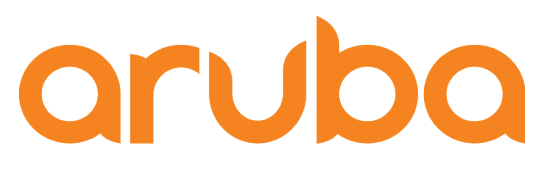

# Aruba AOS switches- Cisco IP telephony

Adolfo Bolivar May 2019

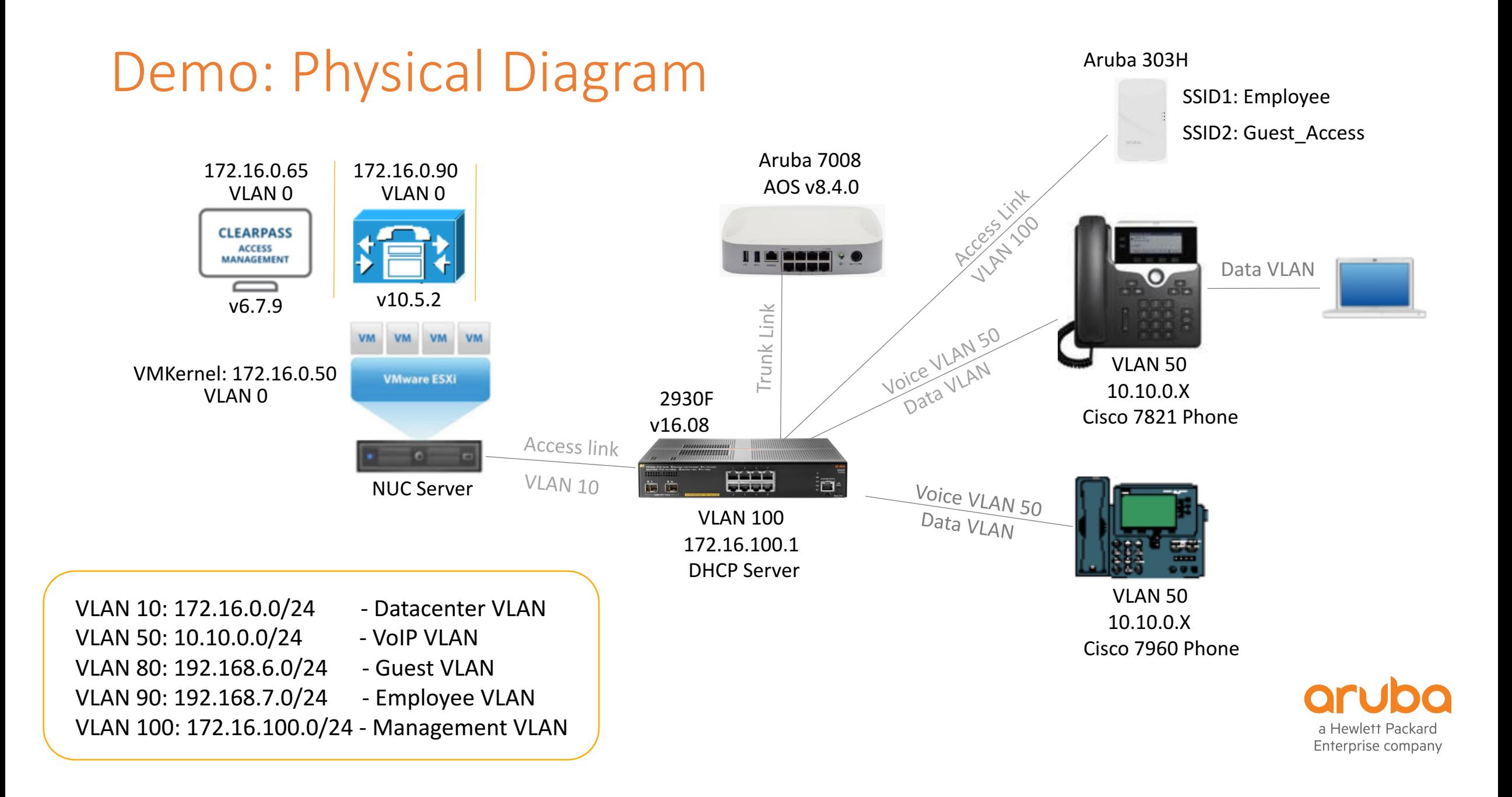

### 2930F - Physical Connections

• Ports 4-7: Connect IP phones or End Users

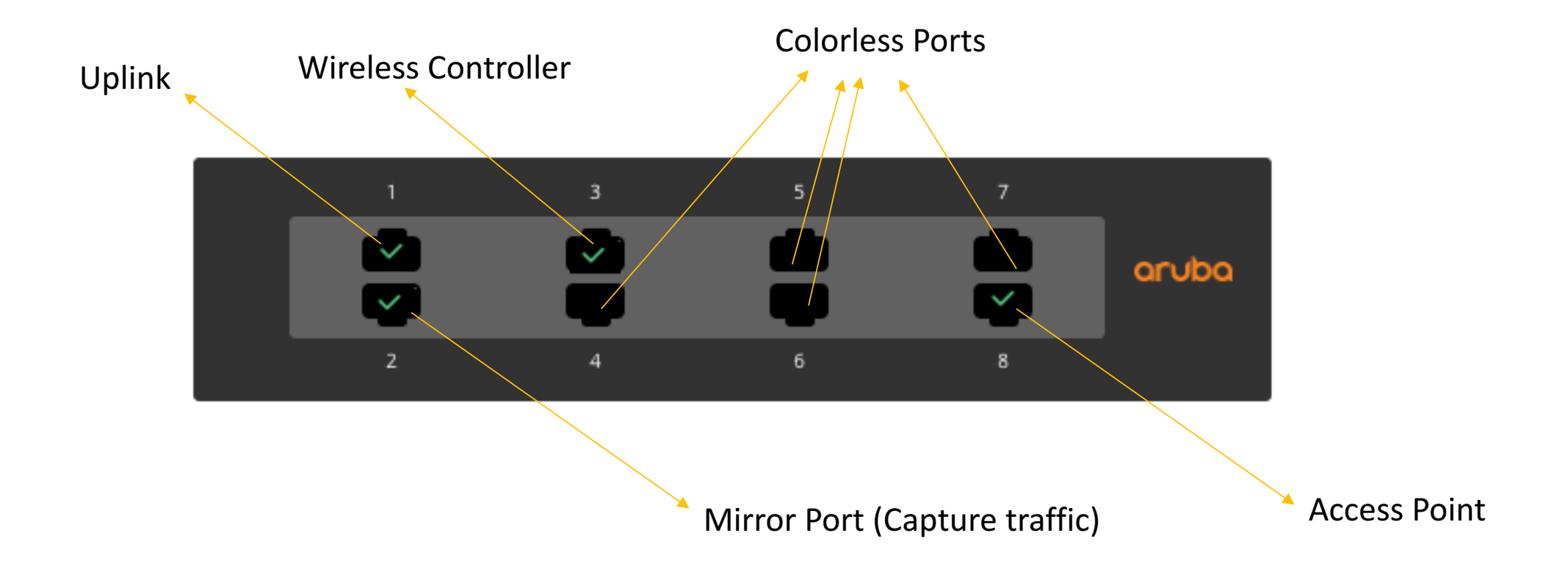

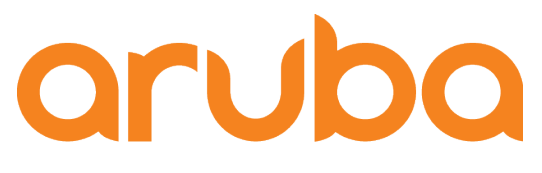

## Task: Config 2930F switch to support Cisco IP Phones

#### Disable Aruba Central

• Disable ArubaOS switches to contact Aruba Activate and Aruba Central:

2930F-8(config)# aruba-central disable 2930F-8(config)# 2930F-8(config)# activate software-update disable 2930F-8(config)# activate provision disable

2930F-8# show activate software-update

Configuration and Status - Activate Software Update

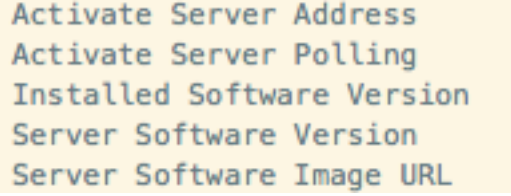

: device.arubanetworks.com

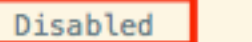

- $: WC.16.08.0003$
- : Not available polling disabled.
- : Not available polling disabled.

#### Voice VLAN – DHCP Option 150

• Configuring voice VLANs separates voice traffic from data traffic. You must configure the port as a tagged member of the voice VLAN and a tagged or untagged member of the data VLAN.

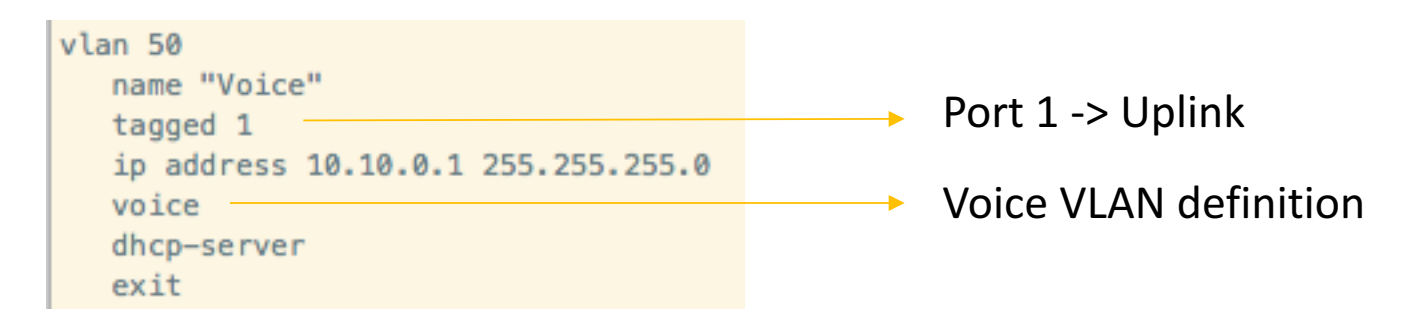

• Per Cisco requirements, you may need to enable DHCP Option 150 so that in the DHCP broadcasts, phones see a list of all TFTP (CUCM) servers that are connected to the network.

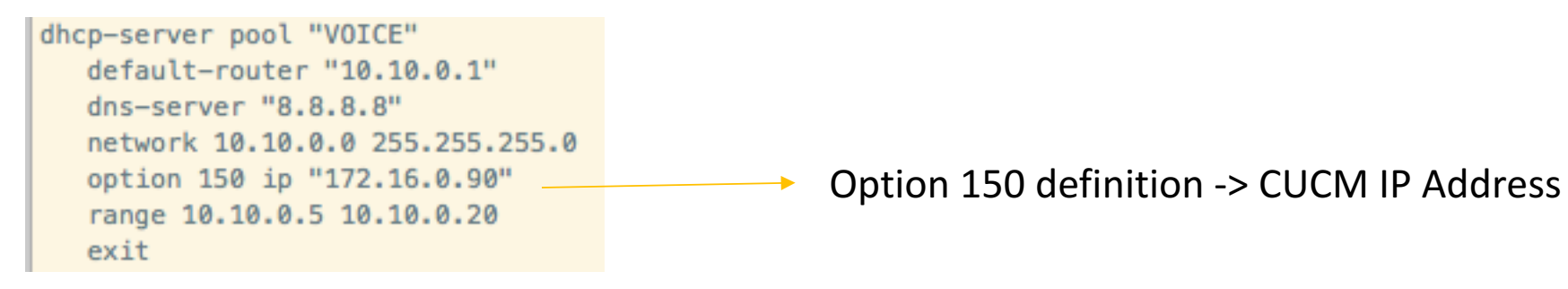

### Cisco IP Phone 7940/60

• IP Phone 7960 is a Cisco pre-standard PoE phone and it does not support LLDP, just CDP. https://community.cisco.com/t5/switching/cisco-ip-phones-7960-7940-getting-data-vlan-ip/tdp/2172889

• Aruba switches supports these type of phones by entering two commands:

 $2930F-8 (confiq)$ # 2930F-8(config)# power-over-ethernet pre-std-det  $2930F-8$  (config)# 2930F-8(config)# cdp mode pre-standard-voice  $2930F-8$  (config)# end 2930F-8#

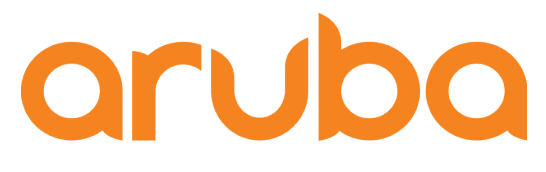

## Task: How to authenticate Cisco Phones?

#### Cisco 7960 Phone only supports MAC Based Auth

#### **Cisco IP Phones that do not Support** 802.1X

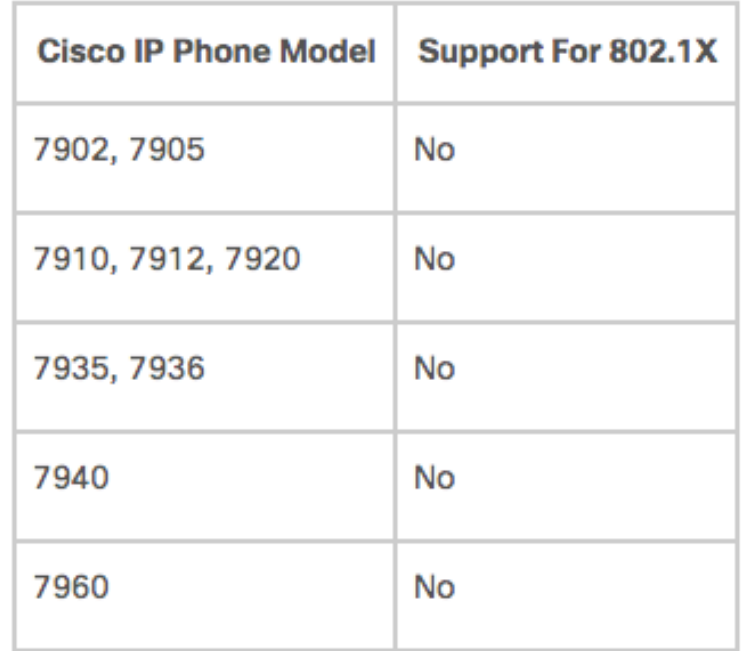

https://www.cisco.com/c/en/us/td/docs/solutions/Enterprise/Security/TrustSec\_1-99/IP\_Tele/IP\_Telephony\_DIG.html

### Cisco 7821 supports EAP-FAST and EAP-TLS

• Cisco IP phones support authentication via username and password using EAP-MD5 / EAP-FAST methods of authentication. https://www.cisco.com/c/dam/en/us/products/collateral/collaboration-endpoints/unified-ipphone-8800-series/white-paper-c11-739097.pdf

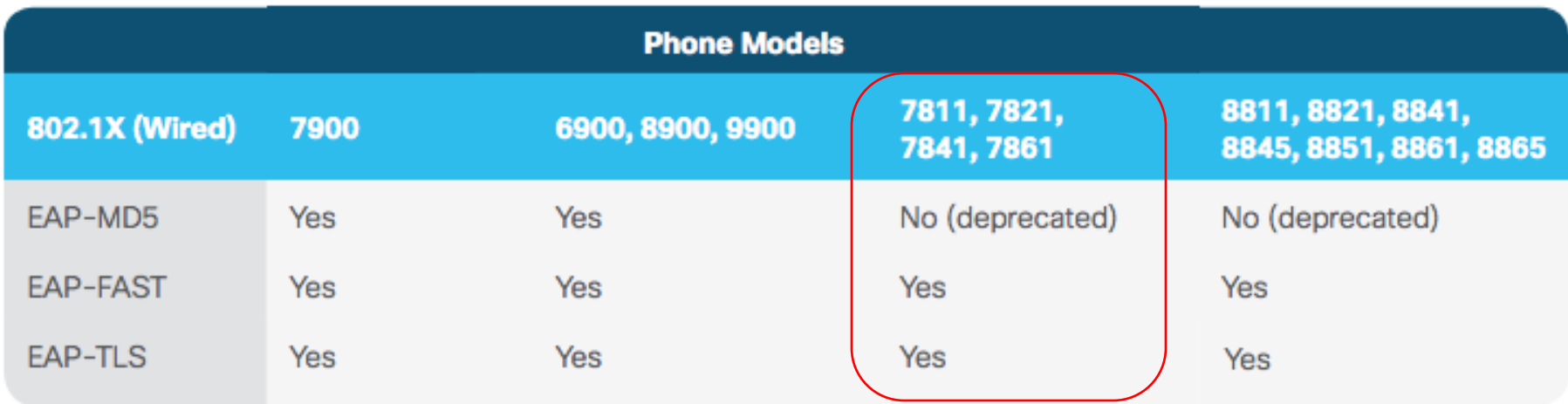

#### EAP-FAST is not secure

• EAP-FAST method: https://community.arubanetworks.com/t5/Community-Tribal-Knowledge-Base/Wireless-Security-Myths-and-Realities/ta-p/20430 and https://www.youtube.com/watch?v=bXtS2FigxGg

#### **Other things to Avoid...**

- **Cisco LEAP (vulnerable to dictionary** attacks)
- **EAP-FAST (doesn't securely provide** mutual authentication)

#### **Issues**

- $\cdot$  Phase 0
	- MS-CHAPv2 is weak and can be cracked
	- $-$  Man in the middle attack
		- Attacker can pose as the A.S
- Still better than LEAP
	- Phase 0 is only done once
	- Attacker must be active, which opens him up for detection
- EAP-FAST can never be as secure as PEAP, EAP-TLS, EAP-TTLS.

### EAP-TLS and MIC on Cisco Phones

Manufacturing Installed Certificate (MIC)

- Cisco IP Phones ship from the factory with a unique MIC pre-installed.
- MIC is valid for 10 years.
- No certificate revocation support.

MIC CA certificates included in both the CallManager and CAPF trust stores:

- • Cisco\_Manufacturing\_CA
- • Cisco\_Root\_CA\_2048

Not recommended to use MIC for 802.1x: MIC by itself cannot be used to determine if this phone is a corporate asset or a rogue Cisco phone. For that, you need an LSC (Locally Significant Certificate).  $\rightarrow$  Clearpass will check the MIC and a list of valid MAC Addresses in order to discard rogue Cisco Phones.

https://www.ciscolive.com/c/dam/r/ciscolive/us/docs/2013/pdf/BRKUCC-2501.pdf

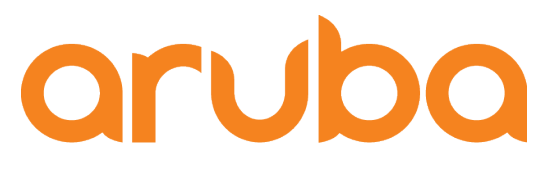

## Task: Configure 802.1X, MAC Authentication & LUR

### Radius Server config

(config)# radius-server host 172.16.0.6.5 clearpass

(config)# ip client-tracker trusted (config)# ip source-interface radius vlan 100  $(config)$ # (config)# radius-server host 172.16.0.65 key Aruba123! (config)# radius-server host 172.16.0.65 dyn-authorization (config)# radius-server host 172.16.0.65 time-window plus-or-minus-time-window 30 (config)# aaa server-group radius Clearpass host 172.16.0.65

Radius server is hosted by ClearPass

Trusted option enables tracking of trusted clients 

RADIUS source interface

Configure the RADIUS server, specifying ClearPass's IP address

Enable dynamic authorization for the RADIUS server

Configure replay protection for dynamic authorization messages

Associates a RADIUS server with a server group. Each group can contain up to 3 RADIUS servers

#### AAA service and Role Based Acess

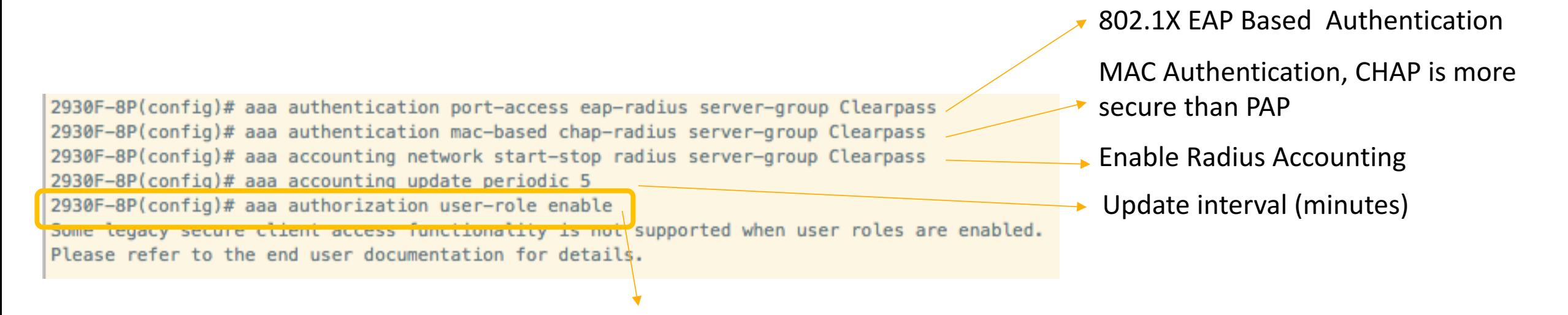

A user role determines the client network privileges, the frequency of re-authentication, and applicable bandwidth contracts along with other permissions.

Every client is associated with a user role or the client is blocked from access to the network

### Port Access config

2930F-8(config)# aaa port-access authenticator active 2930F-8(config)# aaa port-access authenticator 4-7 client\_Limit 10 2930F-8(config)# aaa port-access mac-based 4-7 2930F-8(config)# aaa port-access mac-based 4-7 addr-limit 10 2930F-8(config)# aaa port-access authenticator 4-7. 2930F-8(config)# aaa port-access authenticator 4-7 supplicant-timeout 10 2930F-8(config)# aaa port-access authenticator 4-7 tx-period 10

- Activate 802.1X authenticator
- Permit up to 10 active clients per port
- Enable MAC authentication on ports 3-8
- Permit up to 10 authenticated MACs per port
- Configure 802.1X authentication on the switch ports

Supplicant timeout period (seconds)

EAP Request-Identity waiting period (seconds)

### Port Access config

2930F-8(config)# aaa port-access 4-7 auth-order authenticator mac-based  $2930F-8$  (config)#

2930F-8(config)# aaa port-access 4-7 auth-priority authenticator mac-based 2930F-8(config)#

Assign an order of Authentication between 802.1X and MAC Authentication.

In the earlier releases, all authentication methods were attempted in parallel. 802.1x had the highest priority, followed by MAC, Web, and local MAC authentication. 

Authentication method with higher priority is used to access a client when both methods are configured to succeed through the Authentication server.

### Config Classes

2930F-8(config)# class ipv4 "DNS" DNS Protocol 2930F-8(config-class)# 10 match udp any any eq 53 2930F-8(config-class)# exit 2930F-8(config)# class ipv4 "DHCP" DHCP Protocol 2930F-8(config-class)# 10 match udp any any eq 67 2930F-8(config-class)# 20 match udp any any eq 68 2930F-8(config-class)# exit 2930F-8(config)# class ipv4 "WEB-TRAFFIC" Web Traffic 2930F-8(config-class)# 10 match tcp any any eq 80 2930F-8(config-class)# 20 match tcp any any eq 443 2930F-8(config-class)# exit 2930F-8(config)# class ipv4 "IP-ANY-ANY" Any traffic - Any destination 2930F-8(config-class)# 10 match ip any any 2930F-8(config-class)# exit 2930F-8(config)# class ipv4 "VOICE" Allow voice traffic network 2930F-8(config-class)# match ip any 10.10.0.0/24 Allow traffic to Callmanager 2930F-8(config-class)# match ip any host 172.16.0.90 2930F-8(config-class)# exit

### Policy and Local User Role (LUR) for Voice Traffic

#### User Policy Definition

2930F-8(config)# policy user "VOICE-POLICY" 2930F-8(policy-user)# class ipv4 "DNS" action permit 2930F-8(policy-user)# class ipv4 "DHCP" action permit 2930F-8(policy-user)# class ipv4 "VOICE" action permit 2930F-8(policy-user)# class ipv4 "IP-ANY-ANY" action deny 2930F-8(policy-user)# exit

- Permit DNS Protocol
- $\rightarrow$  Permit DHCP Protocol
- Permit Voice Network (Phones and Callmanager)
- Deny traffic to Datacenter and Internet

#### User Role Definition

2930F-8(config)# aaa authorization user-role name VOICE-ROLE 2930F-8(user-role)# policy "VOICE-POLICY" 2930F-8(user-role)# reauth-period 300 2930F-8(user-role)# vlan-name-tagged "Voice" 2930F-8(user-role)# end

Re-authenticate every 5 minutes (testing purpose)

#### Role Based Access for Phones – Voice Role

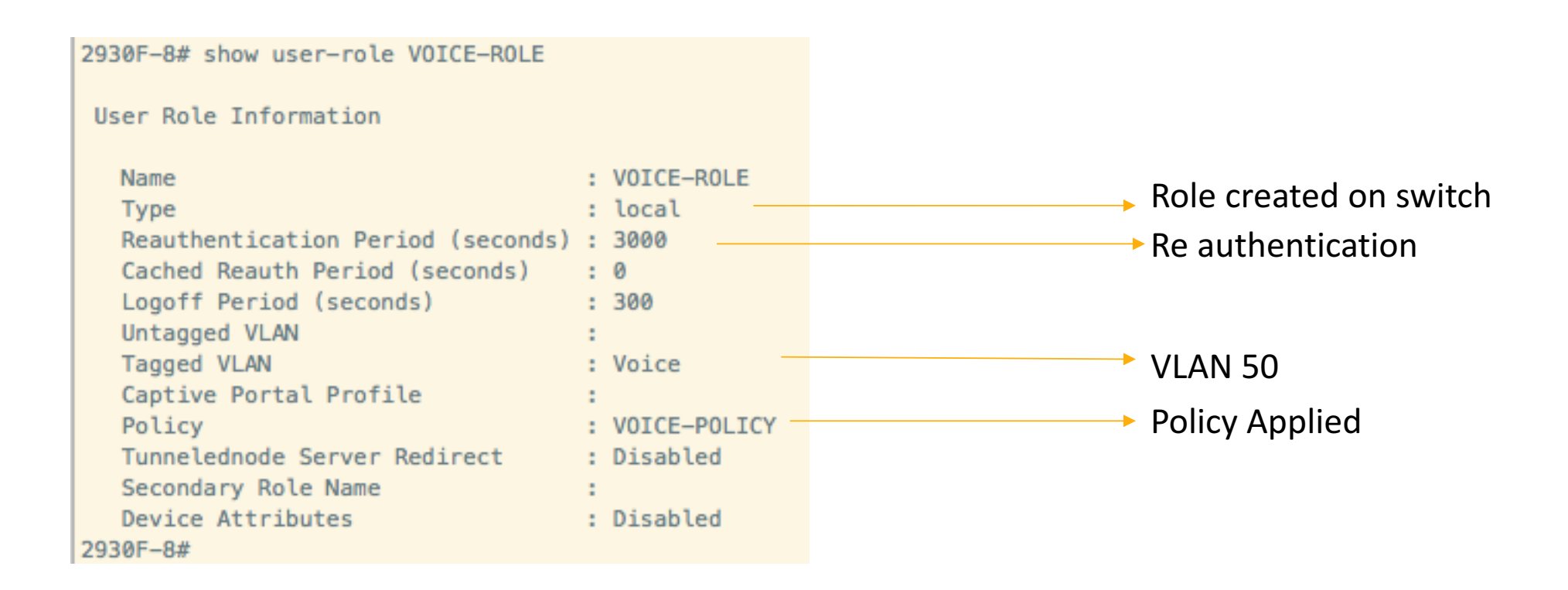

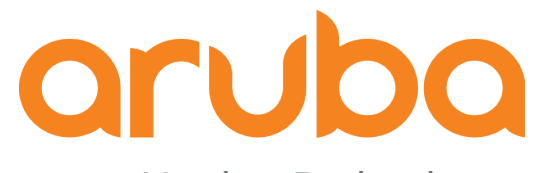

# Task: Configure QoS

### Adjust the  $DSCP - COS$  mapping

• Cisco phones mark voice as EF and CoS 5. ArubaOS-switch default for the DSCP EF class is priority 7.

#### 2930F-8# show gos dscp-map

**DSCP Policies** 

NOTE: The policies shown below are not currently enabled. Use the 'gos type-of-service diff-services' command to apply DSCP policies to inbound traffic.

DSCP CodePoint DSCP Value 802.1p tag DSCP Policy name

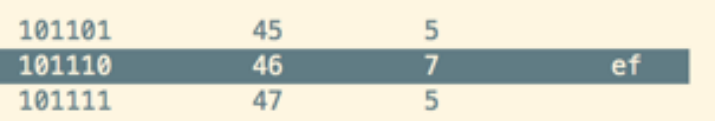

2930F-8(config)# gos dscp-map 101110 priority 5 2930F-8(config)# gos type-of-service diff-services

#### 2930F-8# show gos dscp-map

**DSCP Policies** 

NOTE: The policies shown below are not currently enabled. Use the 'gos type-of-service diff-services' command to apply DSCP policies to inbound traffic.

DSCP CodePoint DSCP Value 802.1p tag DSCP Policy name

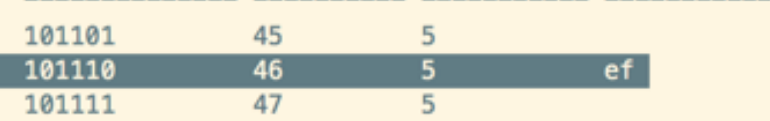

### Set the voice traffic a CoS value of 5

• CoS is a 3-bit field that is present in an Ethernet frame header when 802.1Q VLAN tagging is present.

2930F-8(config)# vlan 50  $2930F-8(vlan-50)$ # qos priority 5 2930F-8(vlan-50)# exit  $2930F-8$  (config)# exit

https://community.arubanetworks.com/t5/Wired-Intelligent-Edge-Campus/Voice-VLAN-on-Aruba-switches/tdp/417811

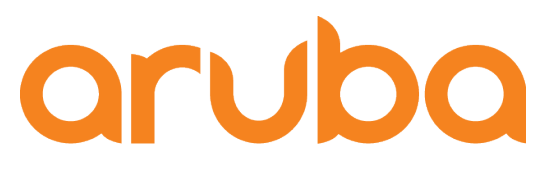

## Task: Connect Cisco Phone 7960 and 7820 to Aruba switch 2930F

#### •IP Phone sends CDP messages in order to get the voice vlan:

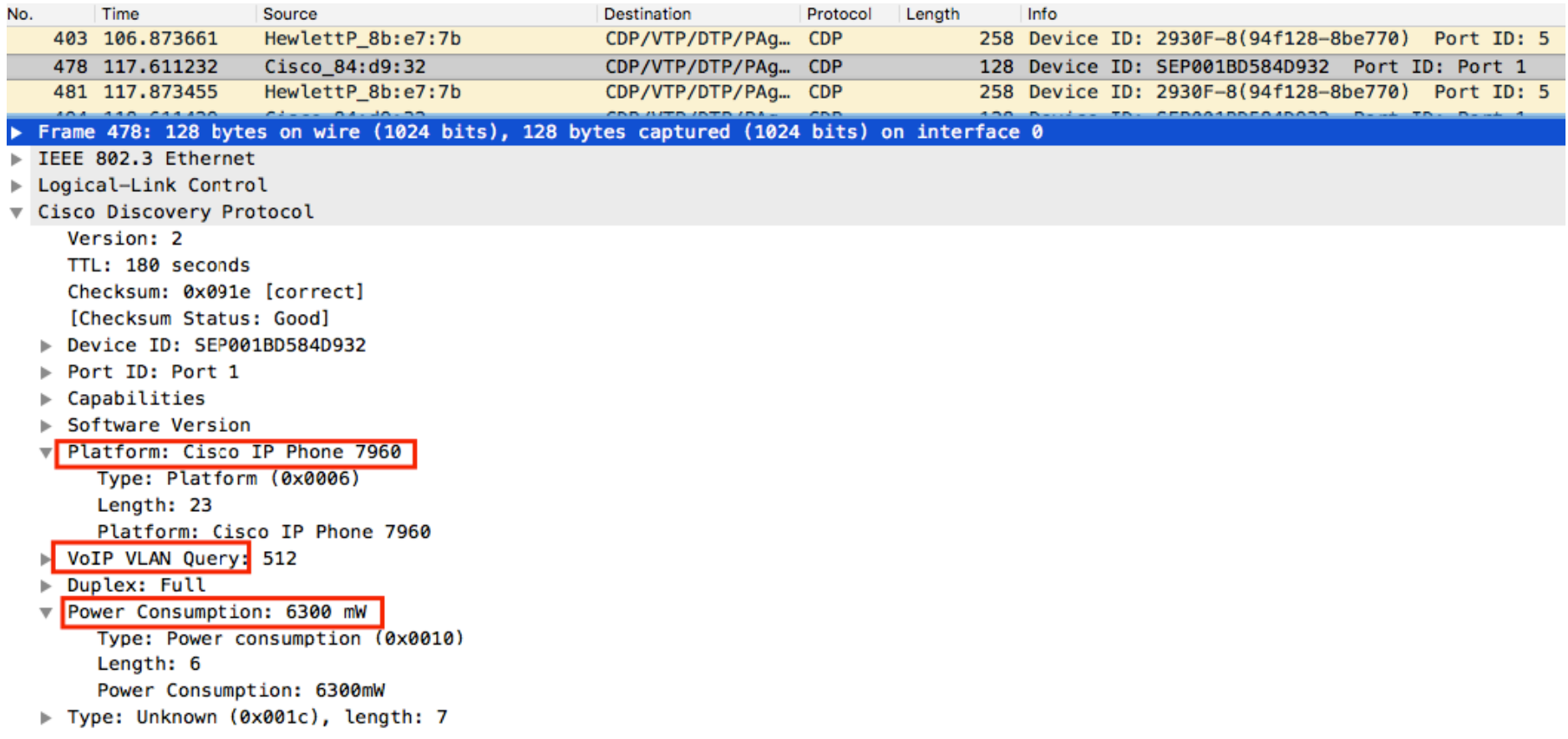

#### • Switch uses CDP to inform the Cisco IP Phone which voice should use:

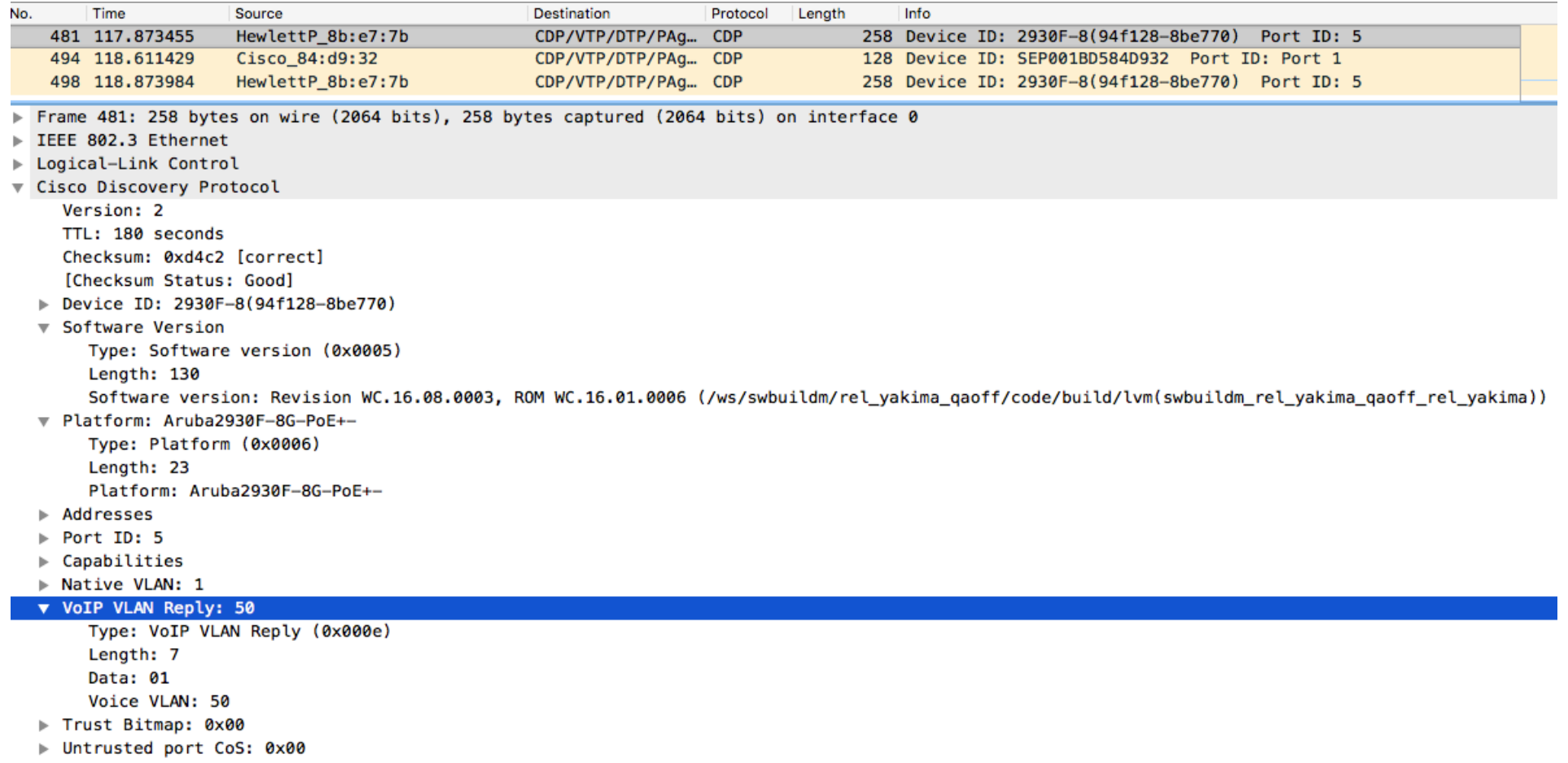

• IP Phone received the CUCM IP address (TFTP) via DHCP Option 150

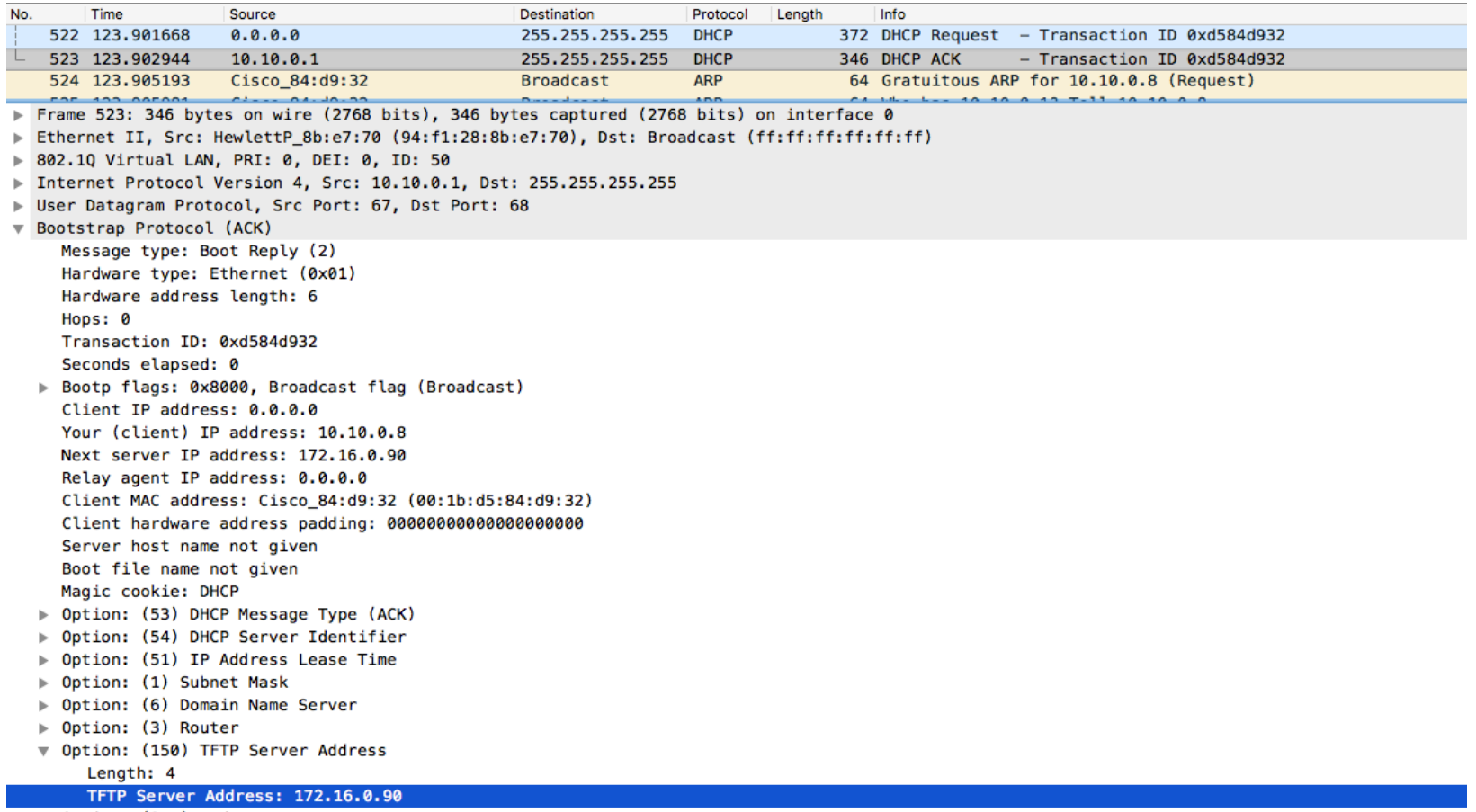

 $\triangleright$  Option: (255) End 

• IP Phone requests the CTL<MAC Address>.tlv file and then requests the SEP<MAC Address>.cnf.xml file (config file) via TFTP 

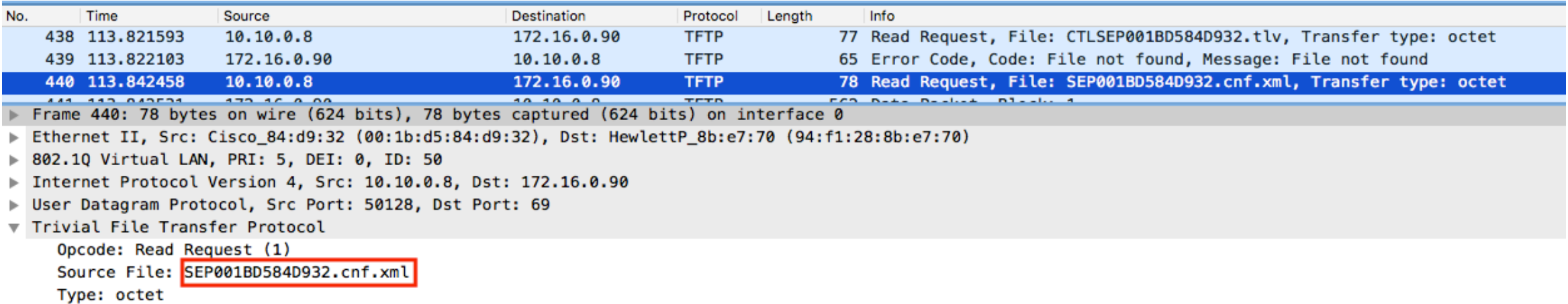

• IP Phone receives the extension number and settings via Skynny Protocol

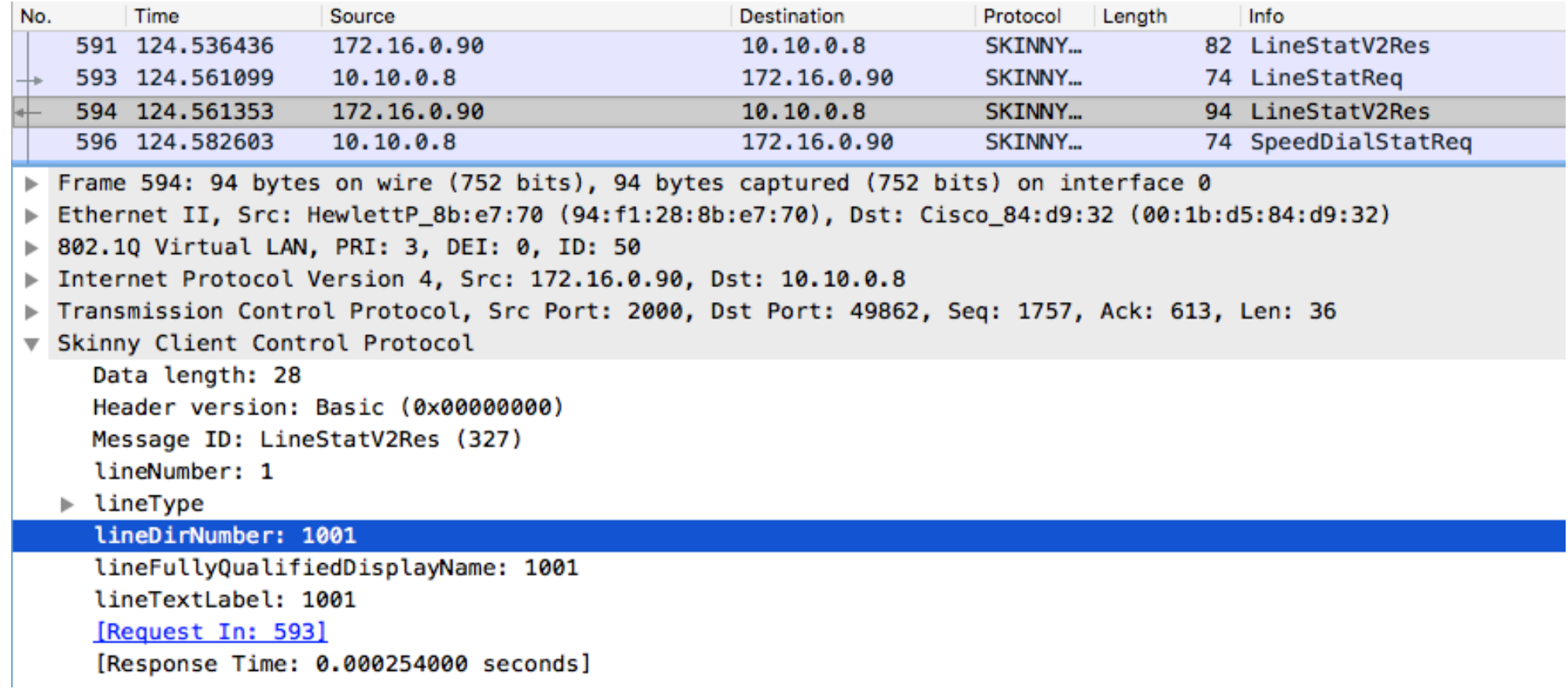

### Cisco IP Phone Pre-standard PoE and CDP only supported

2930F-8# sh cdp neig detail 5 CDP neighbors information for port 5 Port  $: 5$ Device ID: SEP001BD584D932 Address Type : IP Address : 10.10.0.8 Platform : Cisco IP Phone 7960 Capability : Host Phone Two-port Mac Relay Device Port : Port 1 2930F-8# 2930F-8# show power-over-ethernet 5 Status and Configuration Information for port 5 : Delivering Power Enable : Yes PoE Port Status **Priority Config** PLC Class/Type : 0/1 : low Pre-std Detect DLC Class/Type  $: 0/ :$  on Configured Type Alloc By Config : usage ÷. PoE Value Config Alloc By Actual : usage  $: n/a$ 

#### Cisco IP Phone standard PoE and CDP/LLDP supported2930F-8# sh cdp neig detail 6

CDP neighbors information for port 6 Port  $: 6$ Device ID: SEPE0D173E55320 Address Type : IP Address : 10.10.0.5 Platform : Cisco IP Phone 7821 Capability : Host Phone Two-port Mac Relay Device Port : Port 1 : sip78xx.12-0-1-11.loads Version Port:  $6$ Device ID: 10.10.0.5 Address Type : IP Address  $: 10.10.0.5$ Platform : Cisco IP Phone 7821, V1, sip78xx.12-0-1-11. loads Capability : Switch Phone Device Port : SW PORT : Cisco IP Phone 7821, V1, sip78xx.12-0-1-11.loads Version 2930F-8# 2930F-8# show power-over-ethernet 6 Status and Configuration Information for port 6 Power Enable : Yes

PLC Class/Type  $: 1/1$ DLC Class/Type  $: 1/2$ Alloc By Config : usage Alloc By Actual : lldp

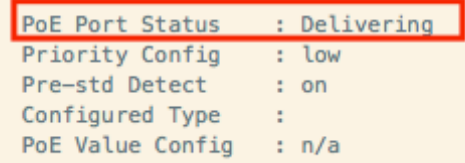

### Task done!: Cisco IP SSCP and SIP Phones registered to CUCM

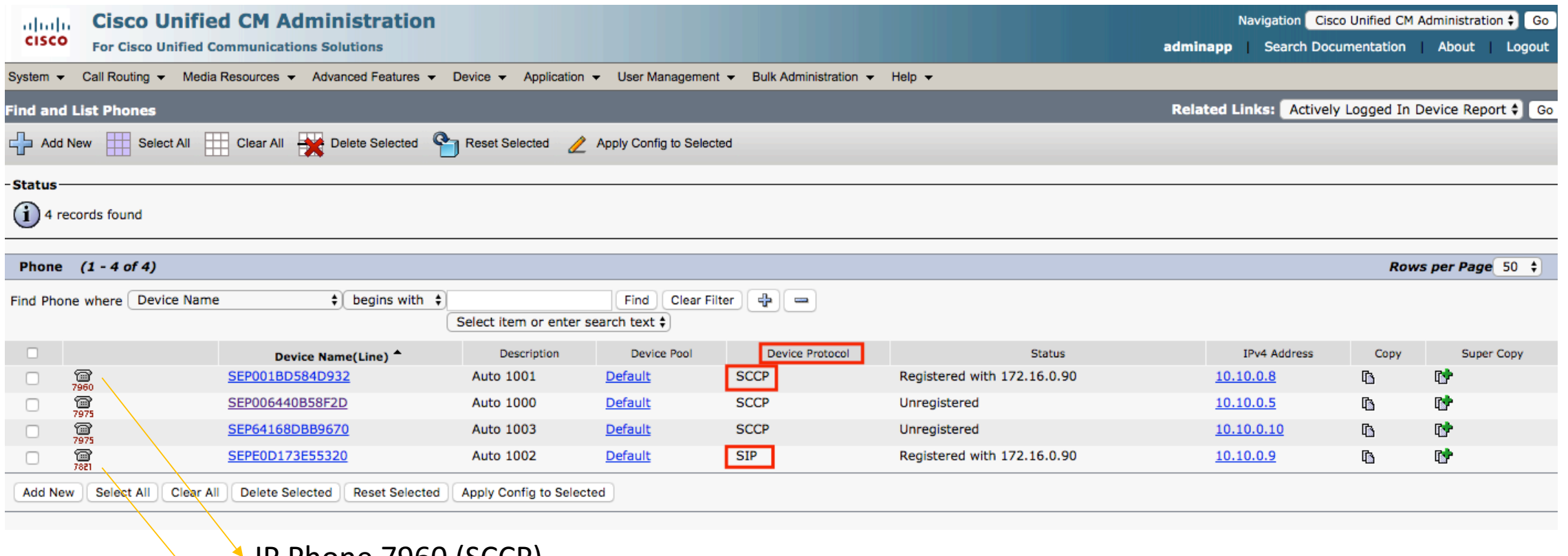

IP Phone 7960 (SCCP) IP Phone 7821 (SIP)

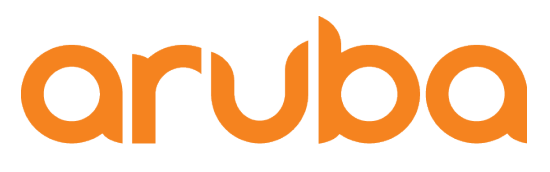

## Task: Test MAC Auth when Cisco Phone 7960 is connected to the switch

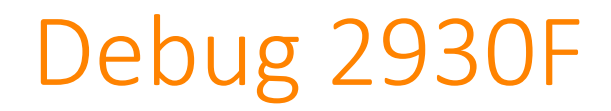

2930F-8P# debug security port-access mac-based 2930F-8P# debug security port-access authenticator 2930F-8P# debug security radius-server 2930F-8P# debug destination session 2930F-8P#

#### MAC Authentication

802.1X Authentication

Prints debug messages to terminal

#### 802.1X EAP process start:

m8021xCtrl:Port 5: connection detected. 0000:08:46:52.65 1X 0000:08:46:52.65 1X m8021xCtrl:Port 5: sent ReqId #1 to 0180c2-000003. 0000:08:46:58.49 1X m8021xCtrl:Port 5: added new client 001bd5-84d932.

#### 802.1X EAP process fails, MAC Authentication Bypass starts:

0000:08:47:22.20 1X m8021xCtrl:Port 5: There is no EAP response from client: 001bd5-84d932 0000:08:47:22.20 1X m8021xCtrl:Port 5:Auth order: Mac authentication will be triggered client: 001bd5-84d932 as there is no EAP response.

#### Phone is authenticated, VLAN 50 and VOICE Role are assigned:

0000:08:47:22.23 MAC mWebAuth:Port: 5 MAC: 001bd5-84d932 RADIUS Attributes, tagged vid: 50. 0000:08:47:22.23 MAC mWebAuth:Port: 5 MAC: 001bd5-84d932 [72] client accepted with role 'VOICE-ROLE'.

### Access Tracker - Clearpass

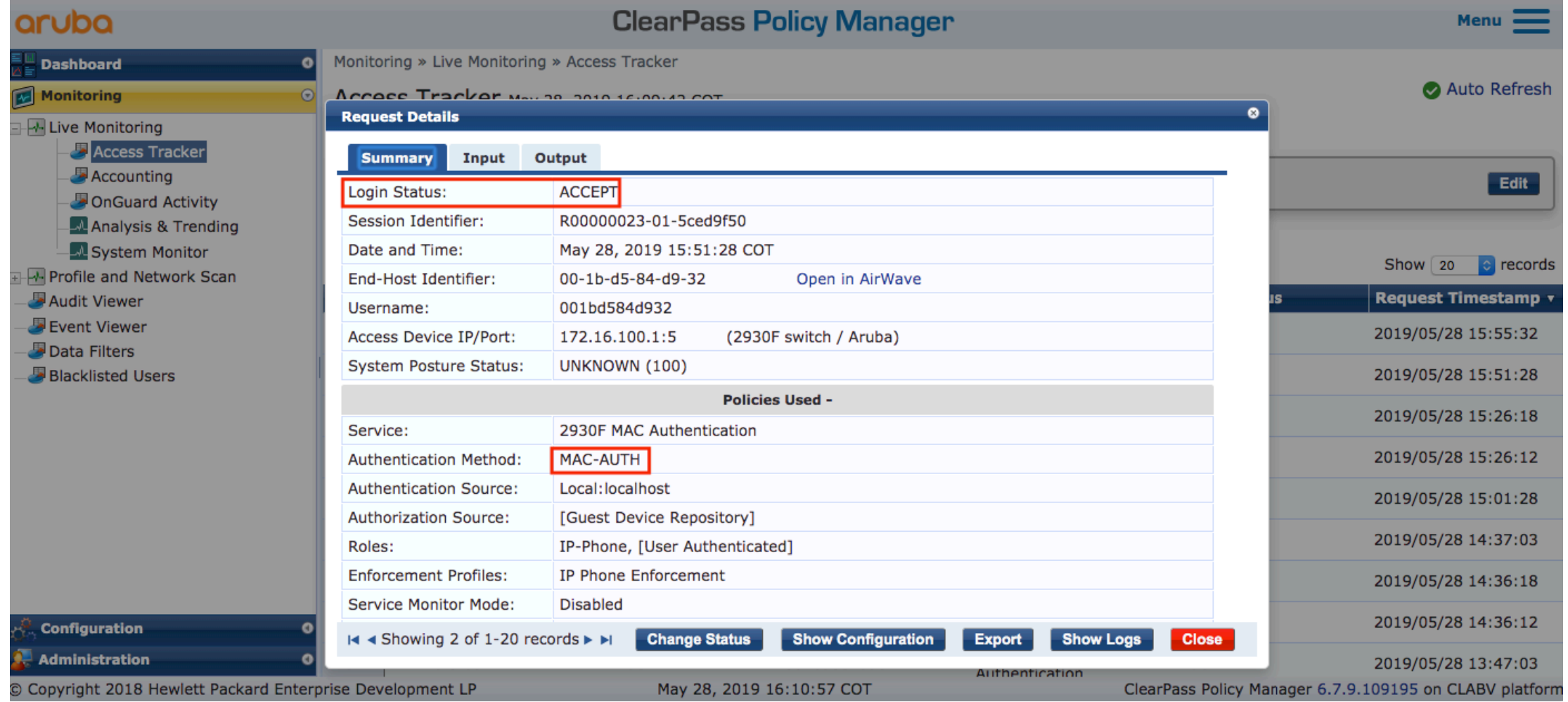

### Show command – 2930F

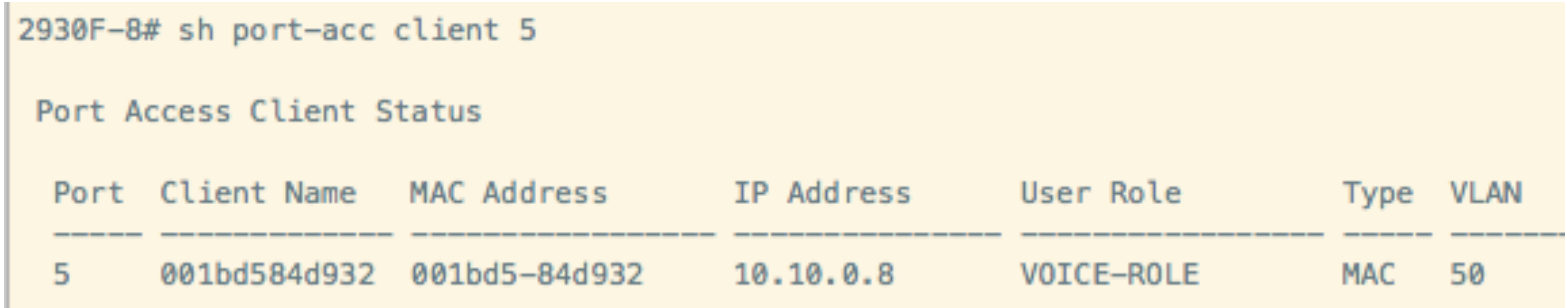

2930F-8# sh vlan 50

5

Status and Counters - VLAN Information - VLAN 50

VLAN ID: 50 Name : Voice Status : Port-based Voice : Yes Jumbo : No Private VLAN : none Associated Primary VID : none Associated Secondary VIDs : none

Port Information Mode Unknown VLAN Status Tagged Learn  $Up$  $\mathbf{1}$ 

**MACAUT** 

Learn

Up
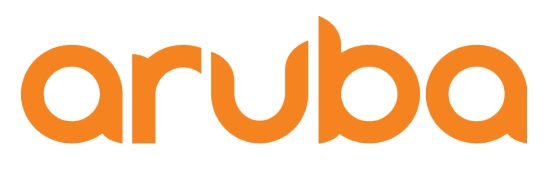

a Hewlett Packard **Enterprise company** 

# Task: Test 802.1X Auth when Cisco Phone 7821 is connected to the switch

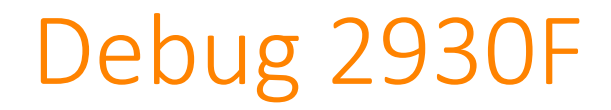

2930F-8P# debug security port-access mac-based 2930F-8P# debug security port-access authenticator 2930F-8P# debug security radius-server 2930F-8P# debug destination session 2930F-8P#

- MAC Authentication
- 802.1X Authentication

Prints debug messages to terminal

#### 802.1X EAP process start:

0000:09:12:38.29 1X m8021xCtrl:Port 6: connection detected. 0000:09:12:38.29 1X m8021xCtrl:Port 6: sent ReqId #1 to 0180c2-000003.

#### 802.1X EAP process continues:

0000:09:13:04.09 1X m8021xCtrl:Port 6: received RspId #1 from e0d173-e55320. m8021xCtrl:Port 6: enterAuthState for client 0000:09:13:04.09 1X e0d173-e55320, State SM\_AUTHENTICATING for CP-7821-SEPE0D173E55320

#### Phone is authenticated, VLAN 50 and VOICE Role are assigned:

0000:09:13:06.55 RAD tRadiusR:ACCESS ACCEPT id: 201 from 172.16.0.65 received. 0000:09:13:06.55 1X m8021xCtrl:Port 6: Received Auth Success for client e0d173-e55320, User CP-7821-SEPE0D173E55320. 0000:09:13:06.55 1X m8021xCtrl:Port: 6 MAC: e0d173-e55320 RADIUS Attributes, tagged vid: 50.

# Access Tracker - Clearpass

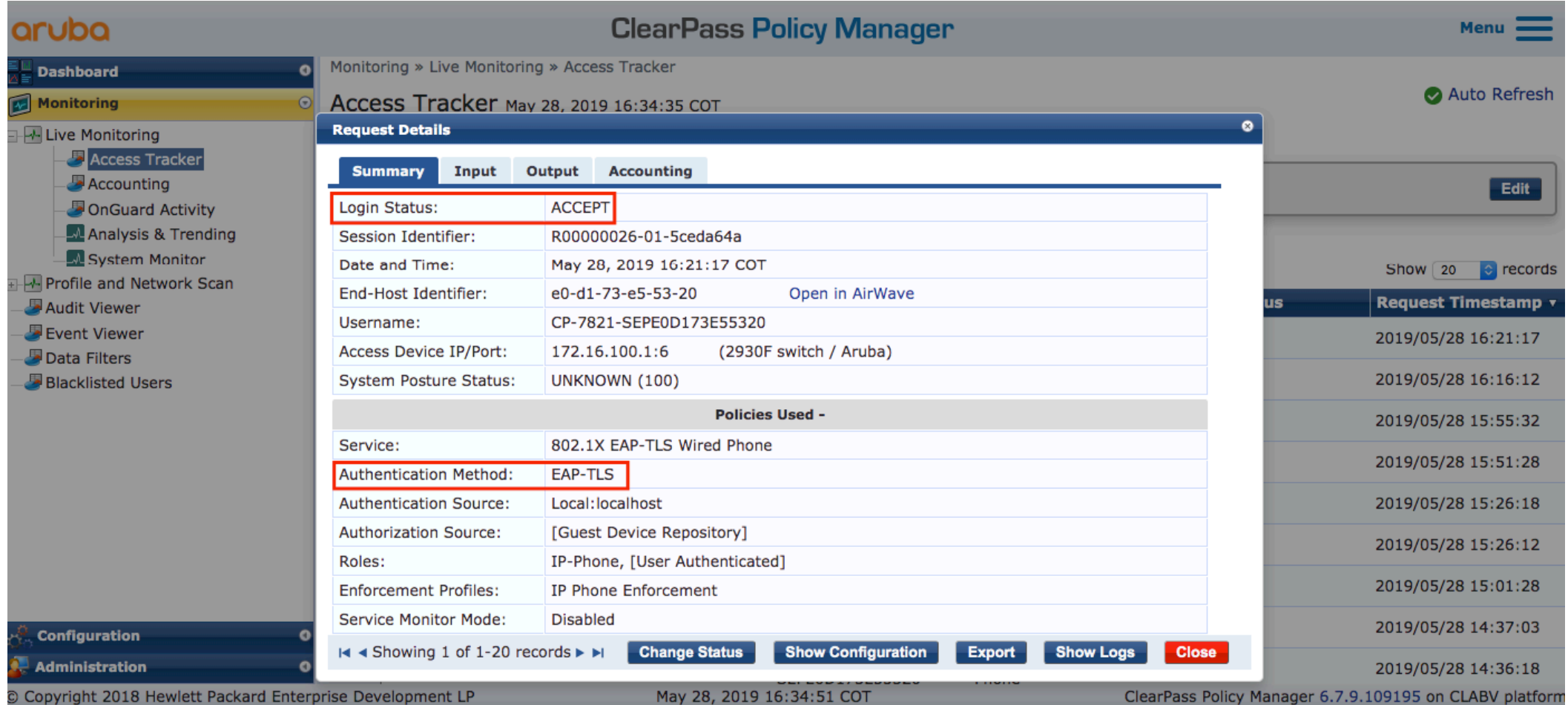

#### Show command – 2930F

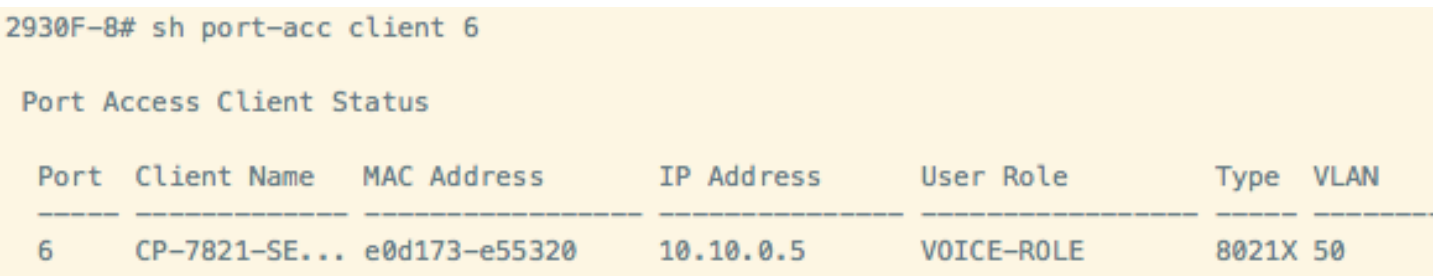

2930F-8# sh vlan 50 Status and Counters - VLAN Information - VLAN 50 VLAN ID: 50 Name : Voice Status : Port-based Voice : Yes Jumbo: No Private VLAN : none Associated Primary VID : none Associated Secondary VIDs : none Port Information Mode Unknown VLAN Status Tagged Learn  $\mathbf{1}$ Up MACAUTH Learn 5  $Up$ 6  $802.1x$ Learn  $Up$ 

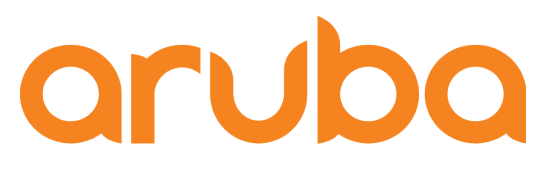

a Hewlett Packard **Enterprise company** 

# Task: Connect a PC to the Cisco Phone, authenticate the user via 802.1X

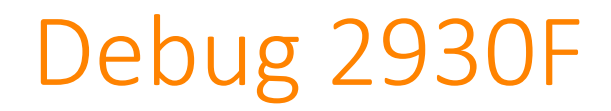

2930F-8P# debug security port-access mac-based 2930F-8P# debug security port-access authenticator 2930F-8P# debug security radius-server 2930F-8P# debug destination session 2930F-8P#

- MAC Authentication
- 802.1X Authentication

Prints debug messages to terminal

#### 802.1X EAP process start:

0000:09:40:57.48 1X m8021xCtrl:Port 6: added new client 3c18a0-9c2ad6. 0000:09:41:04.19 1X m8021xCtrl:Port 6: sent ReqId #83 to 3c18a0-9c2ad6.

#### 802.1X EAP process continues:

m8021xCtrl:Port 6: received RspId #83 from 3c18a0-9c2ad6. 0000:09:41:04.24 1X 0000:09:41:04.24 1X m8021xCtrl:Port 6: enterAuthState for client 3c18a0-9c2ad6, State SM\_AUTHENTICATING for adolfo.bolivar

#### User is authenticated, VLAN 90 and Employee Role are assigned:

```
0000:09:41:04.35 RAD tRadiusR:ACCESS ACCEPT id: 227 from 172.16.0.65 received.
0000:09:41:04.35 1X m8021xCtrl:Port 6: Received Auth Success for client
  3c18a0-9c2ad6, User adolfo.bolivar.
0000:09:41:04.35 1X m8021xCtrl:Port: 6 MAC: 3c18a0-9c2ad6 RADIUS Attributes,
  vid: 90.
```
# Access Tracker - Clearpass

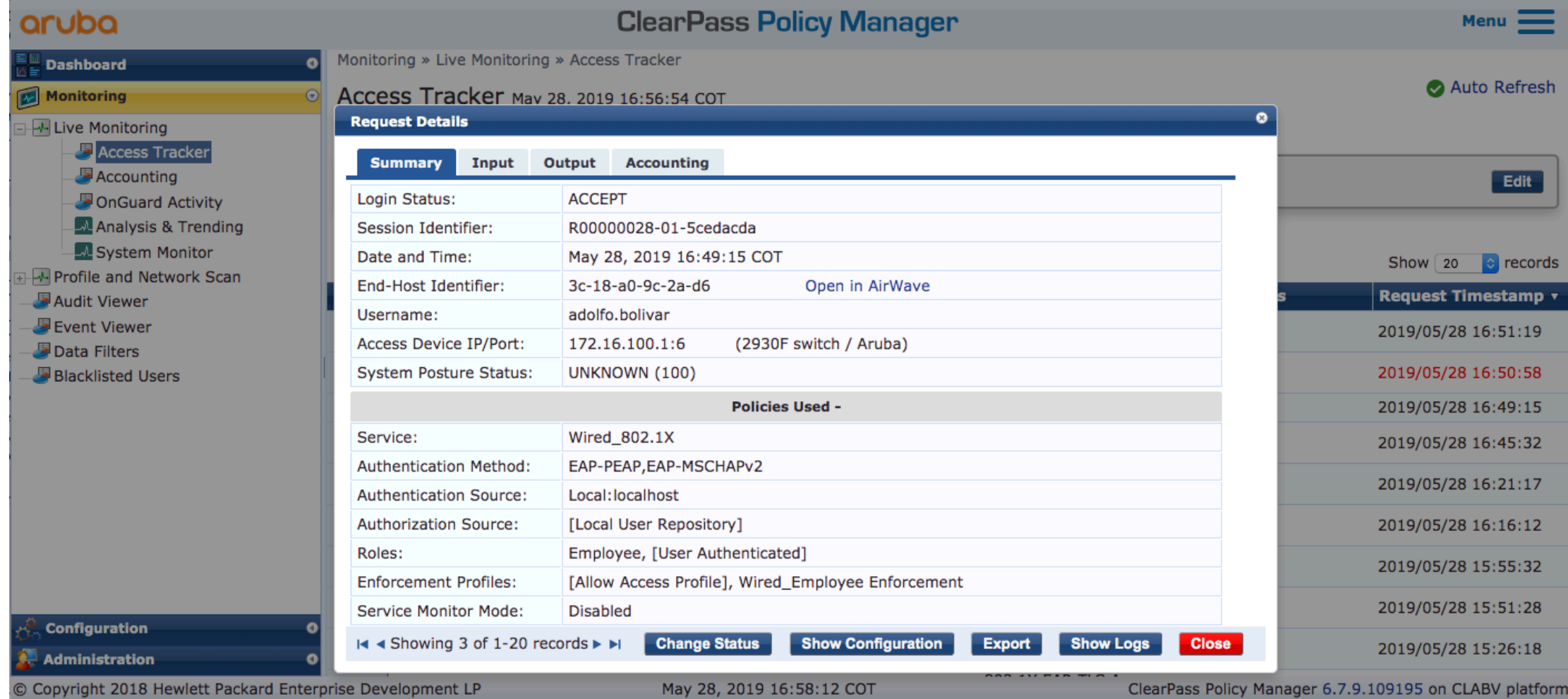

#### Show command – 2930F

#### PC connected to Cisco 7821, EMPLOYEE Role assigned:

Port Access Client Status

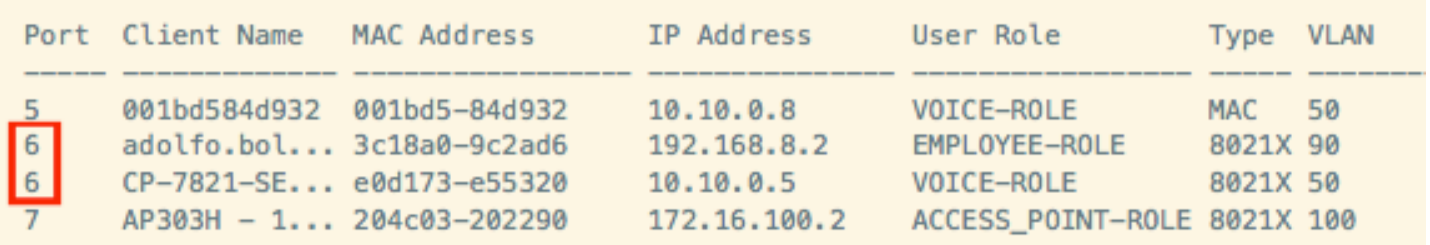

#### PC connected to Cisco 7960, EMPLOYEE Role assigned :

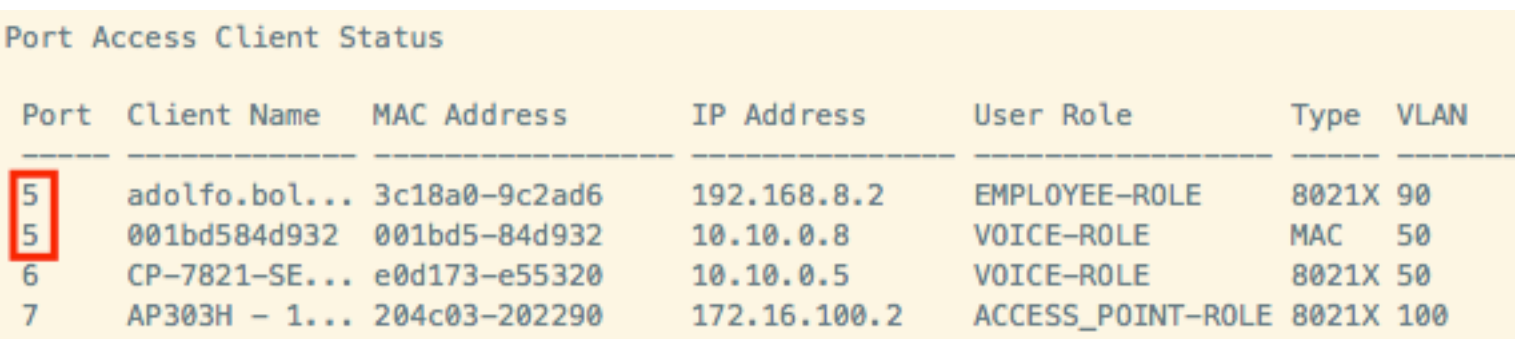

### Show command – 2930F

#### PC connected directly to the switch, EMPLOYEE Role assigned :

2930F-8# sh port-acc client

Port Access Client Status

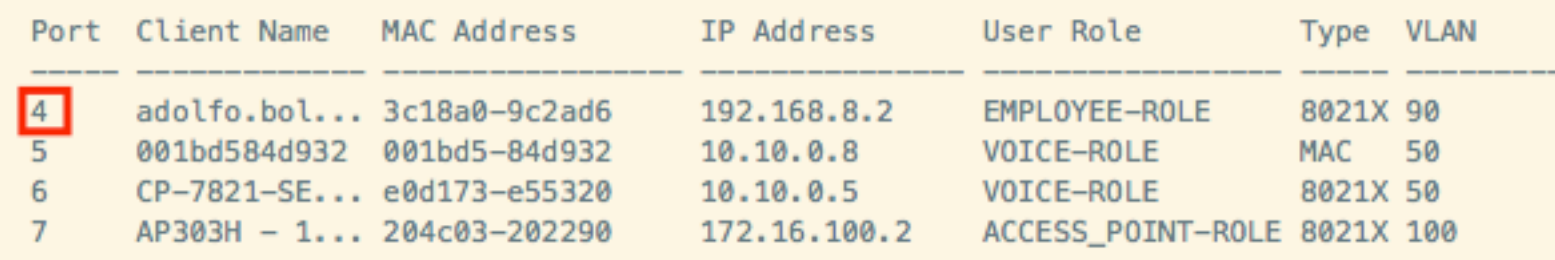

## What happens when a PC is disconnected from Cisco Phone?

If the device unplugs from behind the phone, the switch cannot rely on link state to know when to clear the session:

• Proxy EAPoL-Logoff can provide a solution for 802.1X-authenticated data devices. Proxy EAPoL-Logoff enables the phone to transmit an EAPoL-Logoff message on behalf of the data device when the phone detects that an 802.1X device has unplugged from behind the phone.

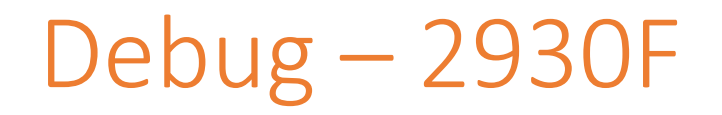

As soon as PC is disconnected, Cisco Phone sends a EAPOL logoff message, then the switch clears the User authentication session:

3c18a0-9c2ad6. 0000:09:42:28.65 1X m8021xCtrl:Port 6: stopping Acct session for client 3c18a0-9c2ad6, user adolfo.bolivar termination code is 1. 0000:09:42:28.65 1X m8021xCtrl:Port 6: removed client 3c18a0-9c2ad6 from all VLANs.

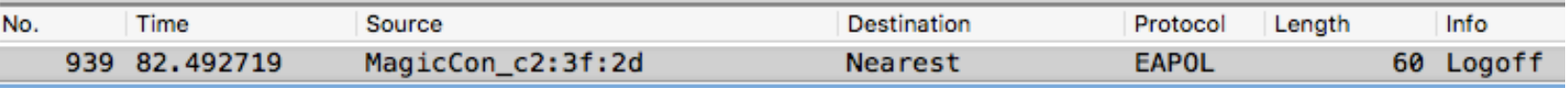

Frame 939: 60 bytes on wire (480 bits), 60 bytes captured (480 bits) on interface 0

- v Ethernet II, Src: MagicCon\_c2:3f:2d (00:05:1b:c2:3f:2d), Dst: Nearest (01:80:c2:00:00:03)
	- ▶ Destination: Nearest (01:80:c2:00:00:03)
	- > Source: MagicCon\_c2:3f:2d (00:05:1b:c2:3f:2d)
		- Type: 802.1X Authentication (0x888e)
		-

 $\sqrt{802.1}$ X Authentication

Version: 802.1X-2001 (1)

Type: Logoff (2)

Length: 0

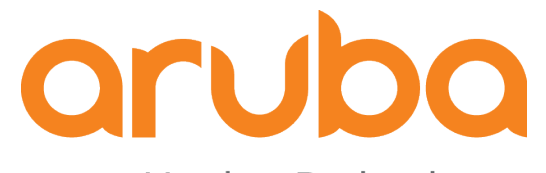

a Hewlett Packard Enterprise company

# Task: Test QoS

# CoS and DSCP tags

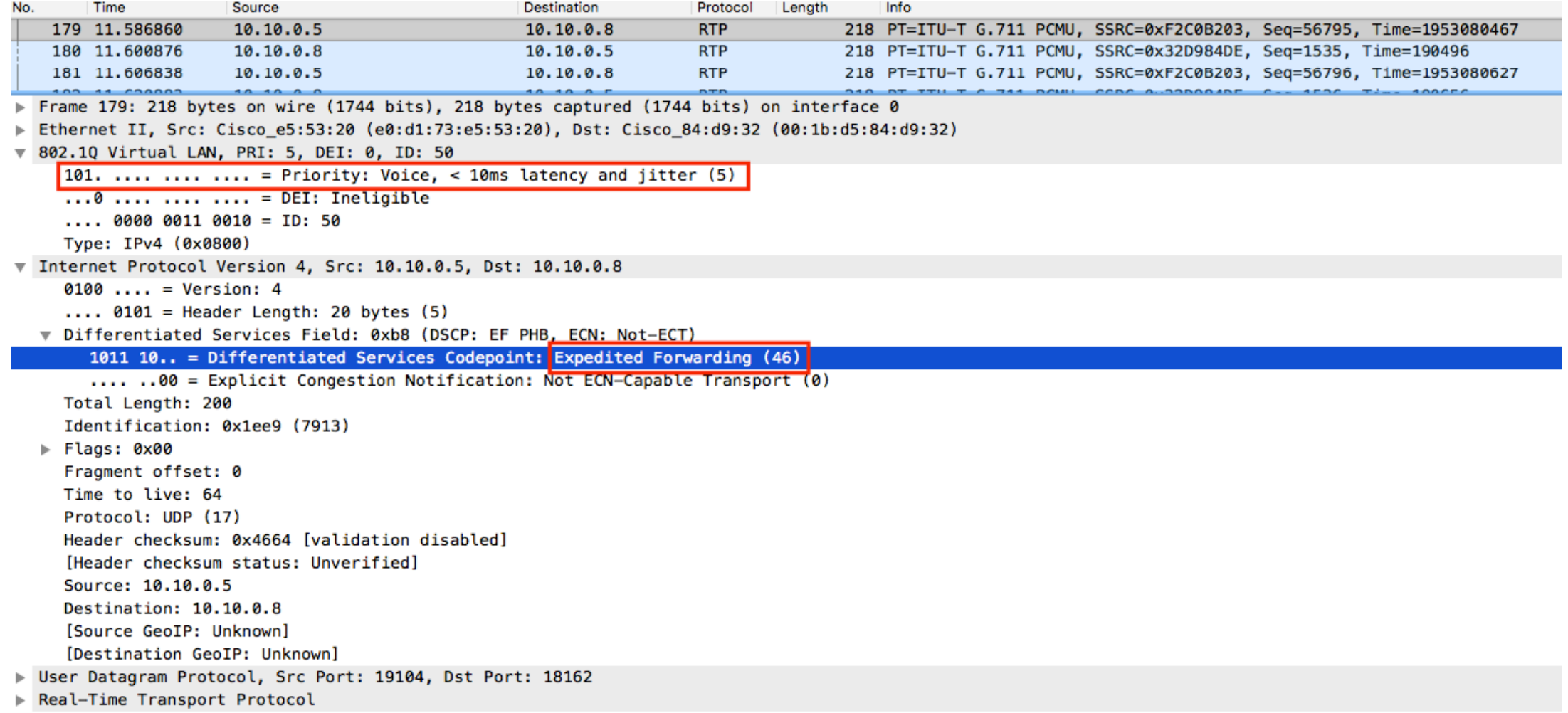

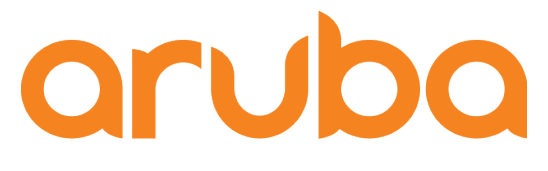

a Hewlett Packard Enterprise company

# Task: Install CUCM

## CUCM VM requirements

Cisco Unified Communications Manager (CUCM) configuration that supports up to 1000 users per node:

- Red Hat Enterprise Linux 6 (64-bit) CPU
- 2 vCPU
- Memory: 4 GB
- $-$  Disk: 1 80 GB disk

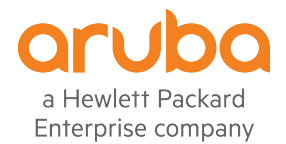

### Create a new VM

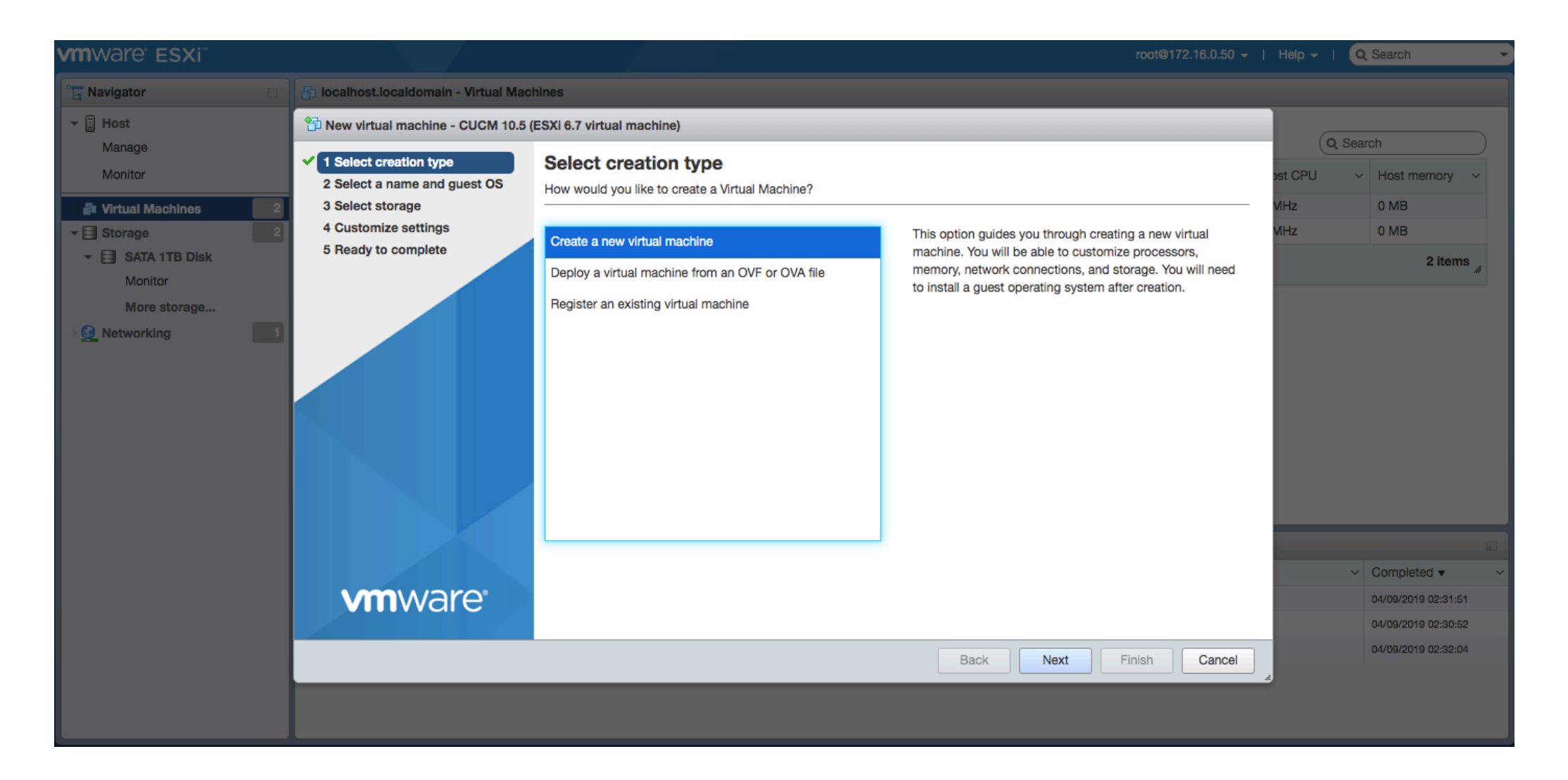

# Name of VM

New virtual machine - CUCM 10.5 (ESXi 6.7 virtual machine)

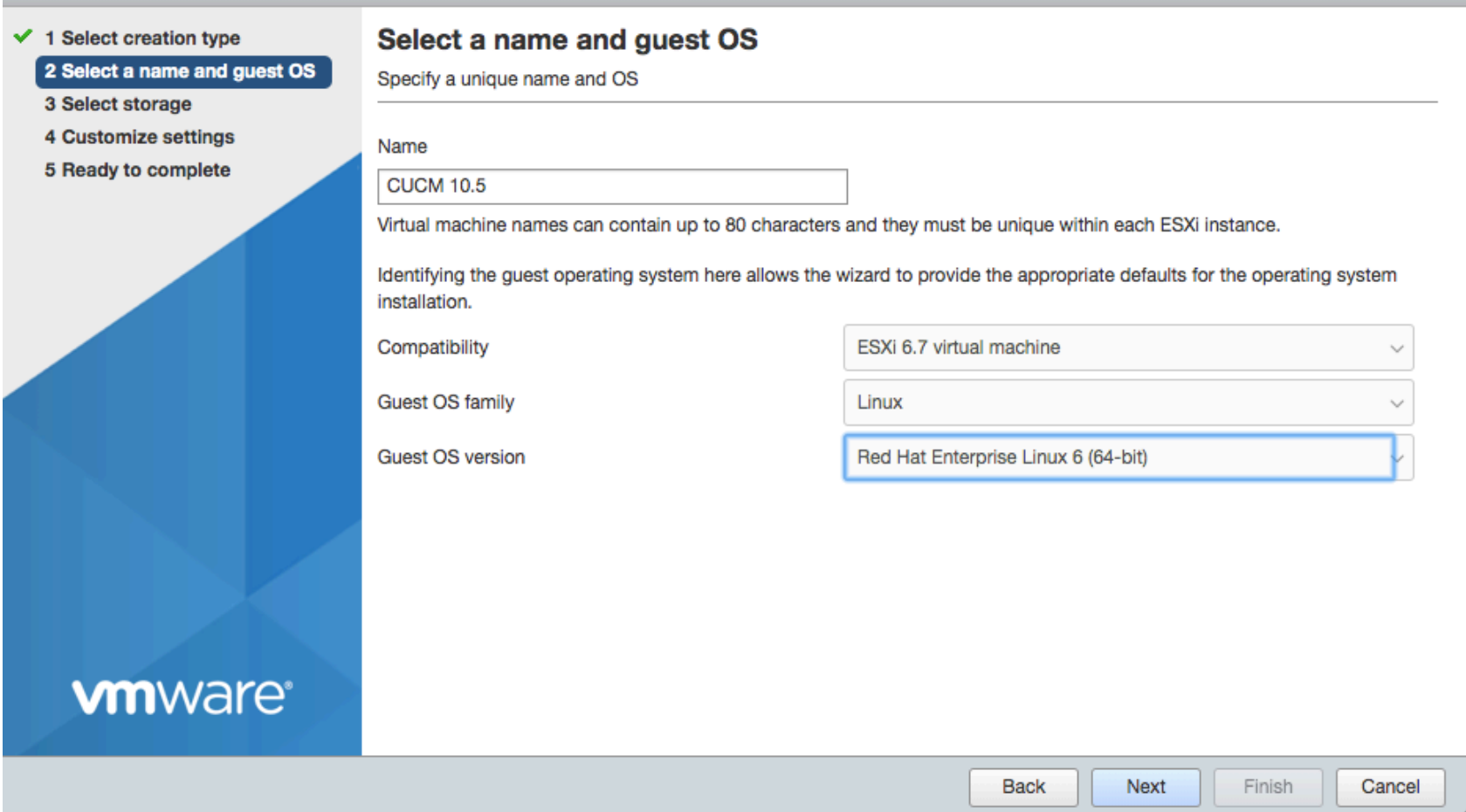

## Assign hardware resources, Select the CUCM - ISO file

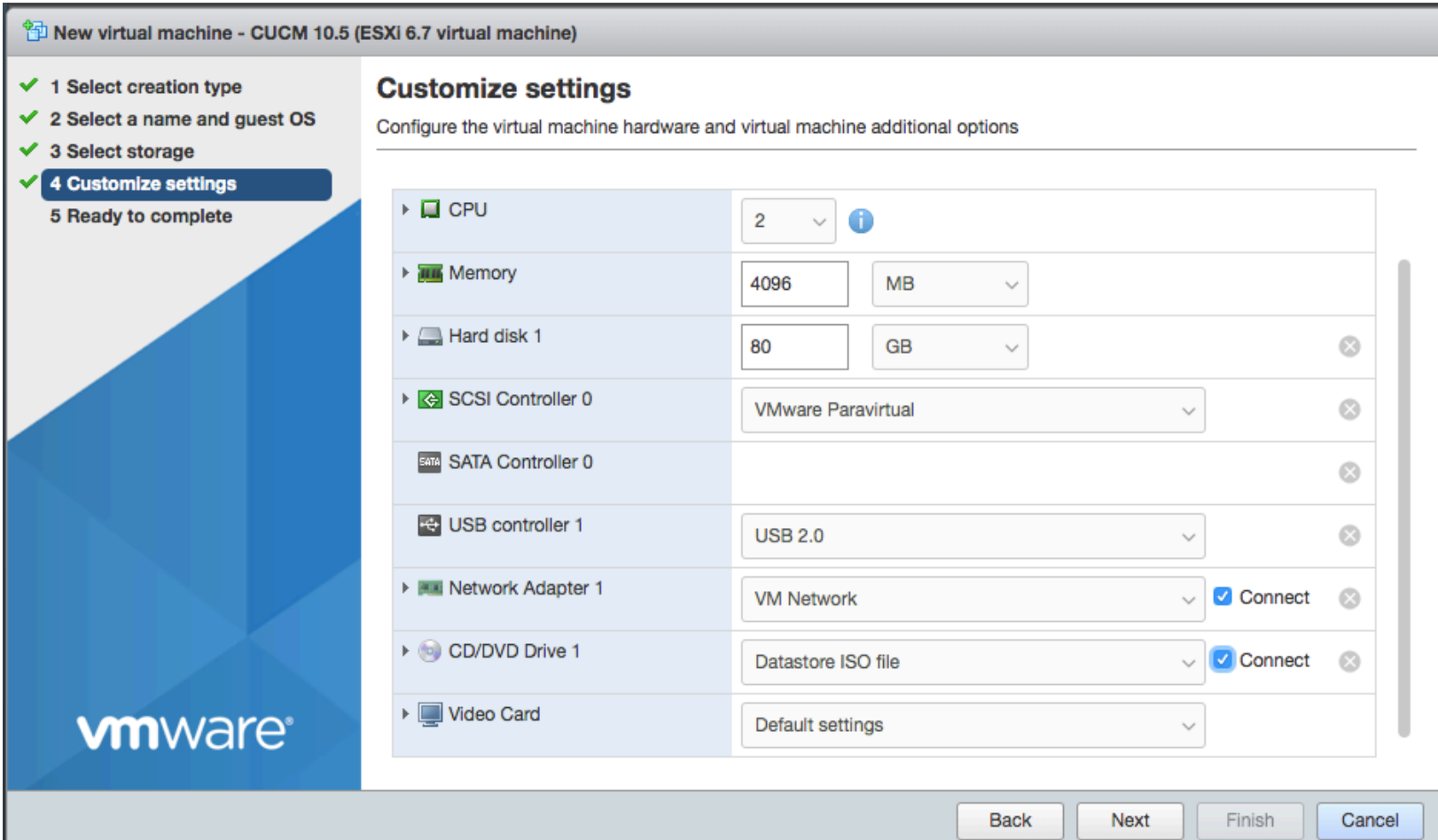

# Click on Skip

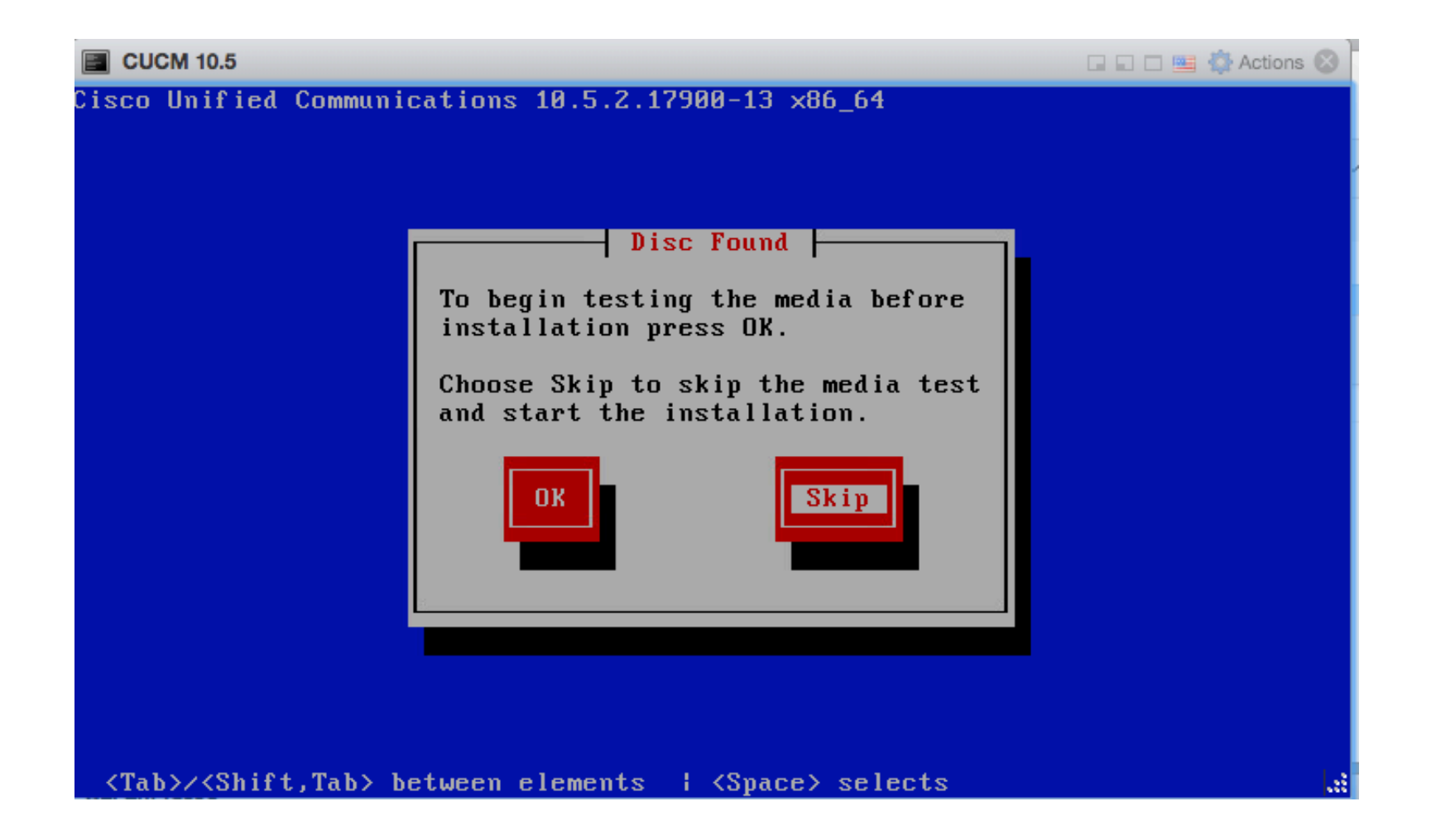

#### Ignore warning message

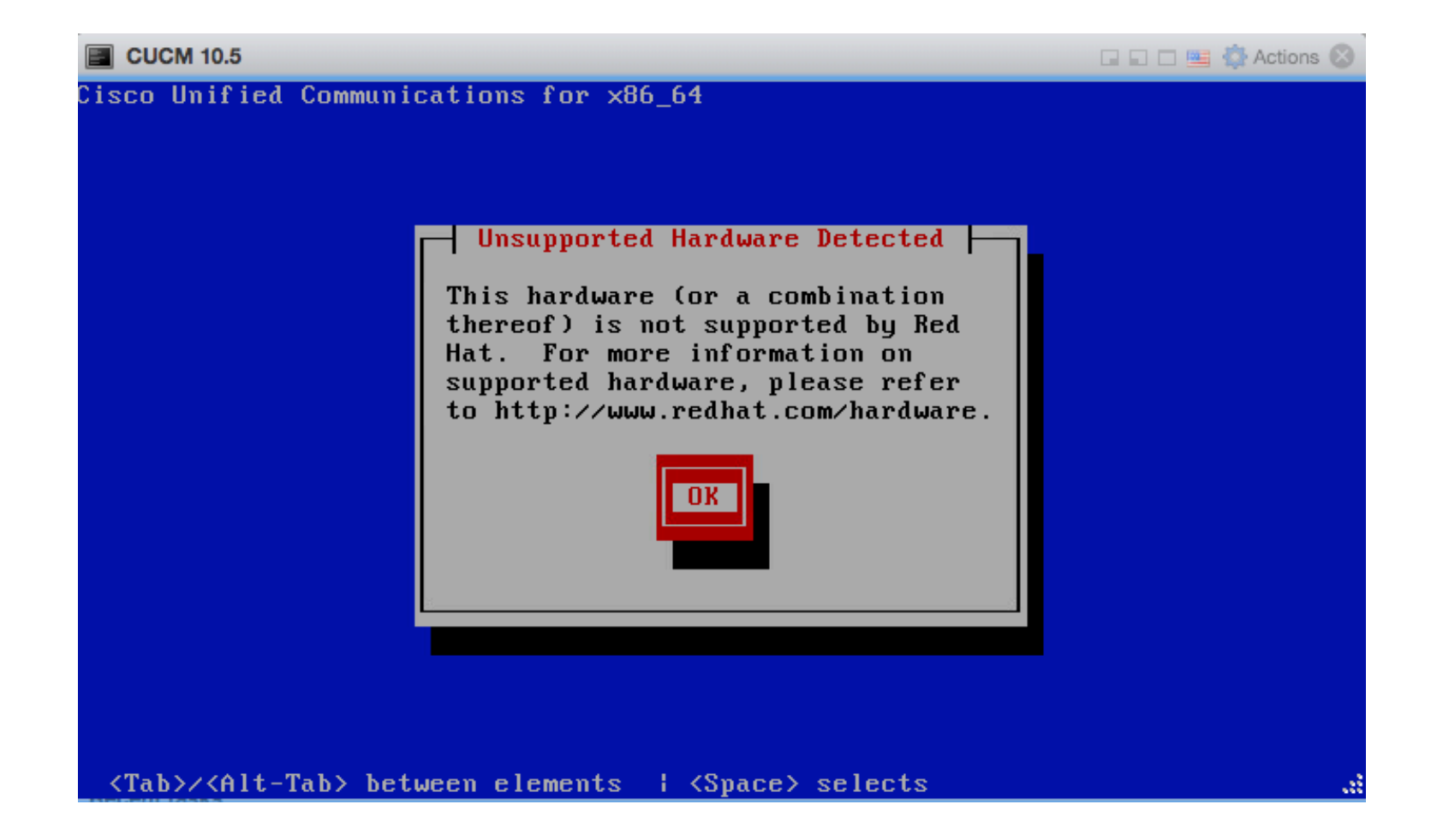

# Select CUCM, click ok

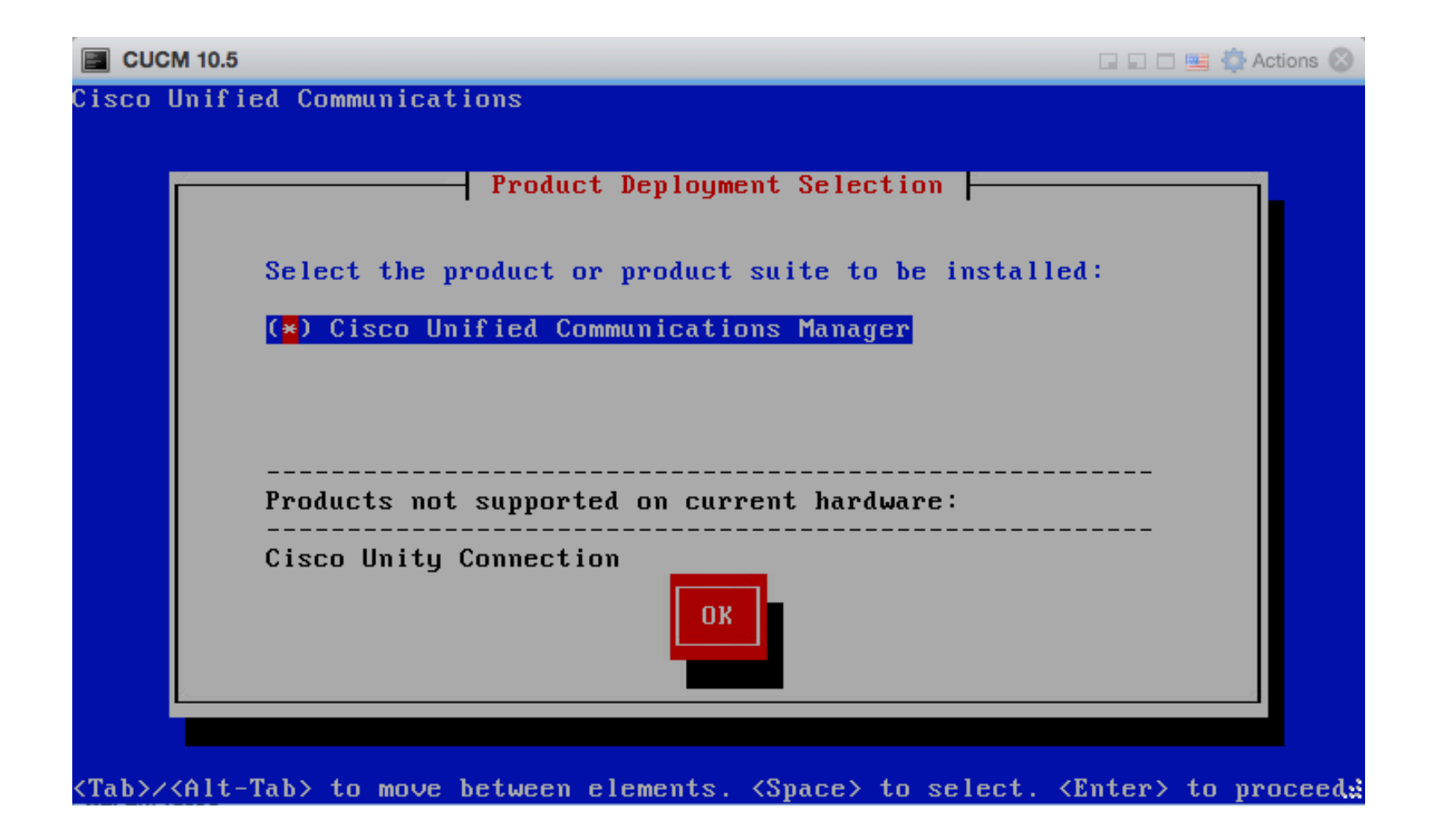

## Click yes to install CUCM 10.5.2

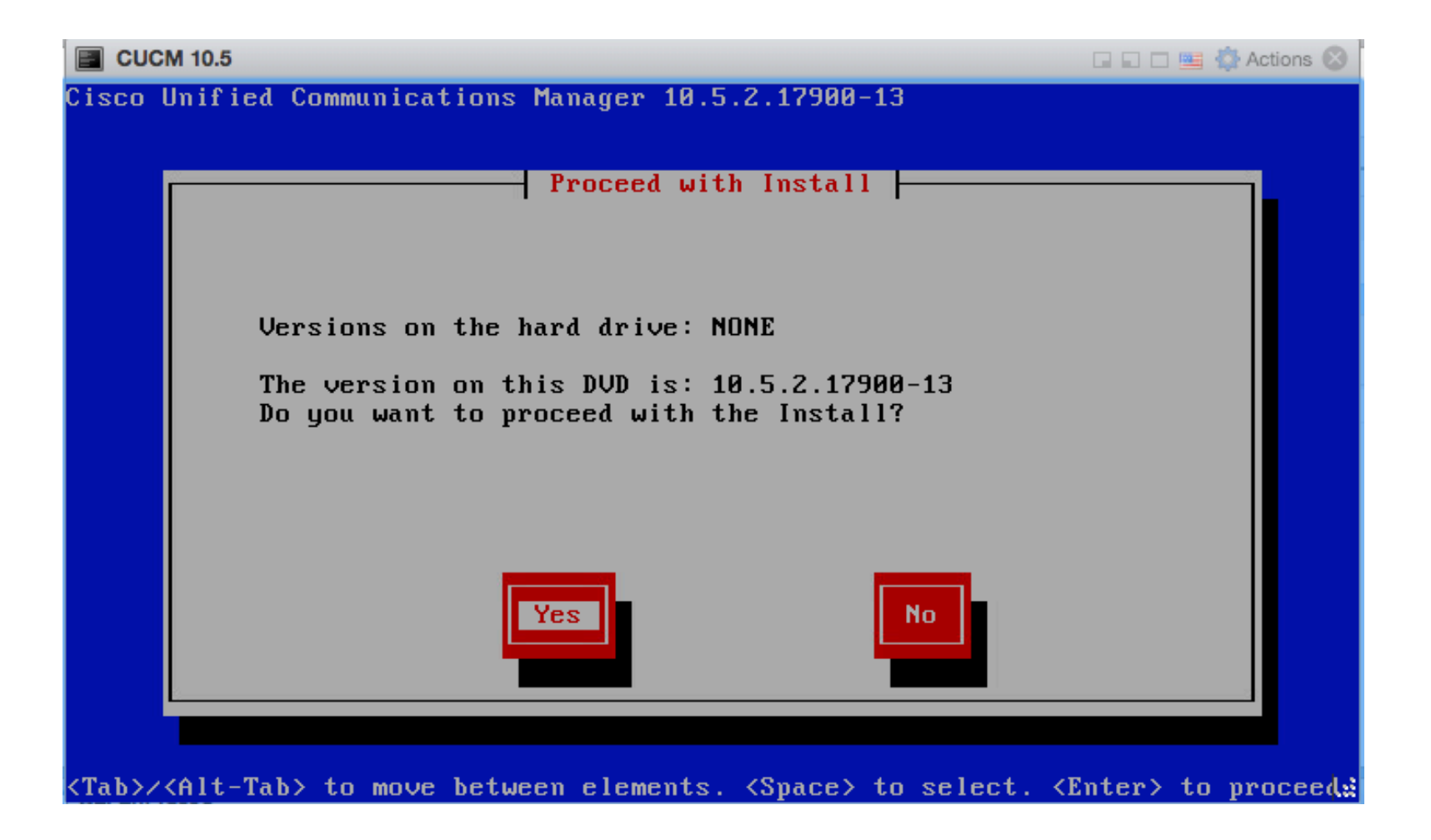

### Proceed

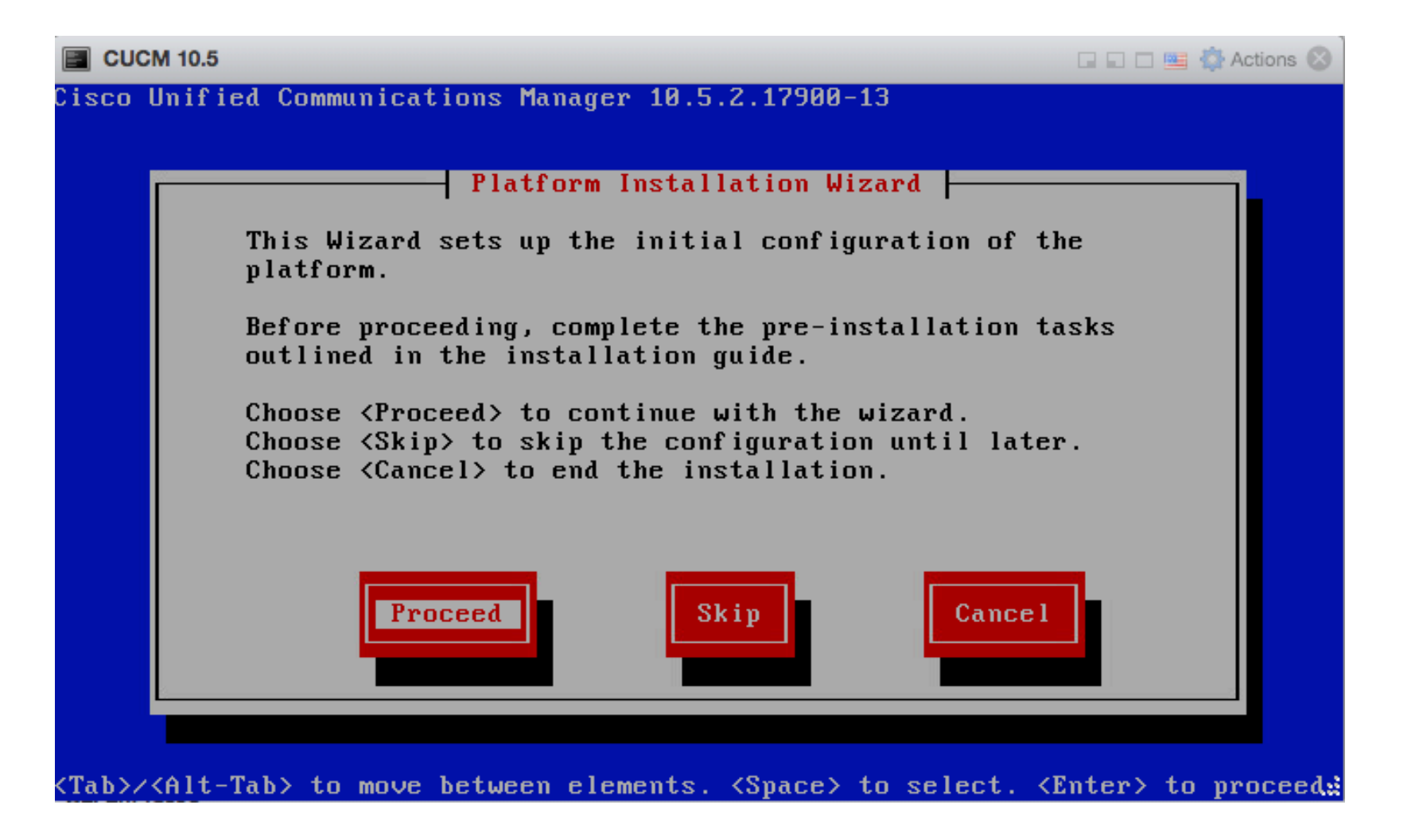

# Skip patch file

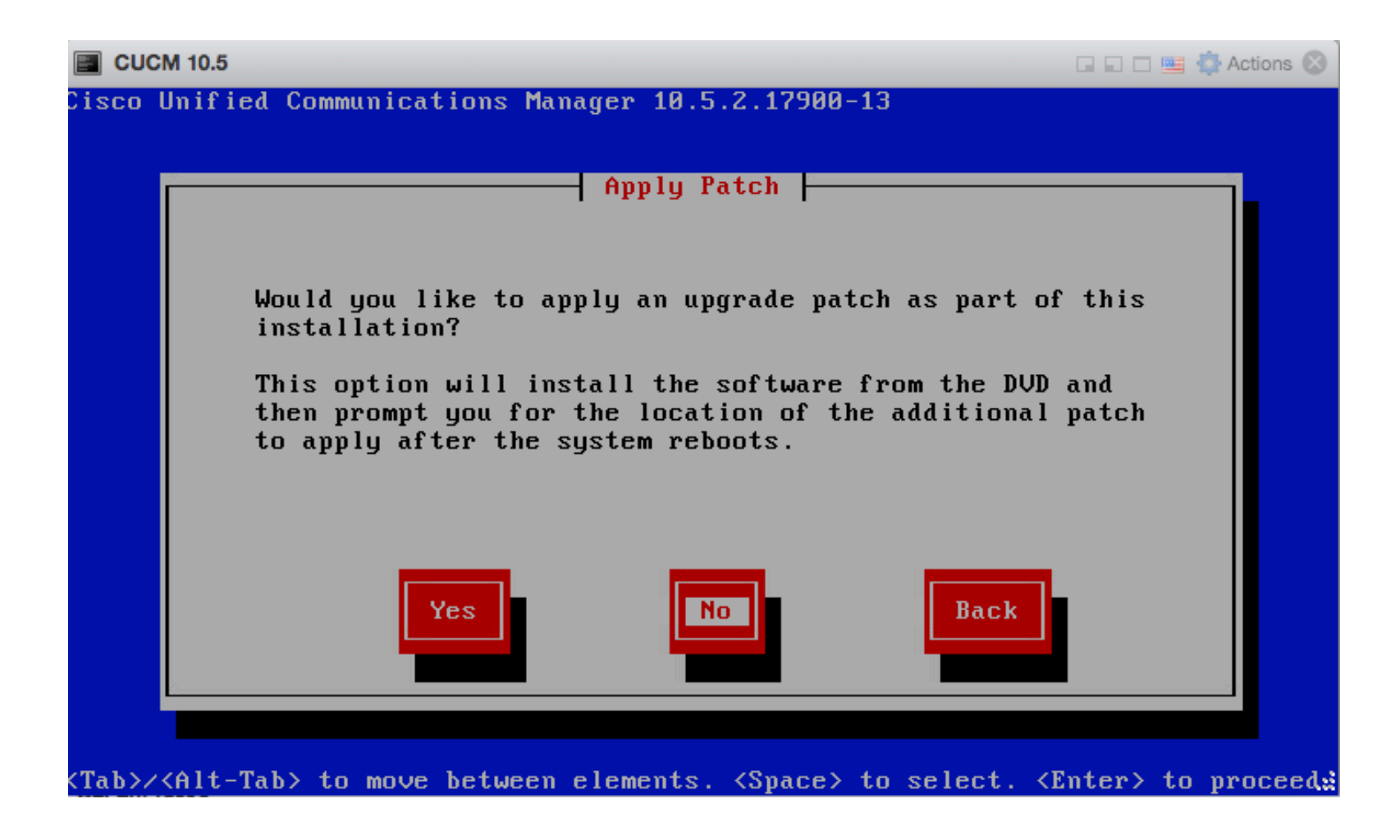

#### **Basic installation option**

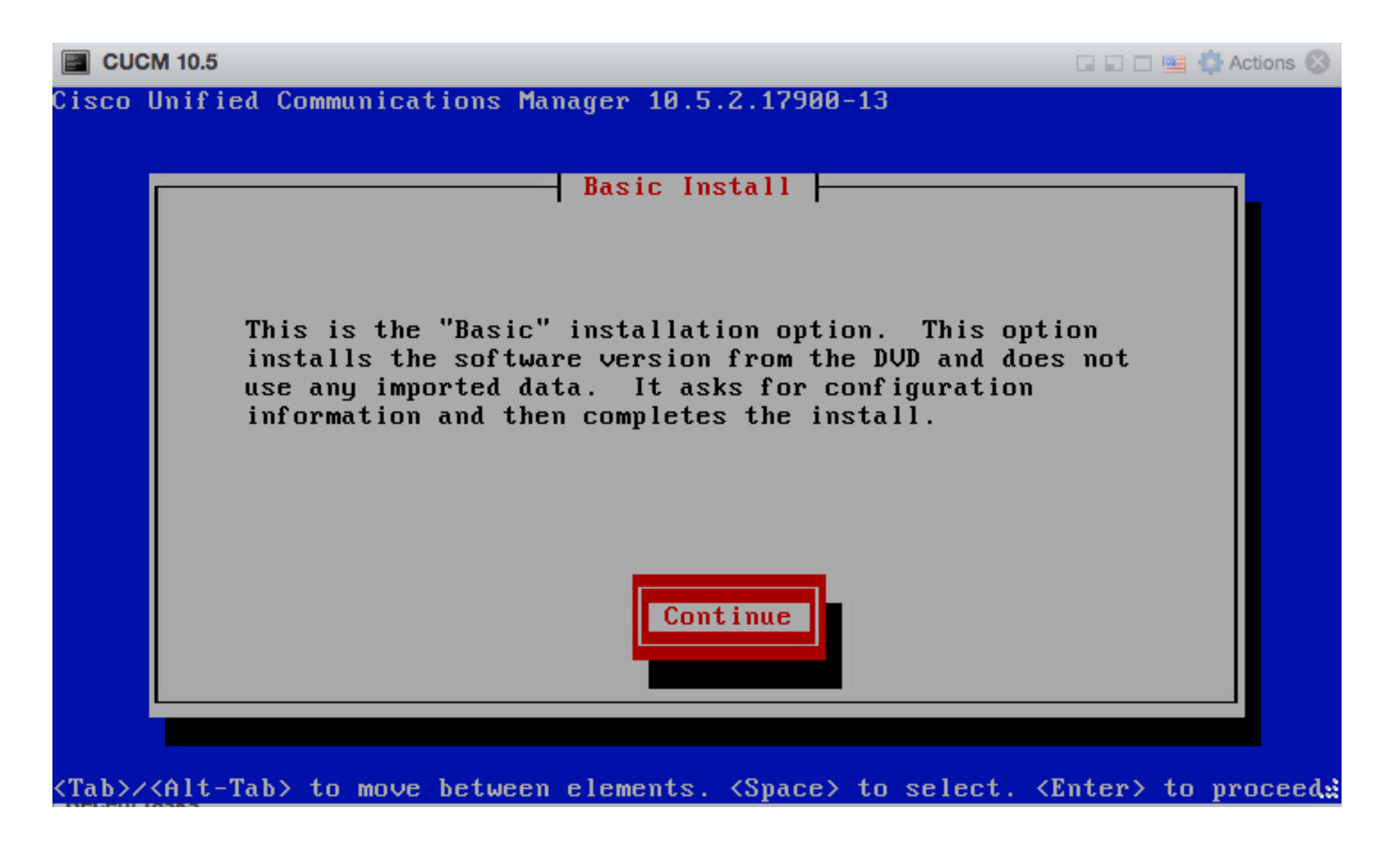

### Choose your timezone

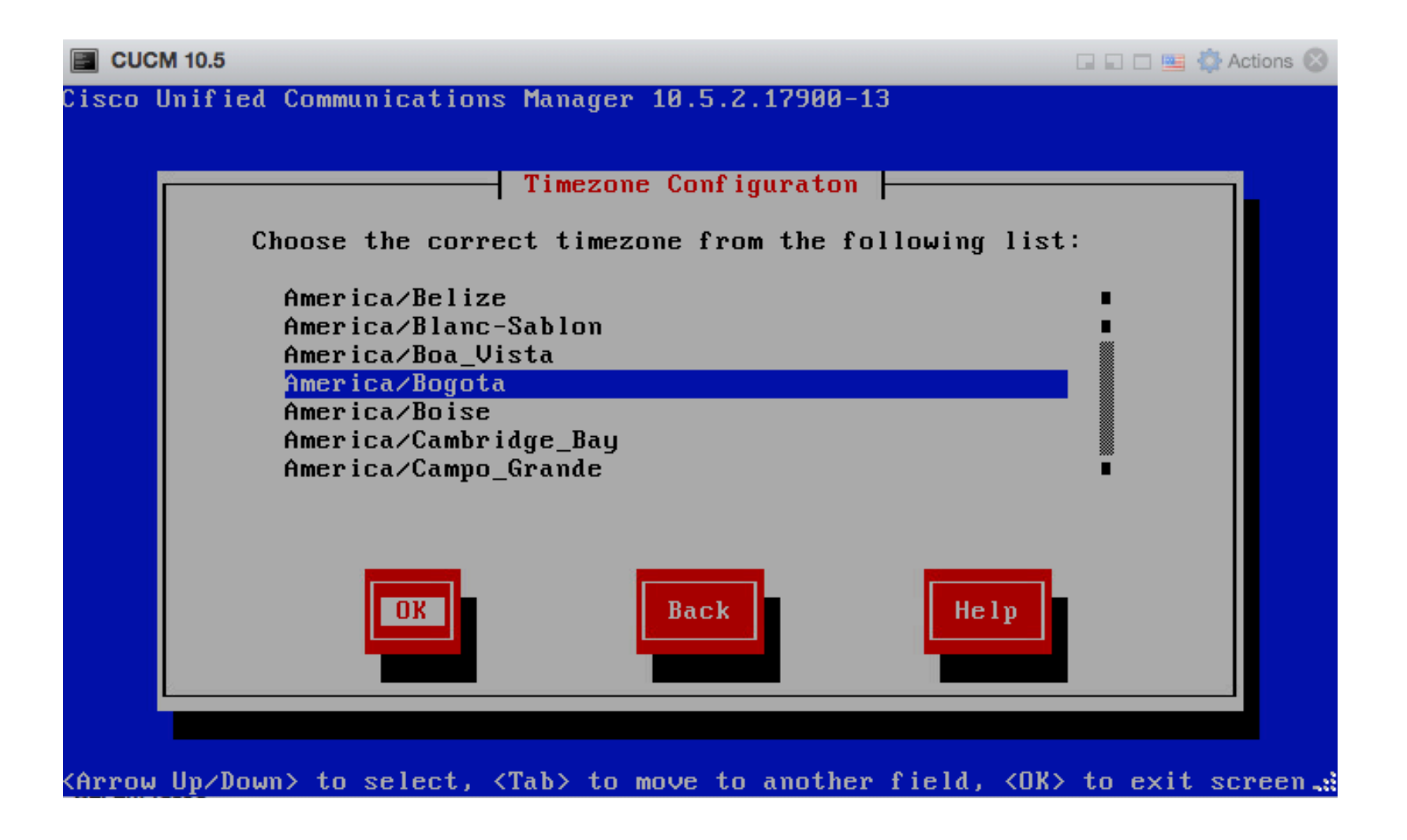

### Continue

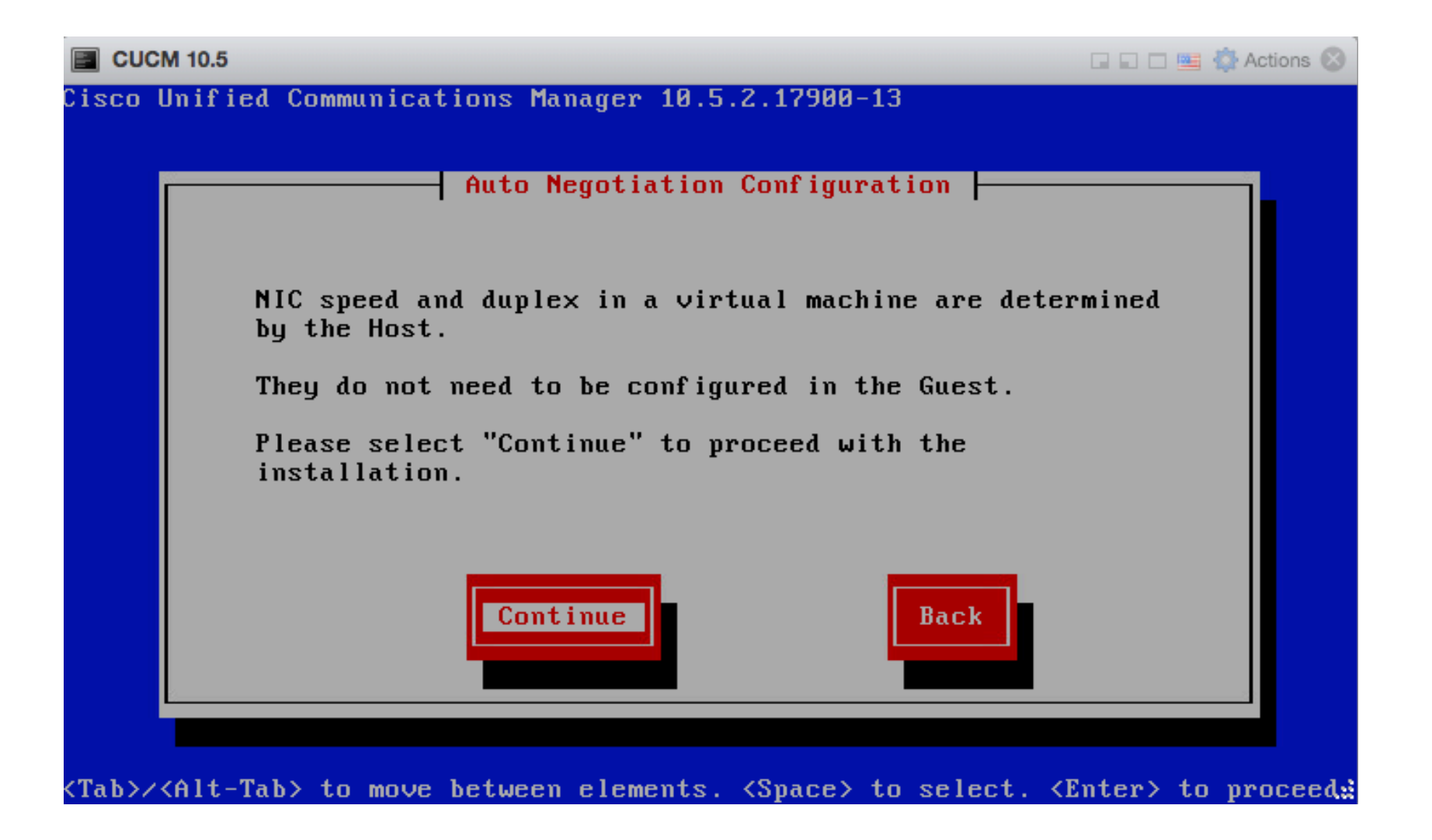

## Default MTU size

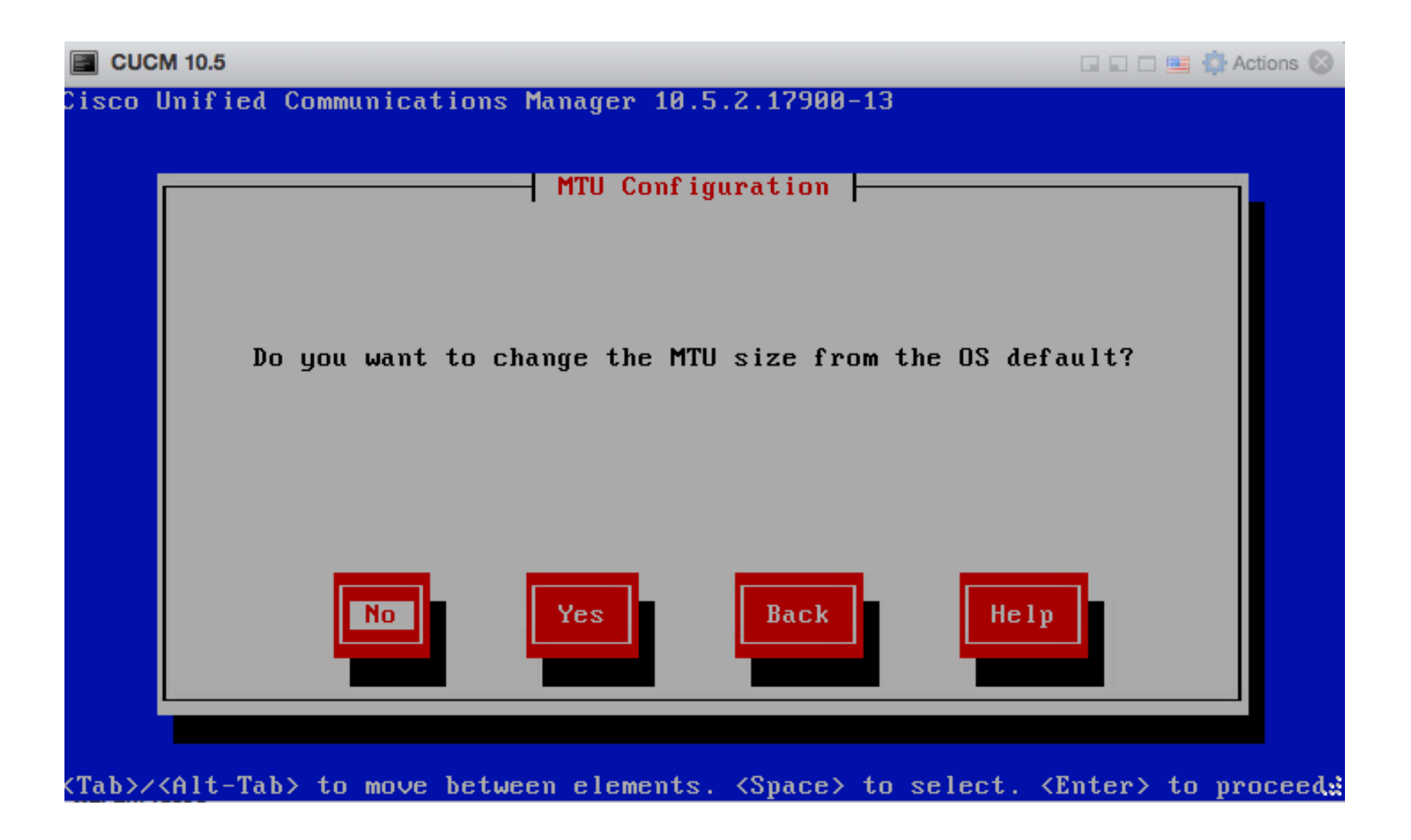

### Not use DHCP

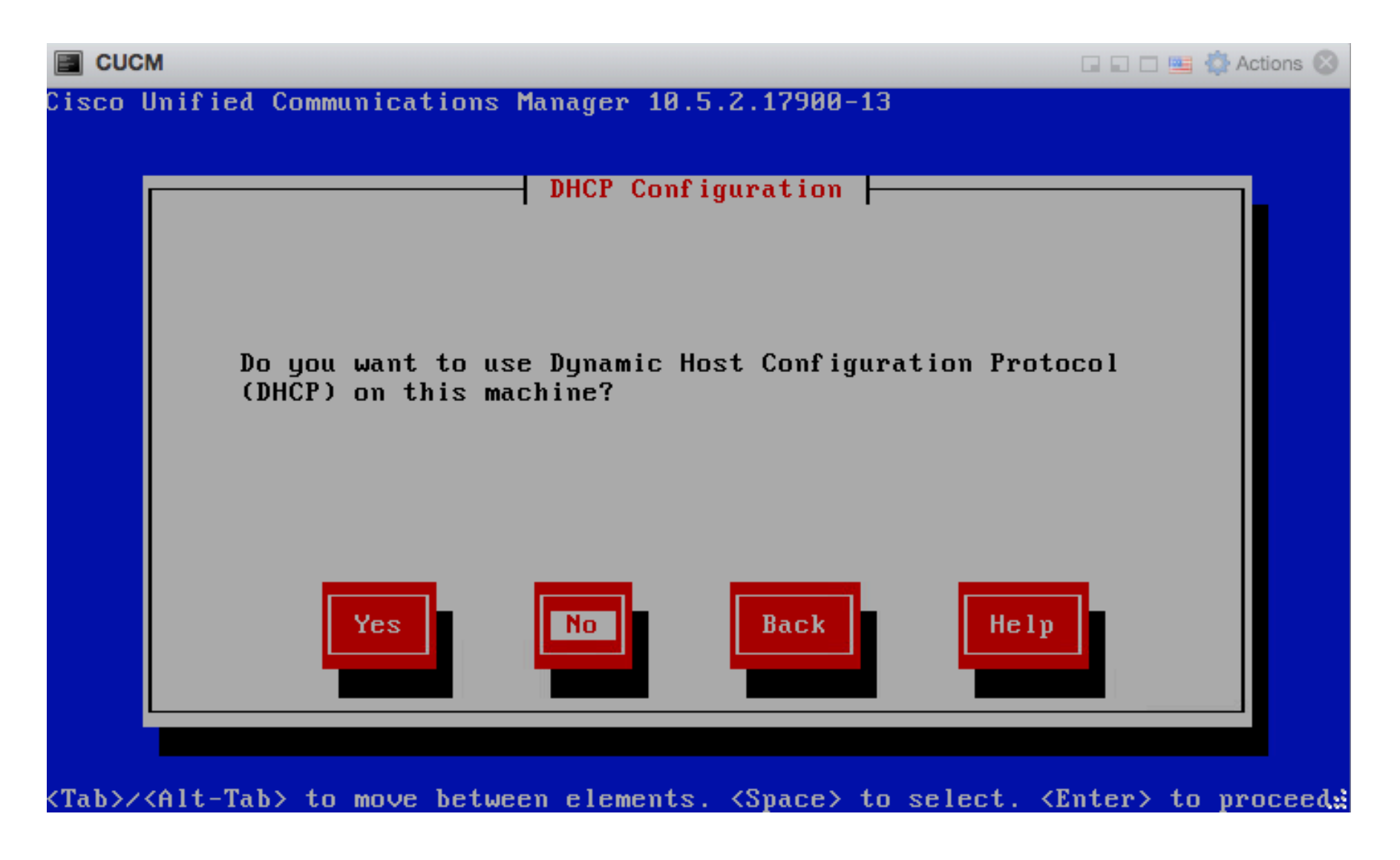

### Enter IP address

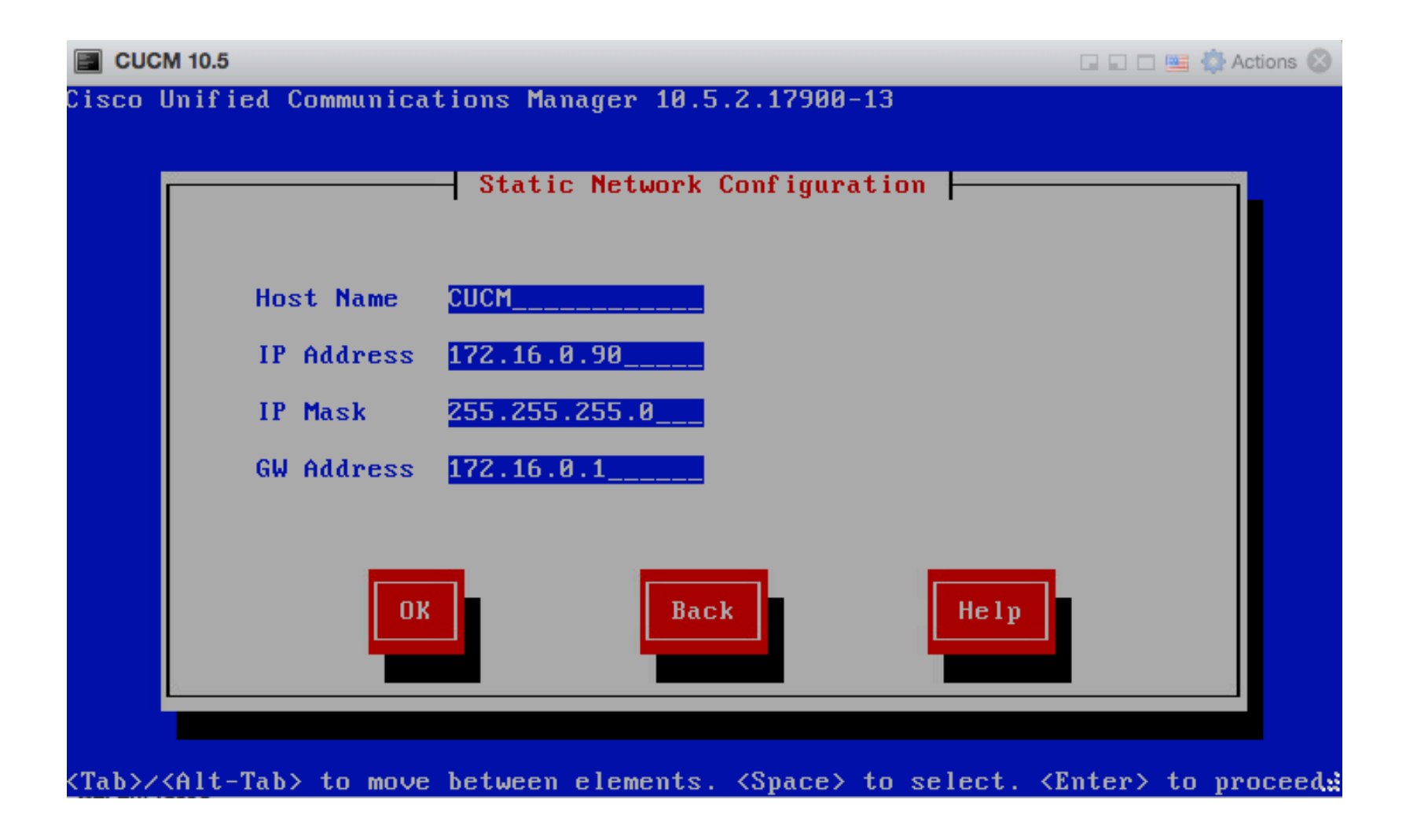

### Not enable DNS

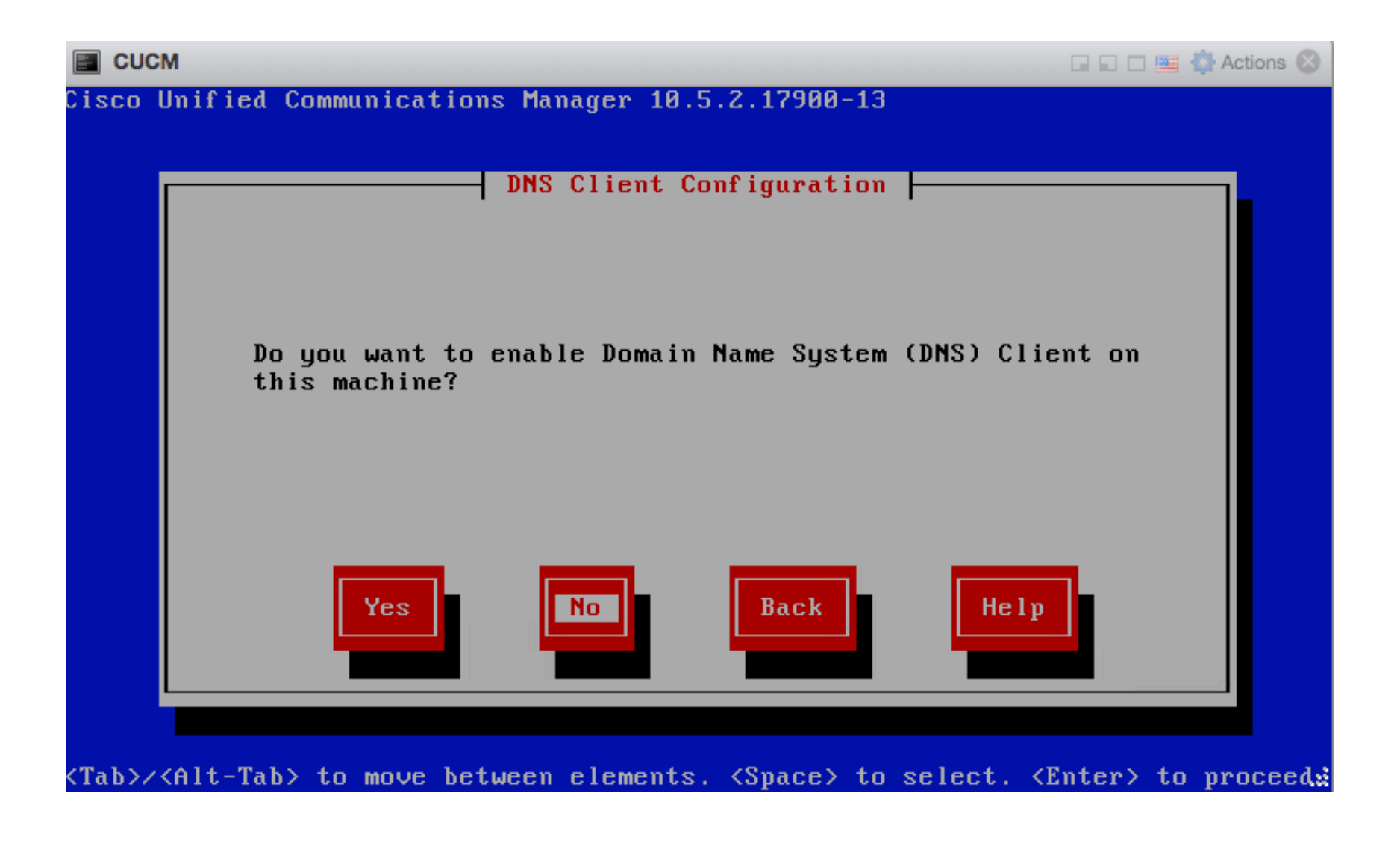

# Enter username and password

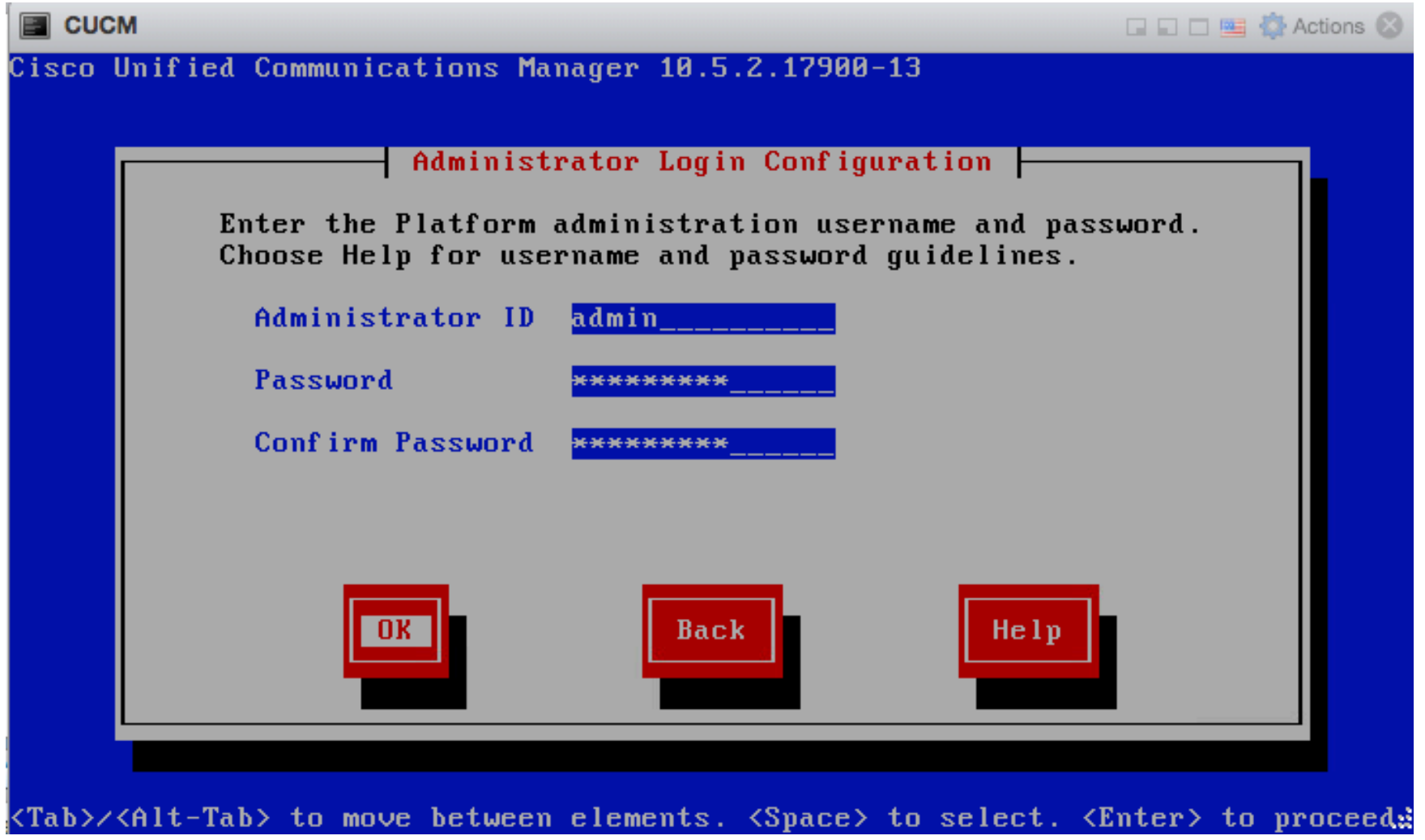

## Additional information

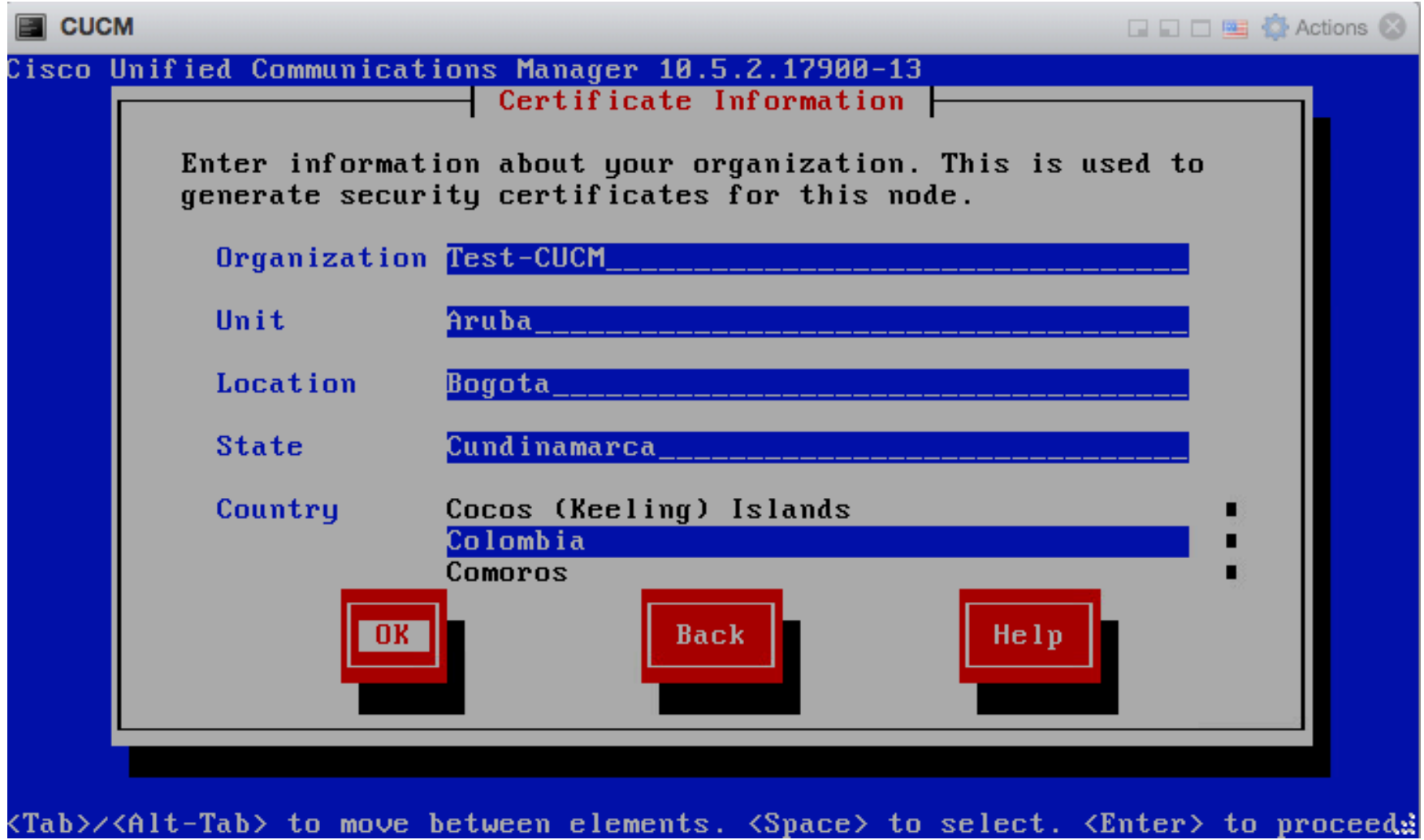

## First Node in cluster (Publisher)

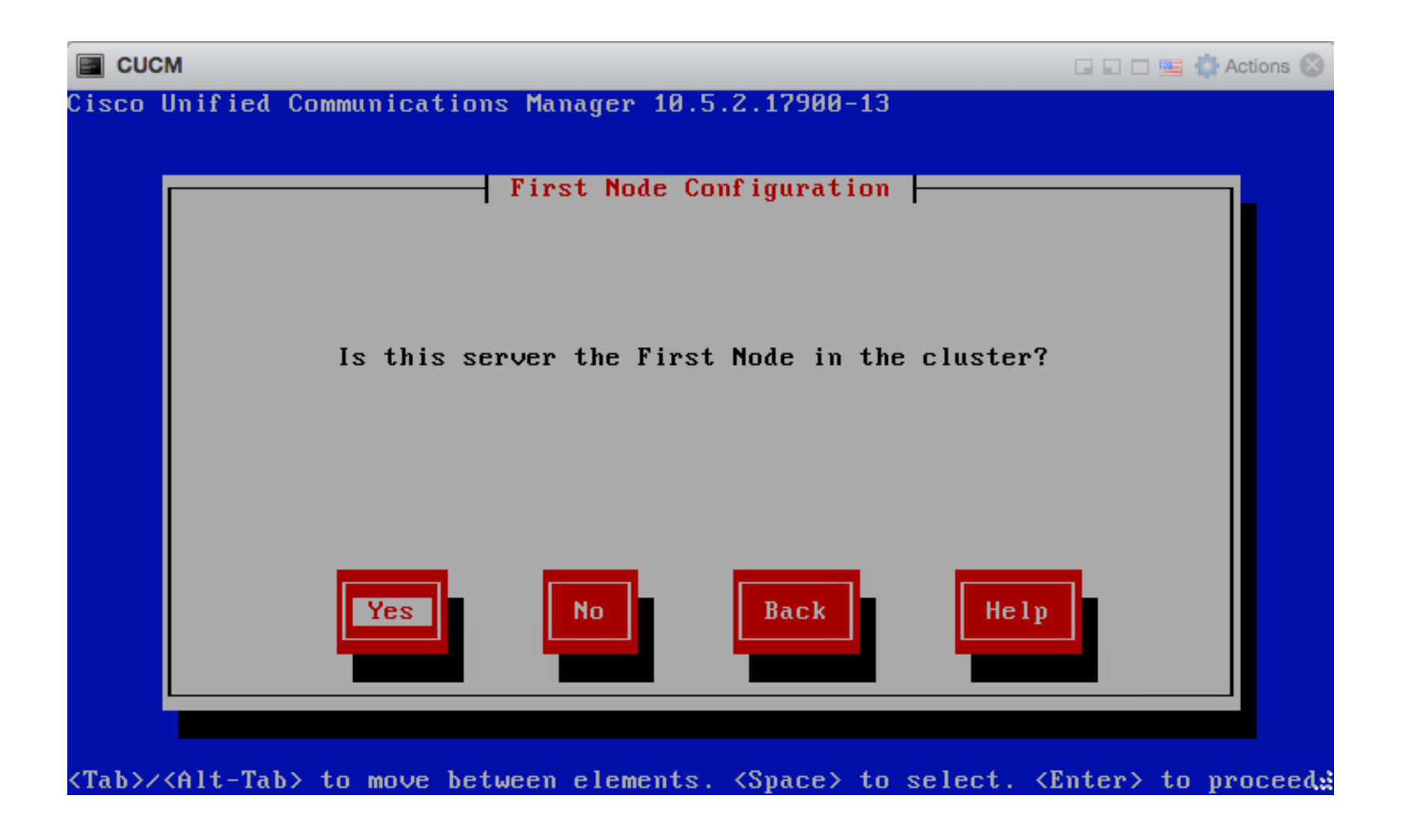

### Enter NTP server

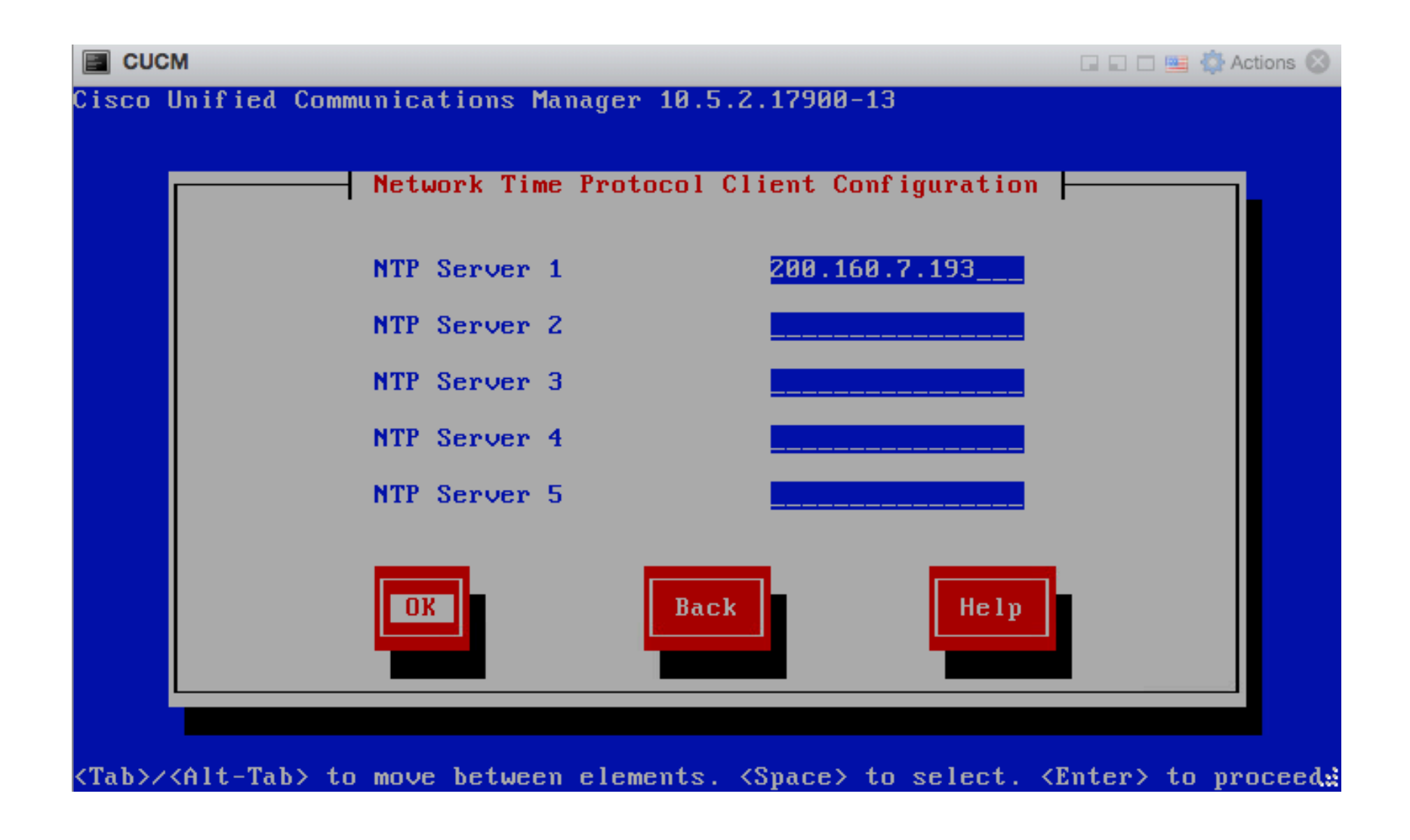

# Enter pasword

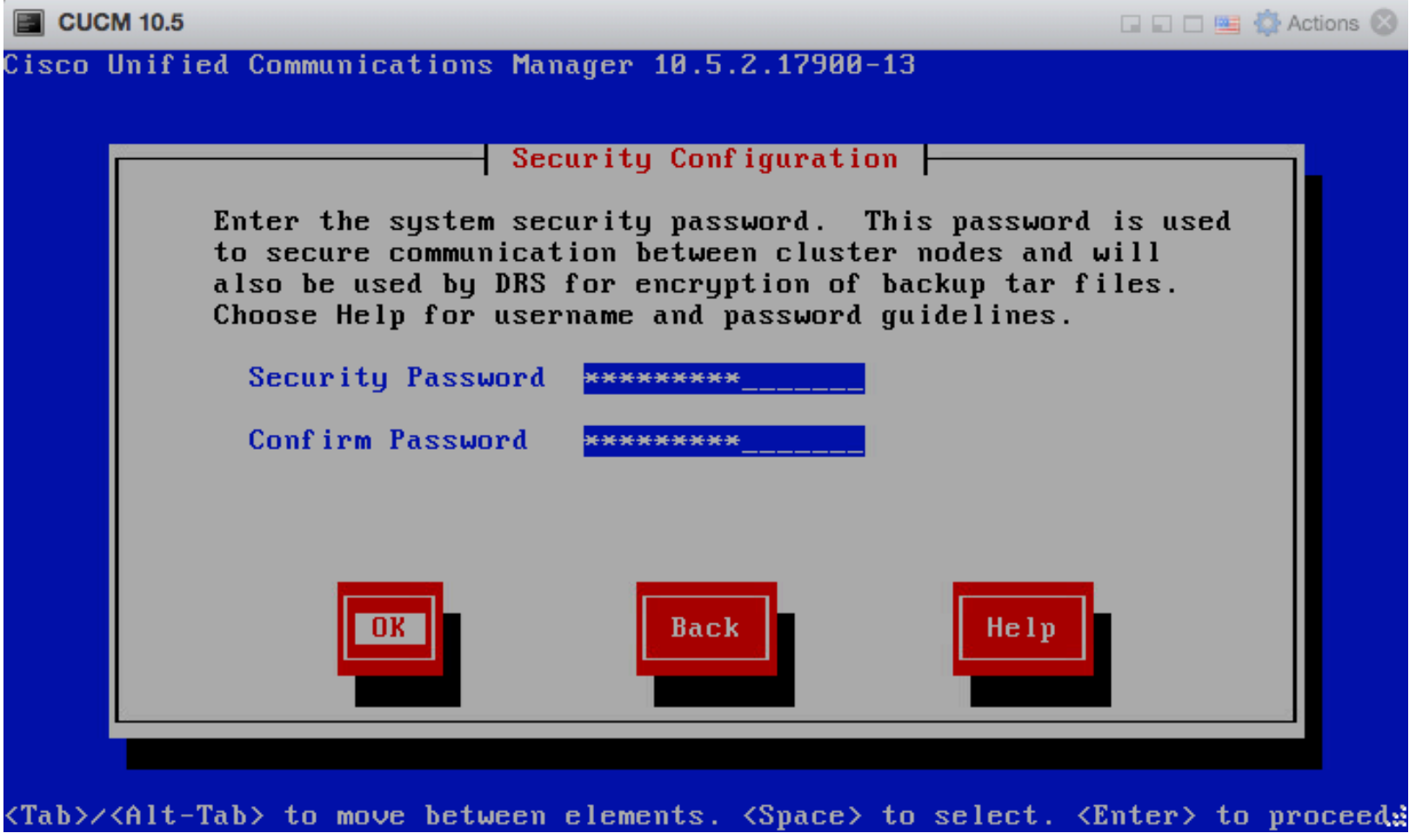
#### Not enable SMTP

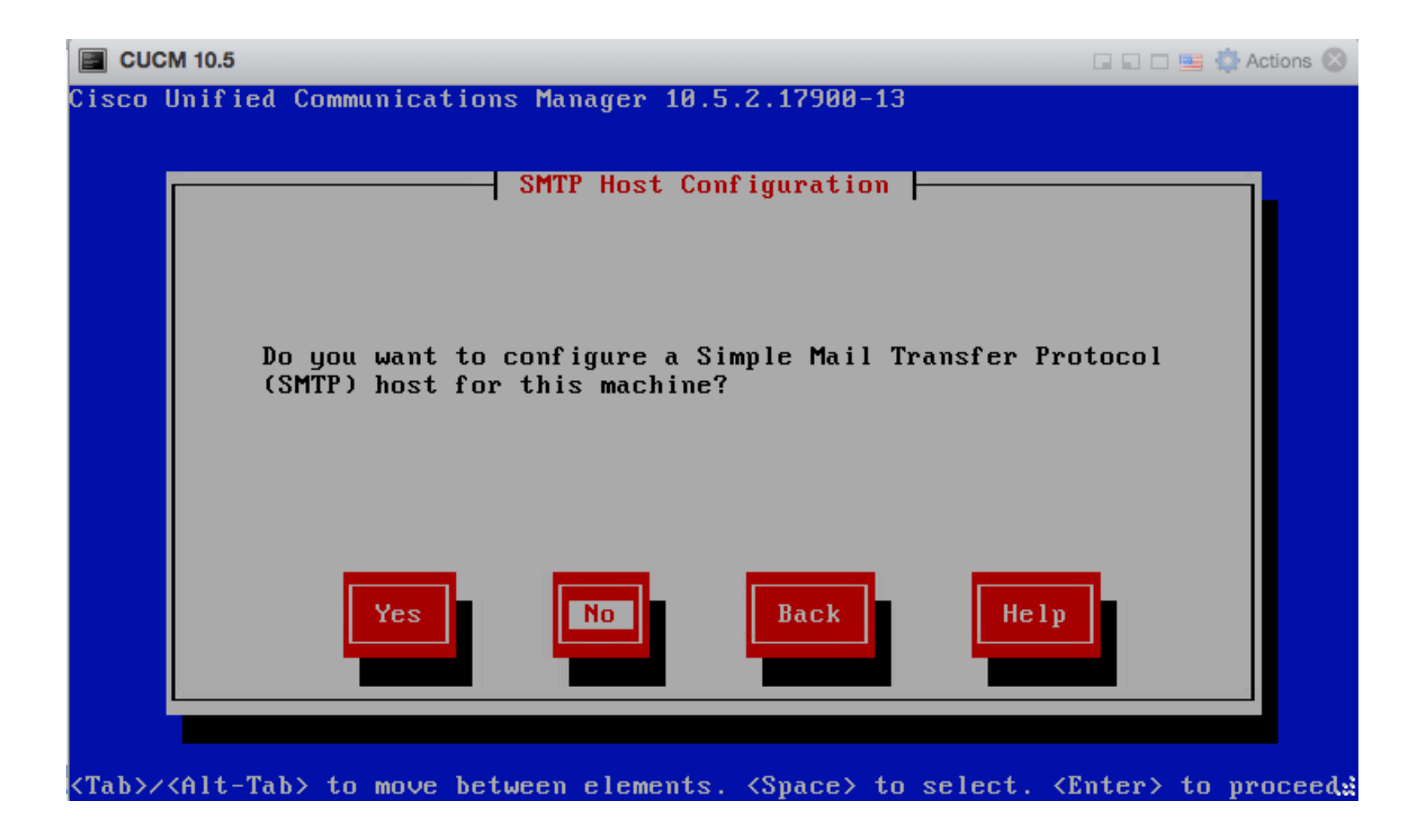

#### Disable Call Home (remote Cisco support)

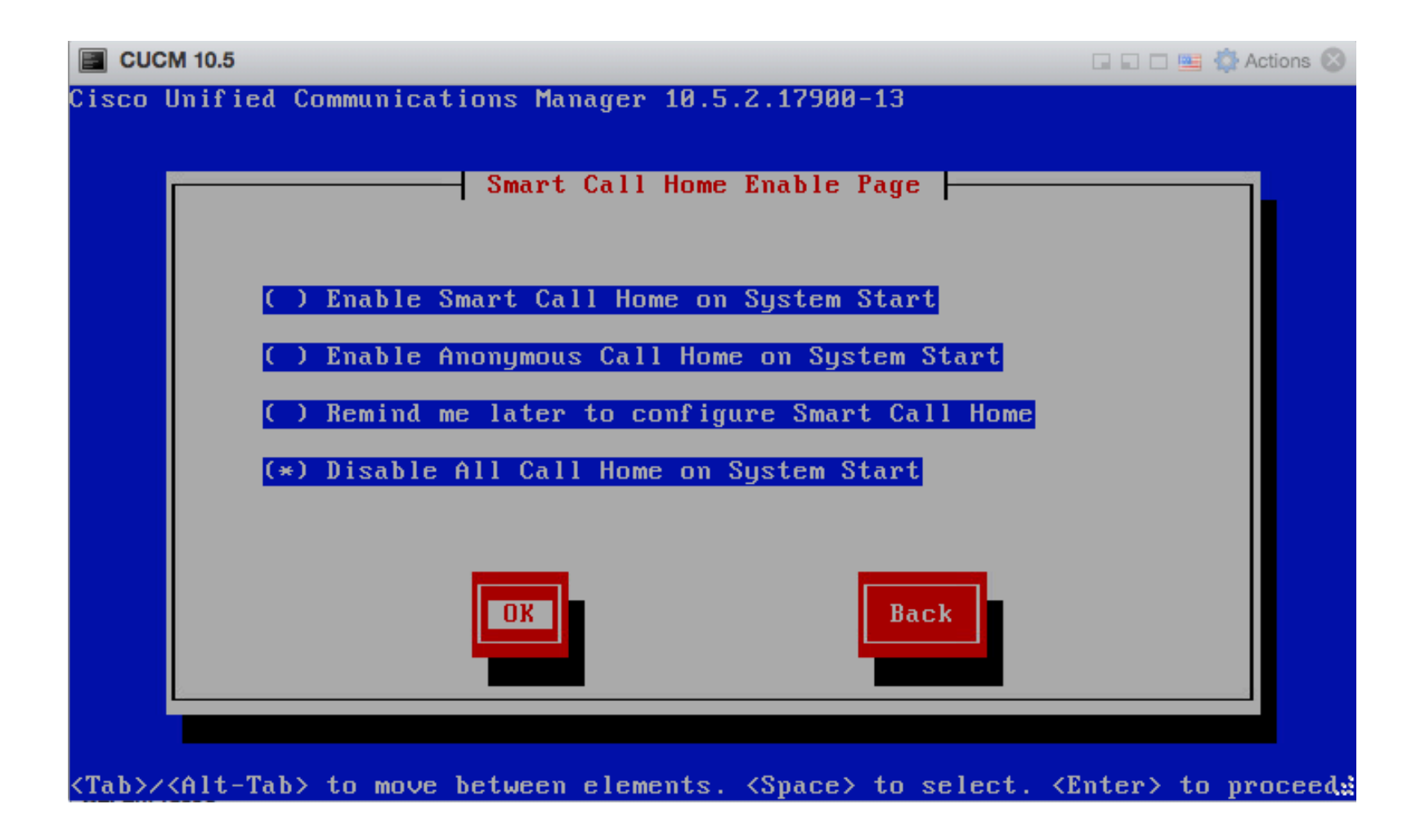

#### Enter username password

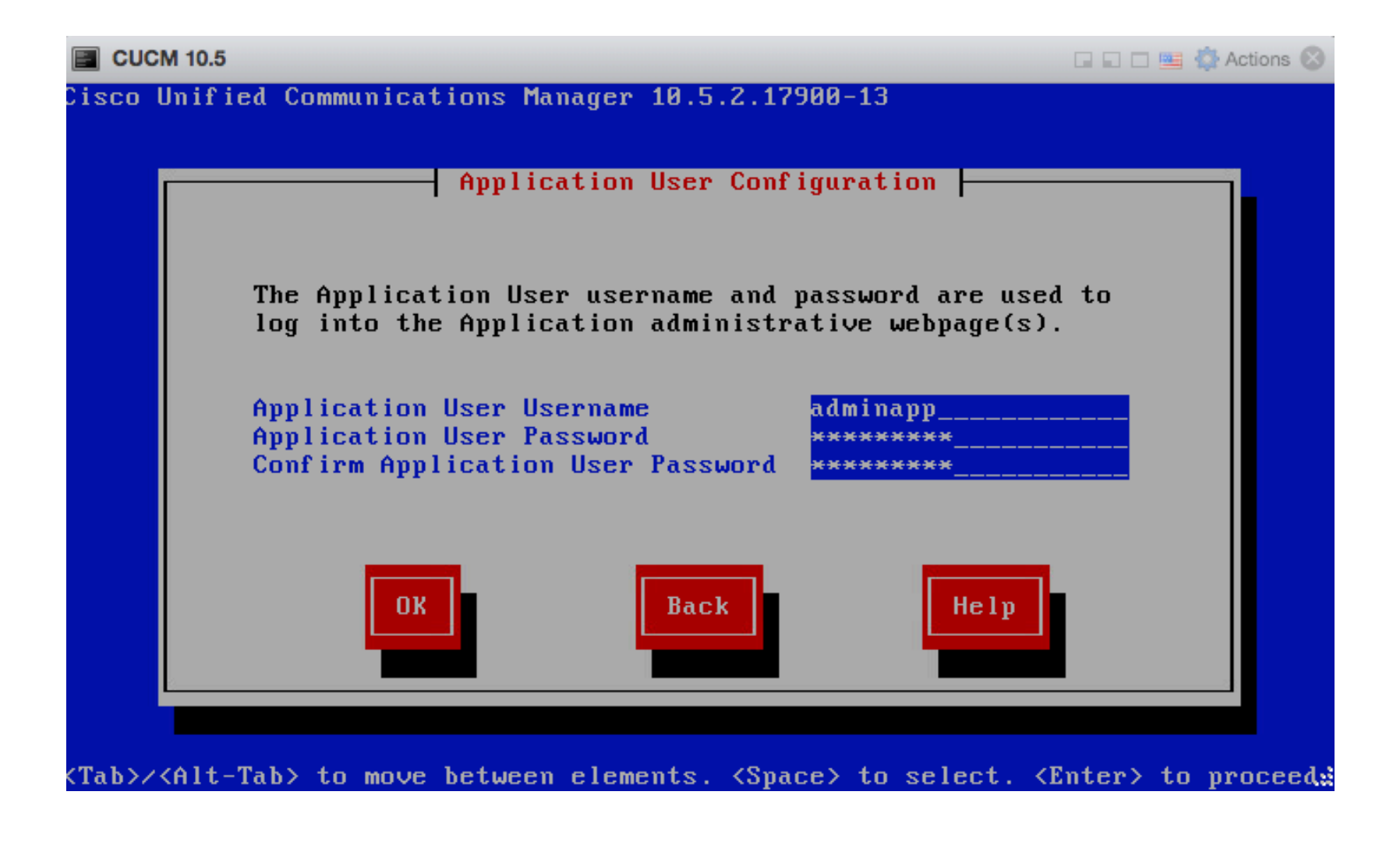

#### Confirm configuration

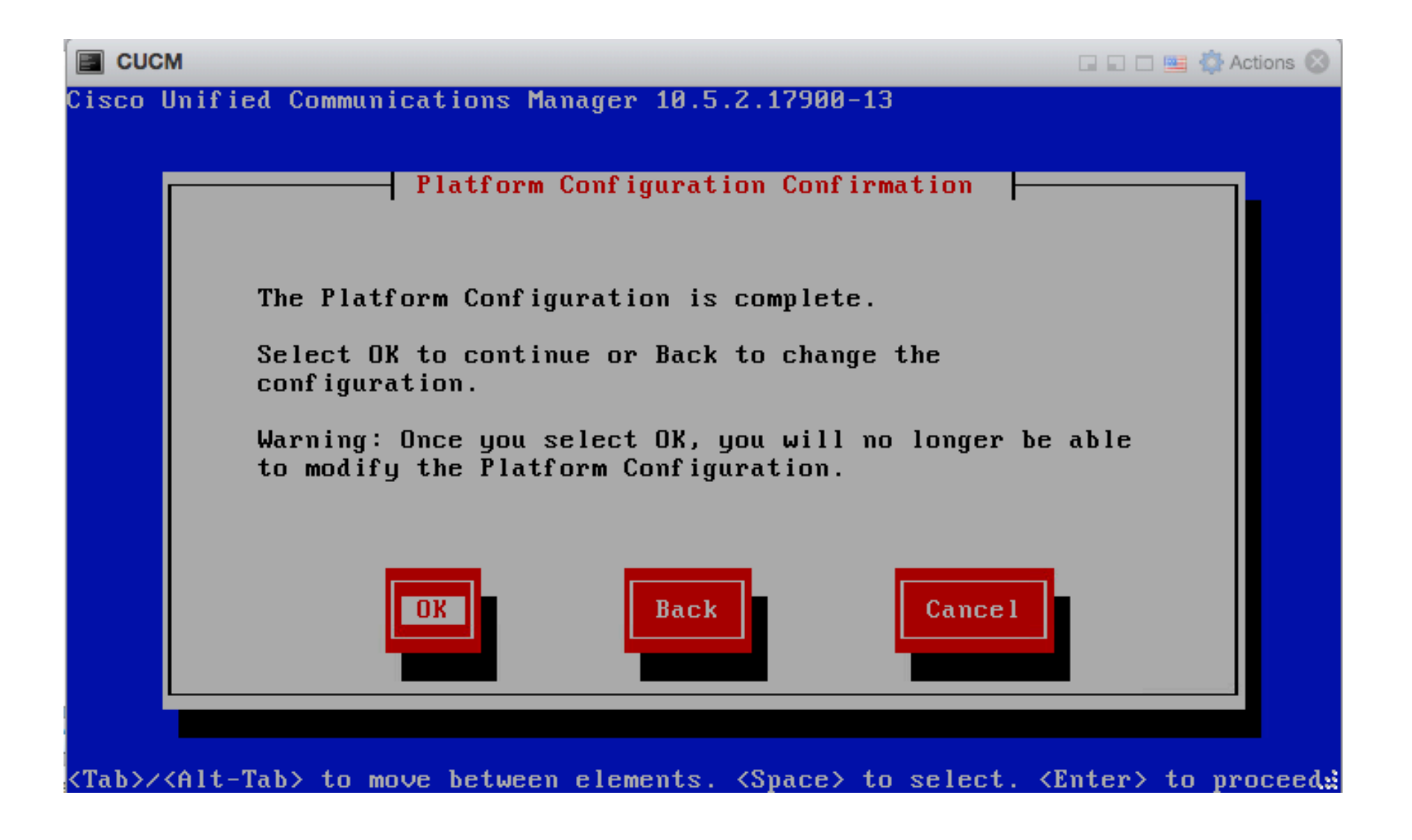

#### Installation starts

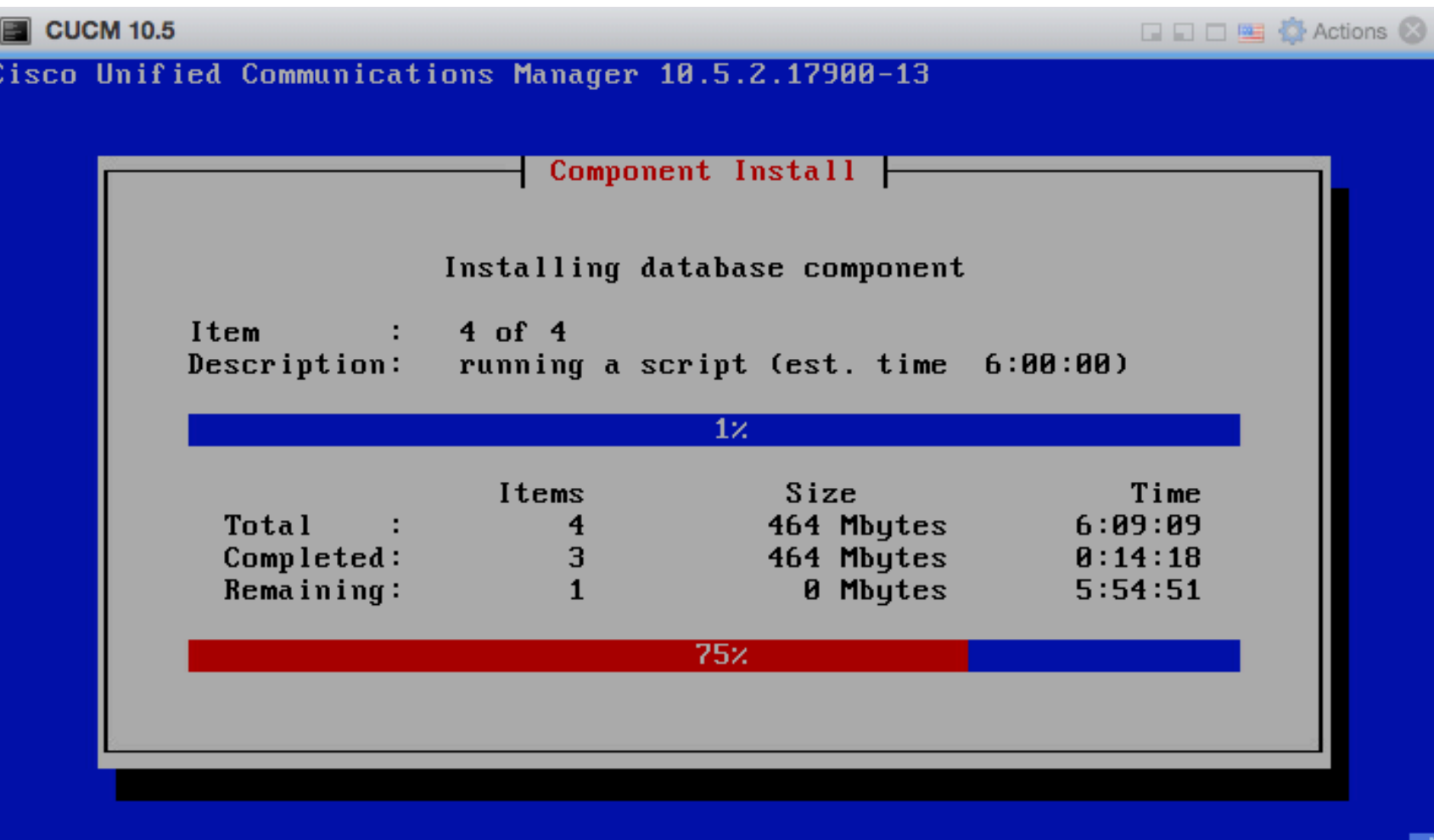

#### After 20 min – CCUCM is ready to be configured

```
E CUCM 10.5
                                                                 QQ E E Q Actions Q
The installation of Cisco Unified Communications Manager has completed successfu
lly.
Cisco Unified Communications Manager 10.5.2.17900-13
CUCM login:
The installation of Cisco Unified Communications Manager has completed successfu
lly.
Cisco Unified Communications Manager 10.5.2.17900-13
CUCM login: admin
Password:
Command Line Interface is starting up, please wait \dotsWelcome to the Platform Command Line Interface
UMware Installation:
        2 UCPU: Intel(R) Core(TM) i5-7260U CPU @ 2.20GHz
        Disk 1: 80GB, Partitions aligned
        4096 Mbutes RAM
admin:
```
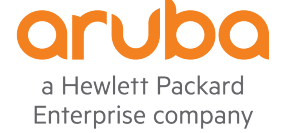

#### Access via browser

**Cisco Unified CM Administration** Navigation Cisco Unified CM Administration : Go abab. **CISCO For Cisco Unified Communications Solutions** adminapp Search Documentation About | Logout System • Call Routing • Media Resources • Advanced Features • Device • Application • User Management • Bulk Administration • Help • The system is operating on demo licenses that will expire in 60 days. Add this system to a Cisco Prime License Manager and install sufficient licenses to cover its usage before expiration in order to avoid losing the ability to provision users and devices. WARNING: No backup device is configured. This is required to recover your system in case of failure. **Cisco Unified CM Administration** System version: 10.5.2.17900-13 VMware Installation: 2 vCPU Intel(R) Core(TM) i5-7260U CPU @ 2.20GHz, disk 1: 80Gbytes, 4096Mbytes RAM, Partitions aligned

Last Successful Logon: Unavailable

Copyright © 1999 - 2015 Cisco Systems, Inc. All rights reserved.

This product contains cryptographic features and is subject to United States and local country laws governing import, export, transfer and use. Delivery of Cisco cryptographic products does not imply third-party authority encryption. Importers, exporters, distributors and users are responsible for compliance with U.S. and local country laws. By using this product you agree to comply with applicable laws and regulations. If you are unable to this product immediately.

A summary of U.S. laws governing Cisco cryptographic products may be found at our Export Compliance Product Report web site.

For information about Cisco Unified Communications Manager please visit our Unified Communications System Documentation web site.

For Cisco Technical Support please visit our Technical Support web site.

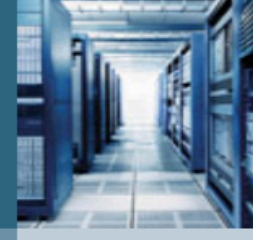

#### Click on System -> Servers

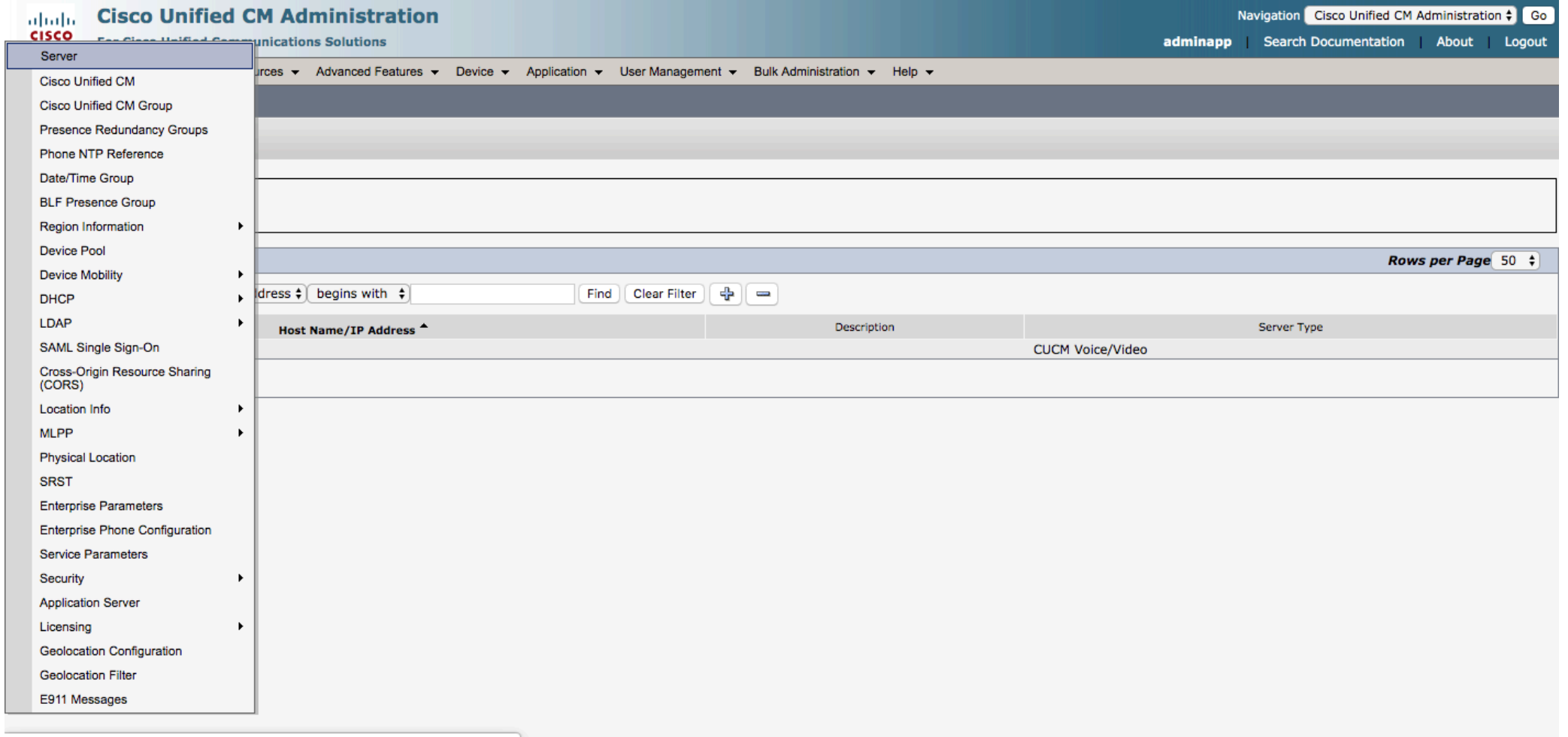

https://172.16.0.90/ccmadmin/serverFindList.do

#### Click on CUCM

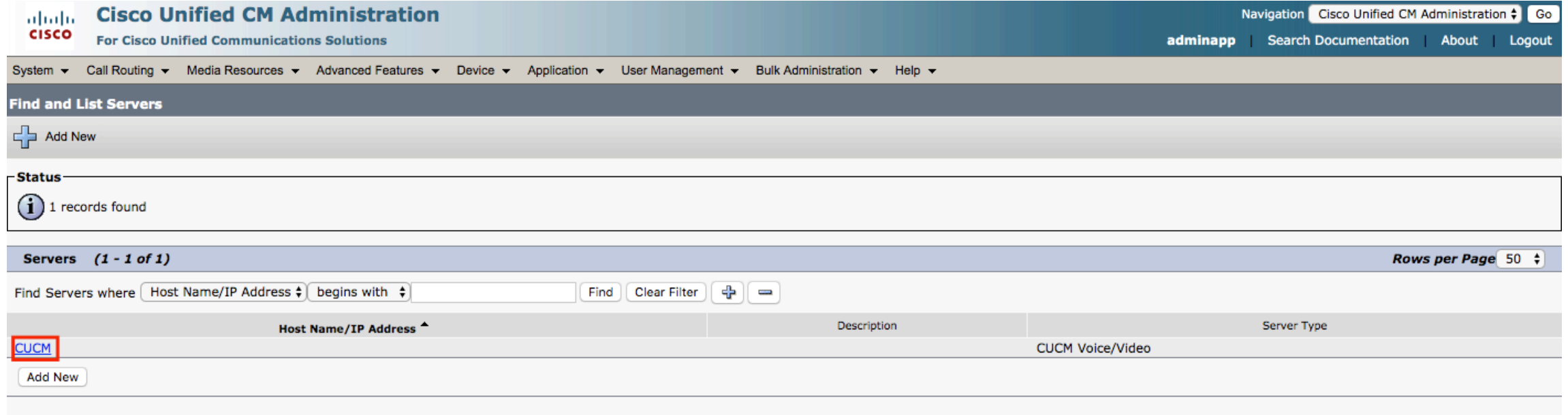

#### Change the Name by IP Address

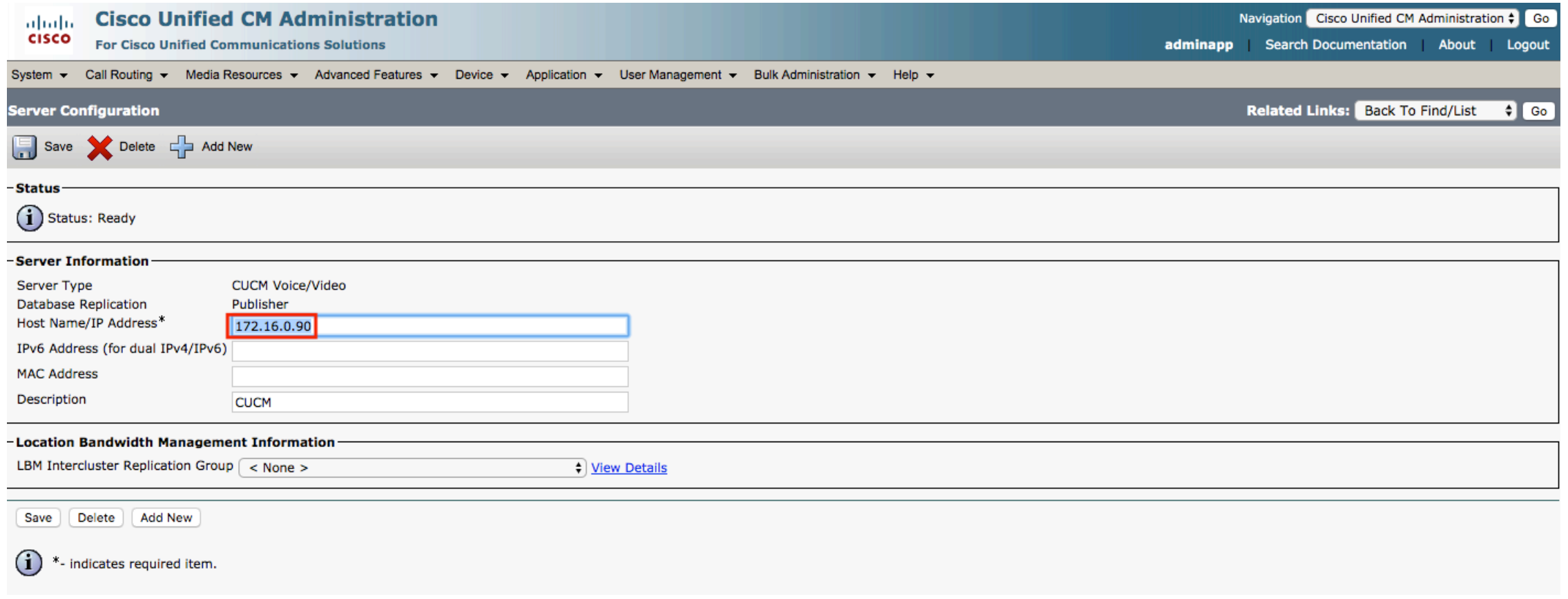

#### Enable Auto registration

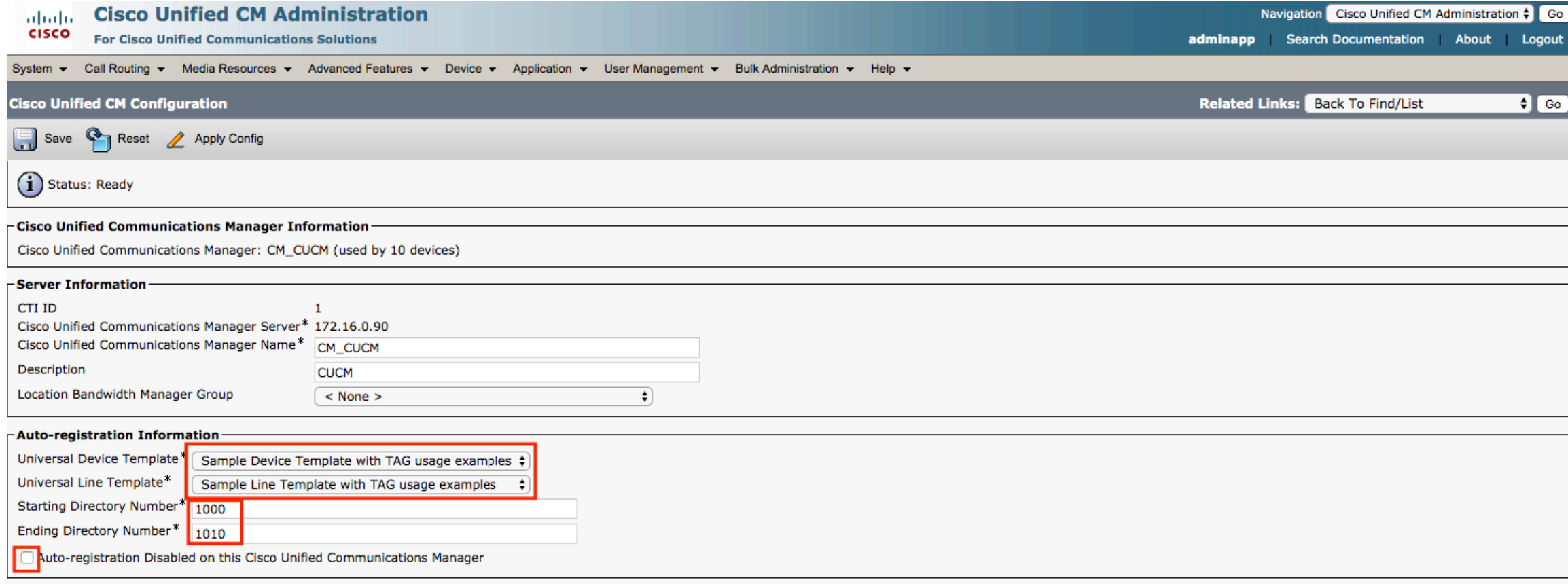

#### Enter CUCM Group name

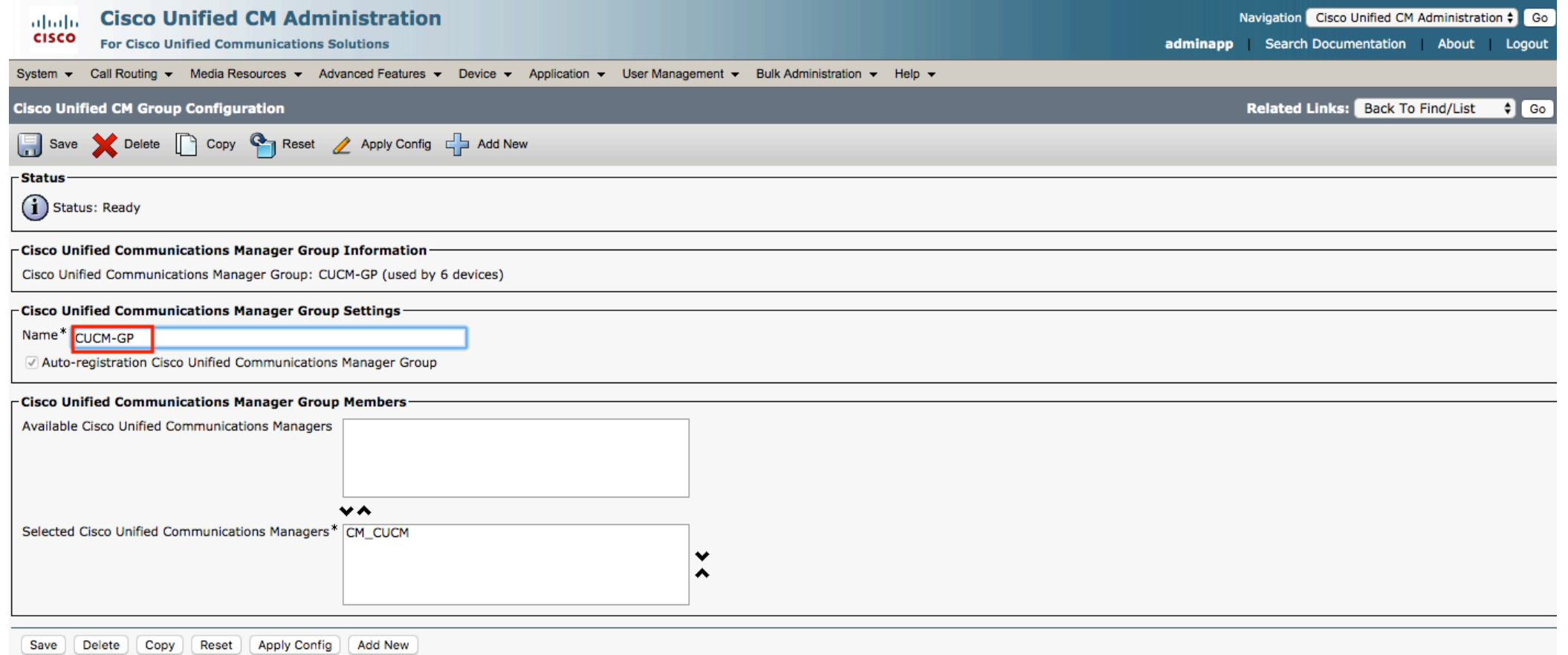

#### Enter NTP server

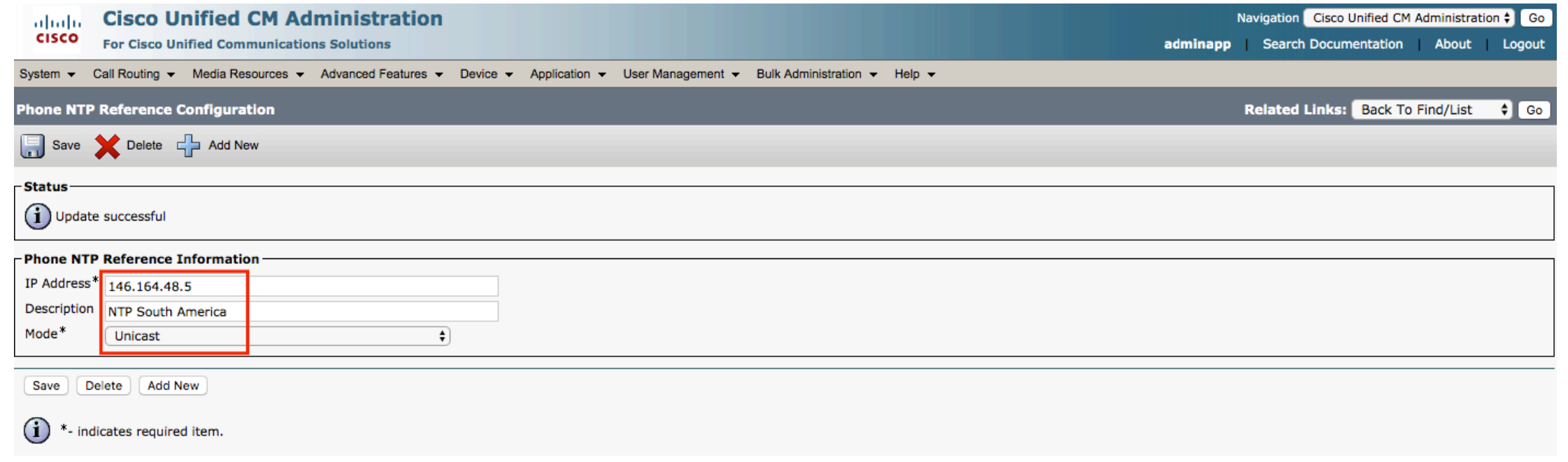

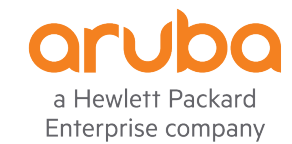

#### Click on CMLocal

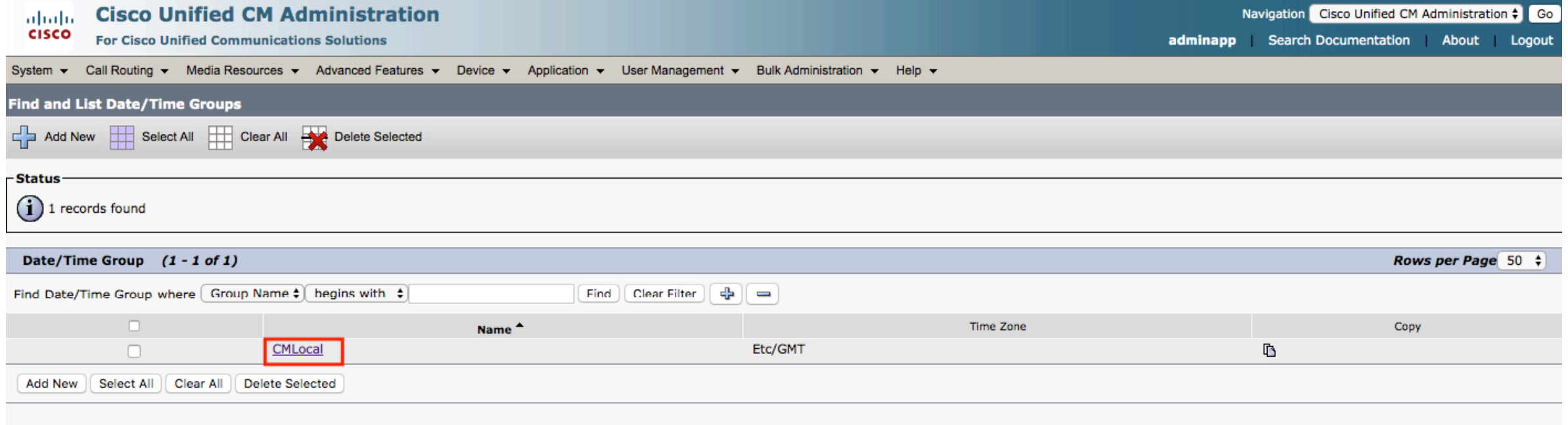

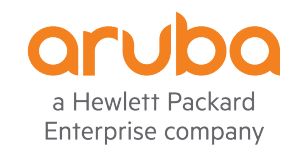

#### Enter timezone

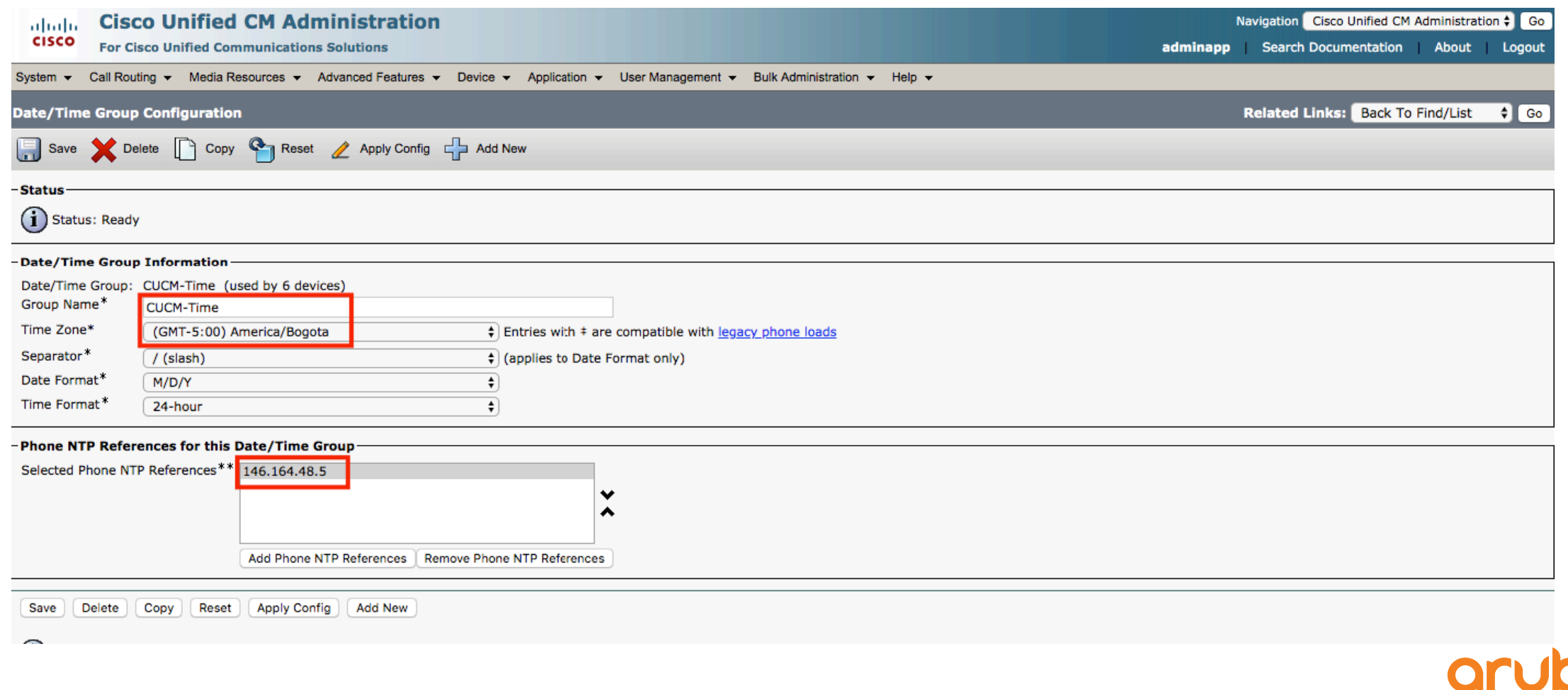

a Hewlett Packard Enterprise company

## Go to "Region"

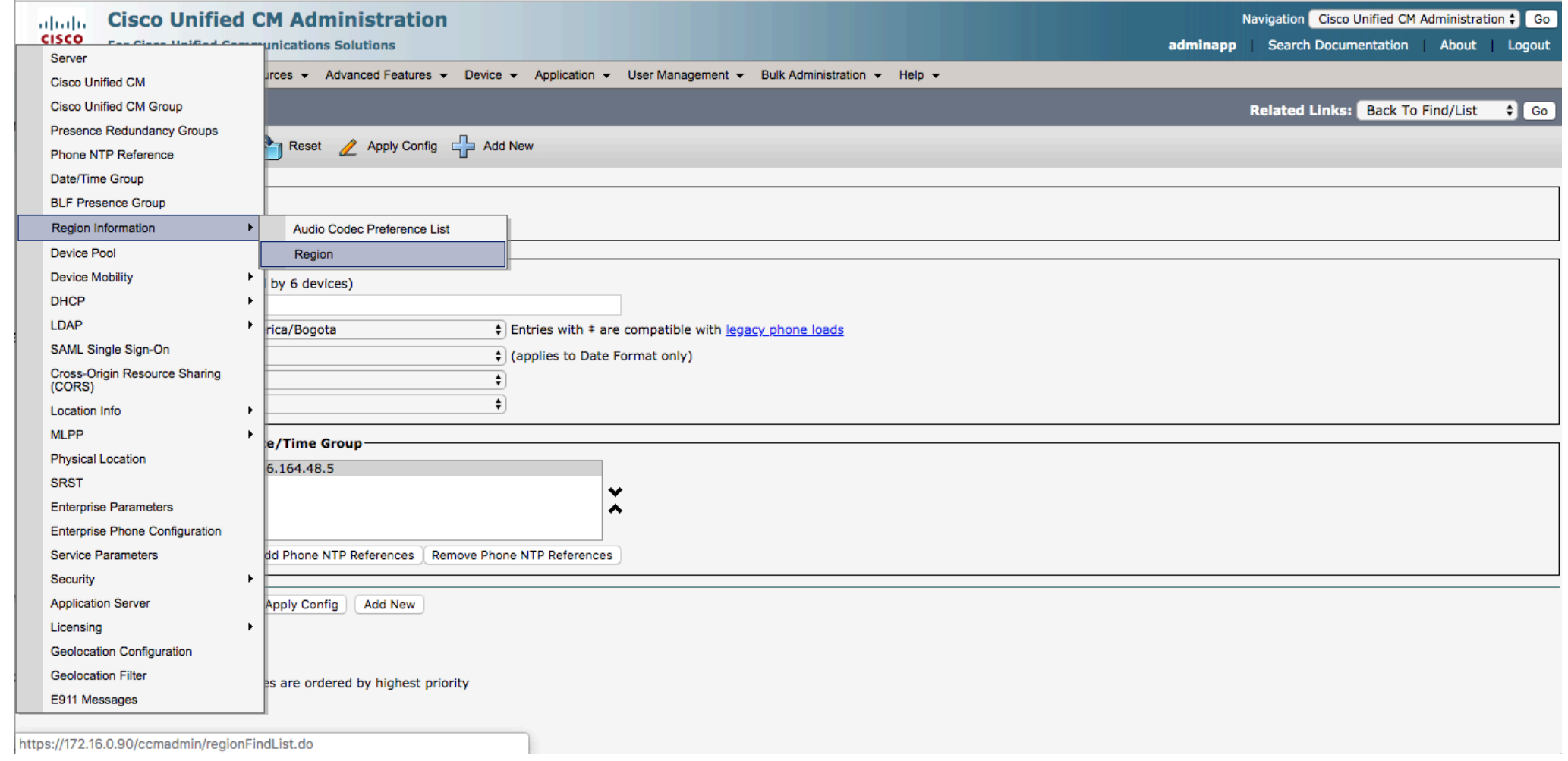

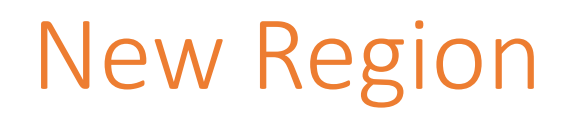

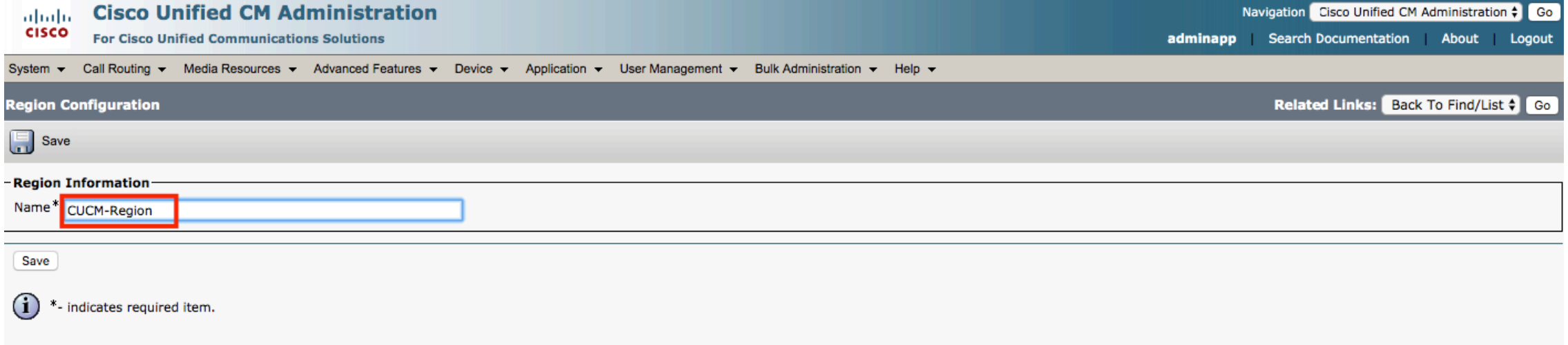

#### CUCM-Region to CUCM-Region → 64Kbps

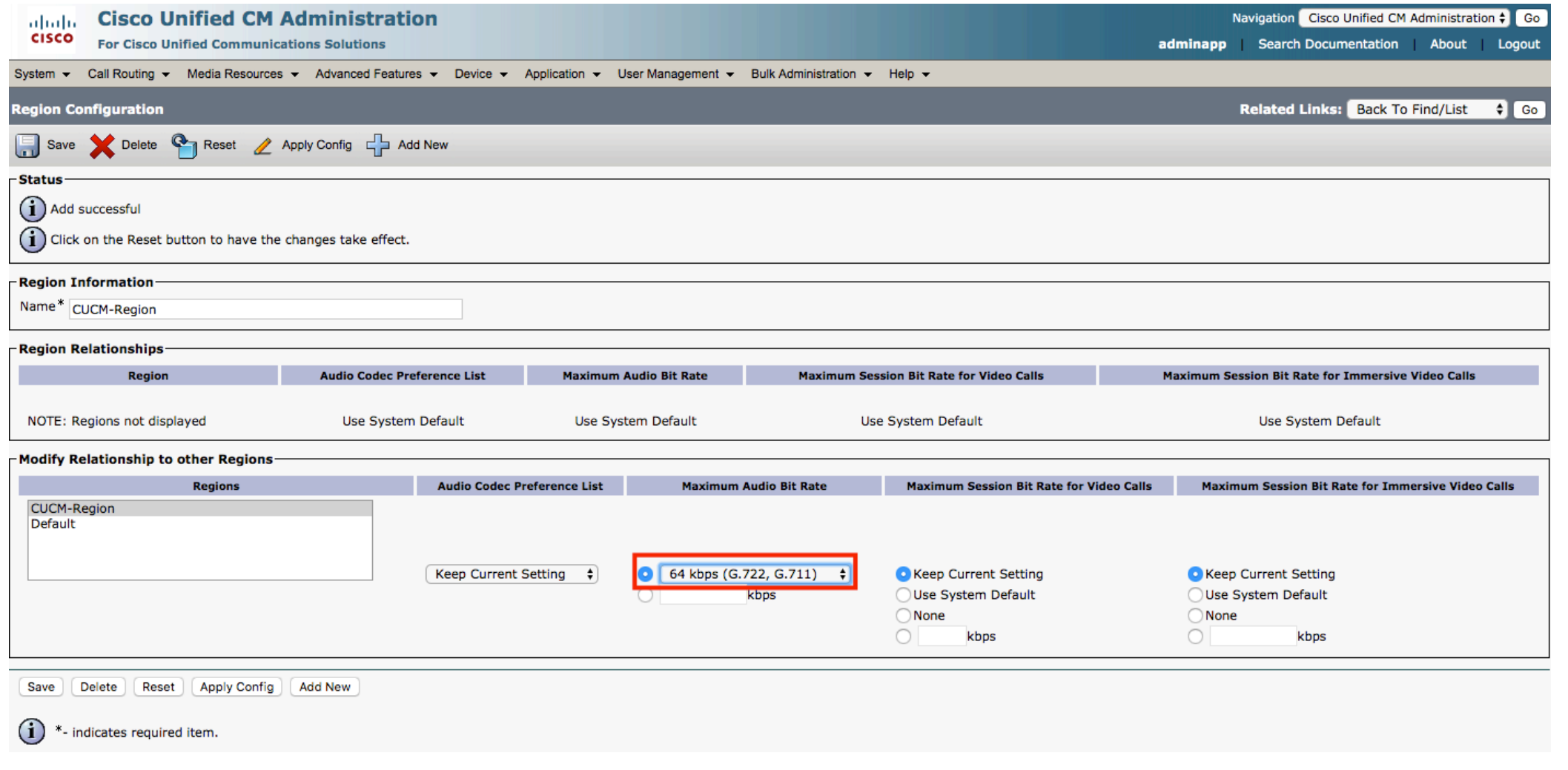

#### Config Device Pool

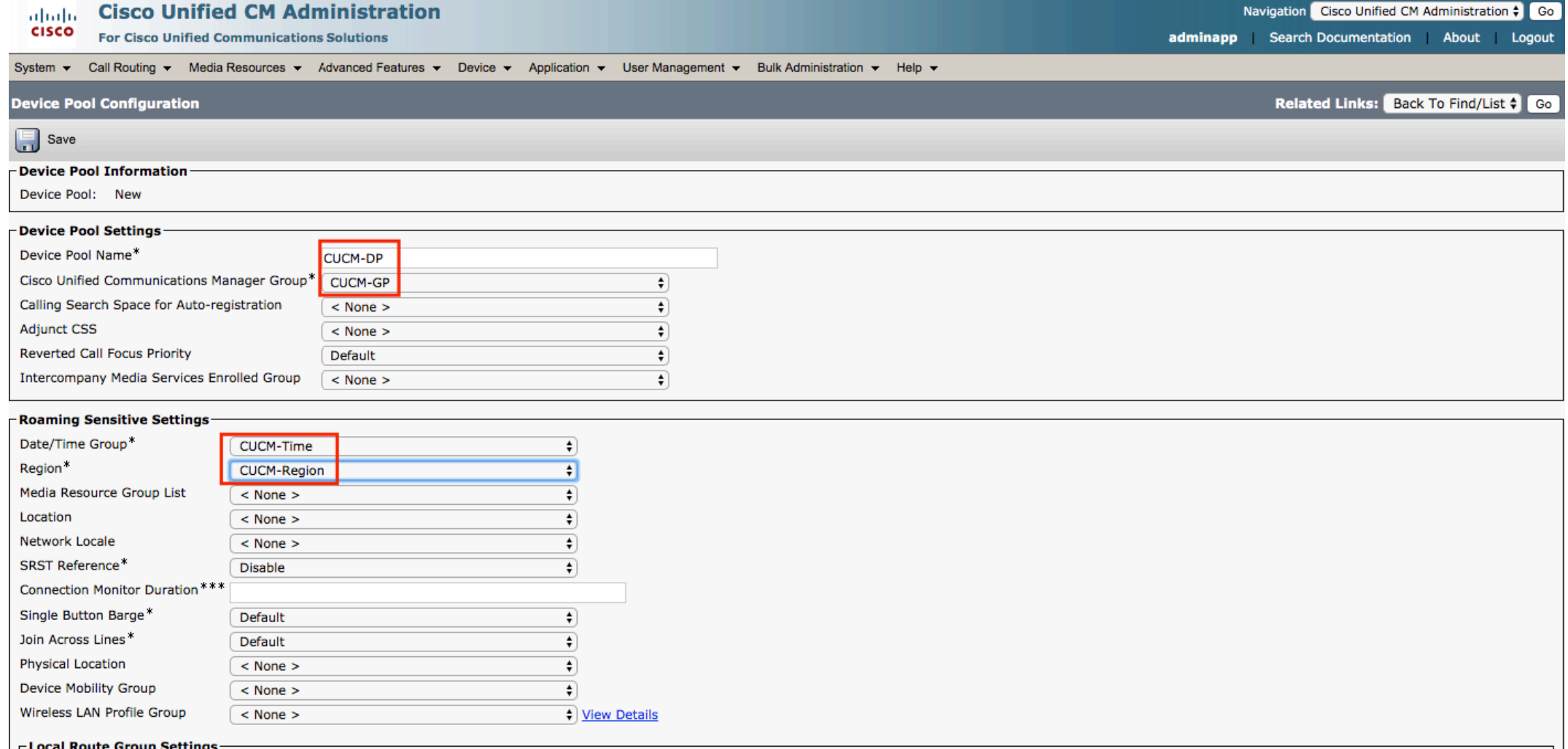

#### Change names by IP Address

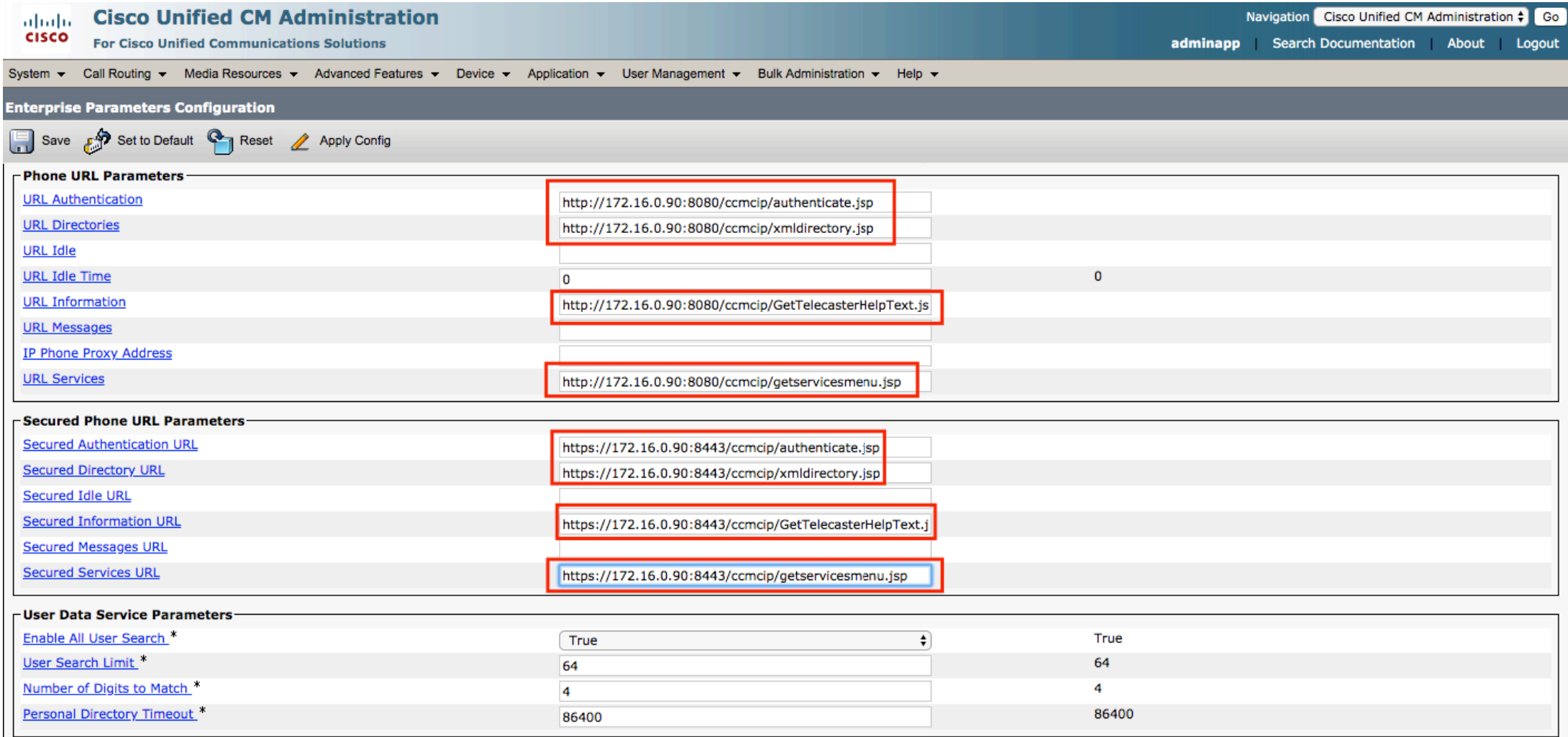

#### Go to Unified Serviceability  $\rightarrow$  Service Activation

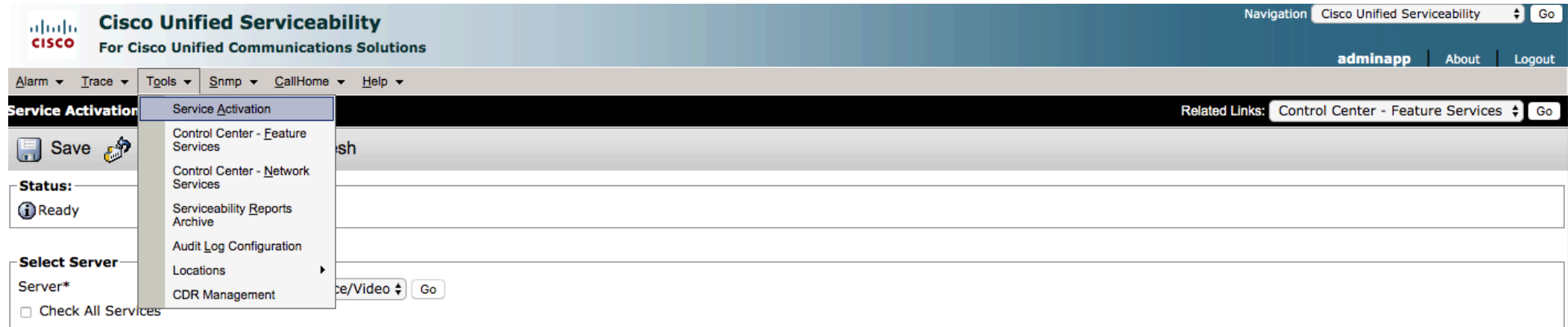

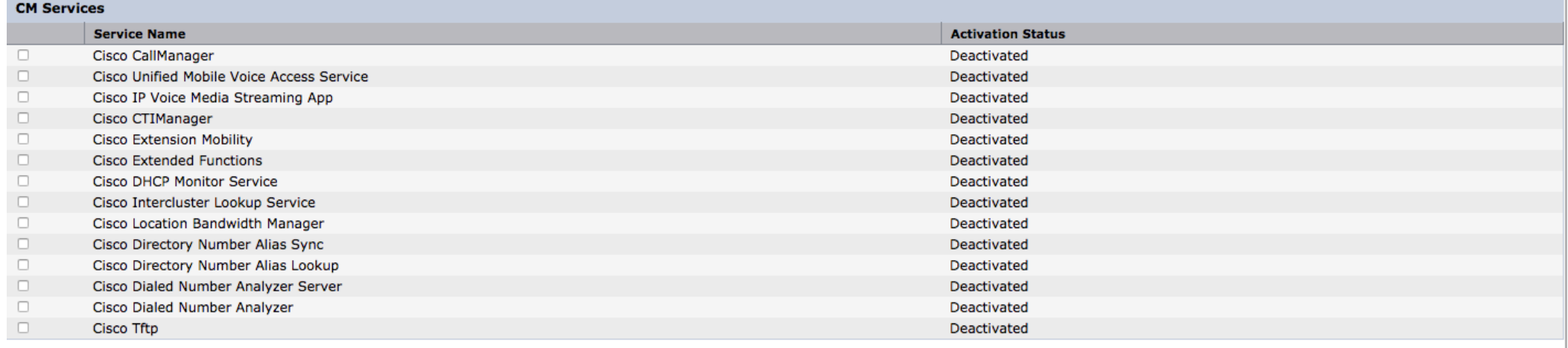

#### Check All Services  $\rightarrow$  Save

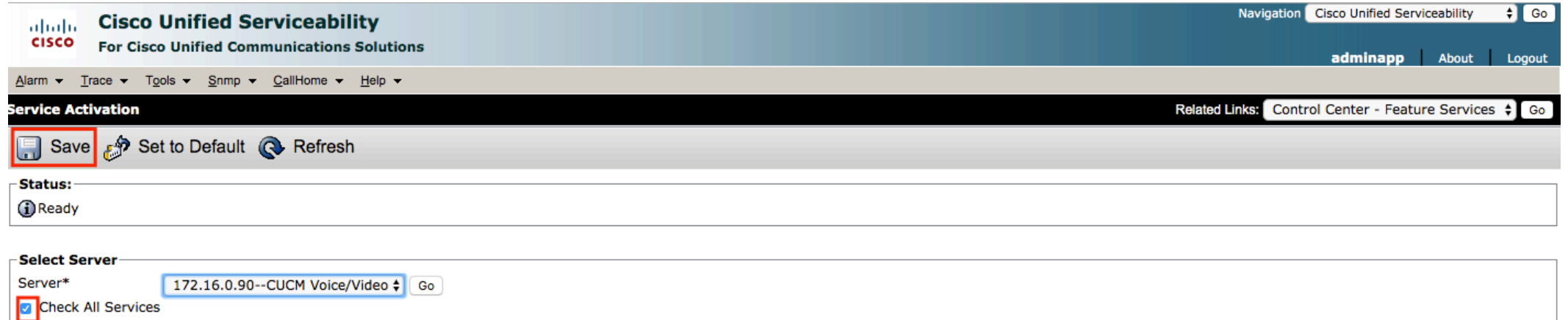

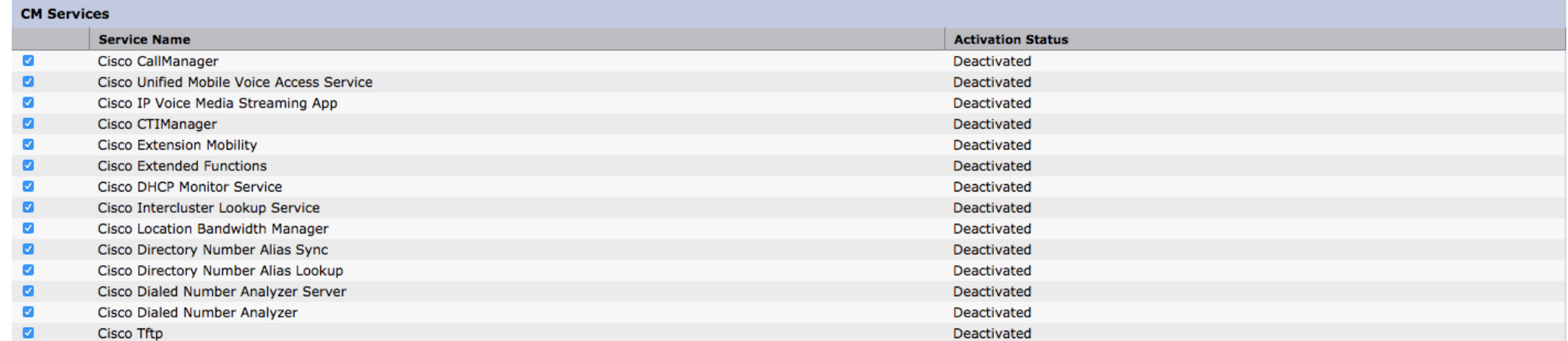

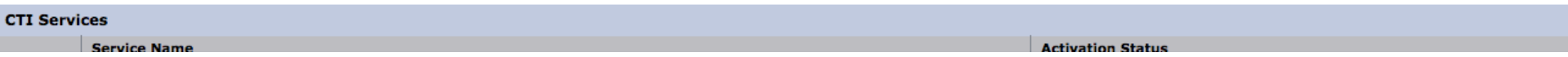

#### Services activated

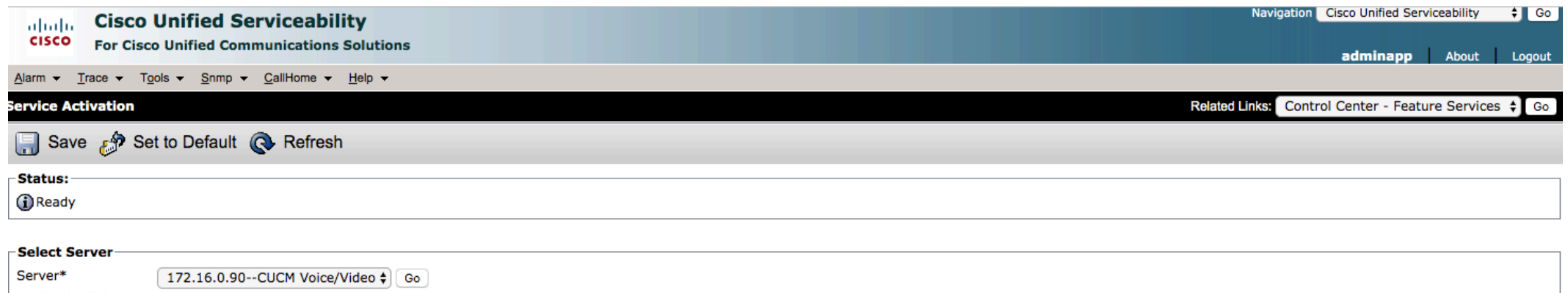

Check All Services

#### **CM Services**

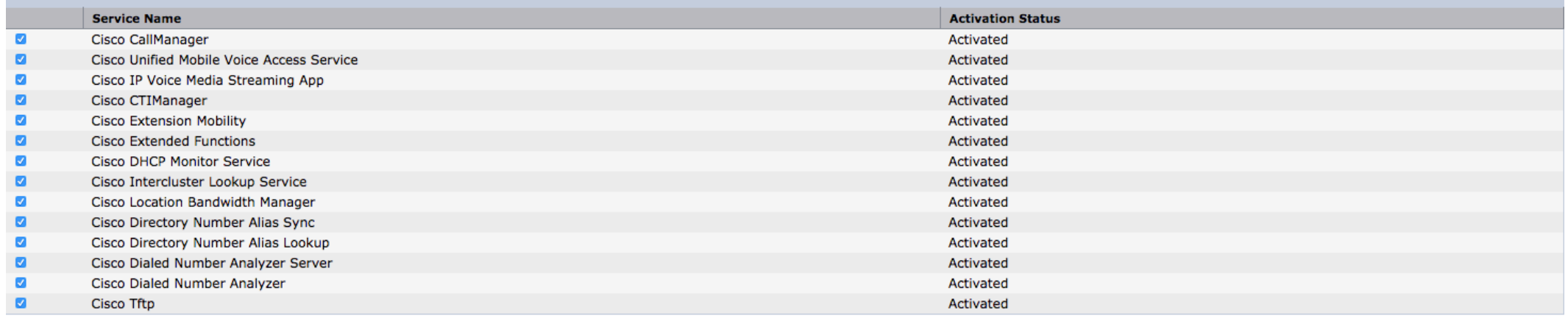

### Go to OS Administration  $\rightarrow$  Certificate Management

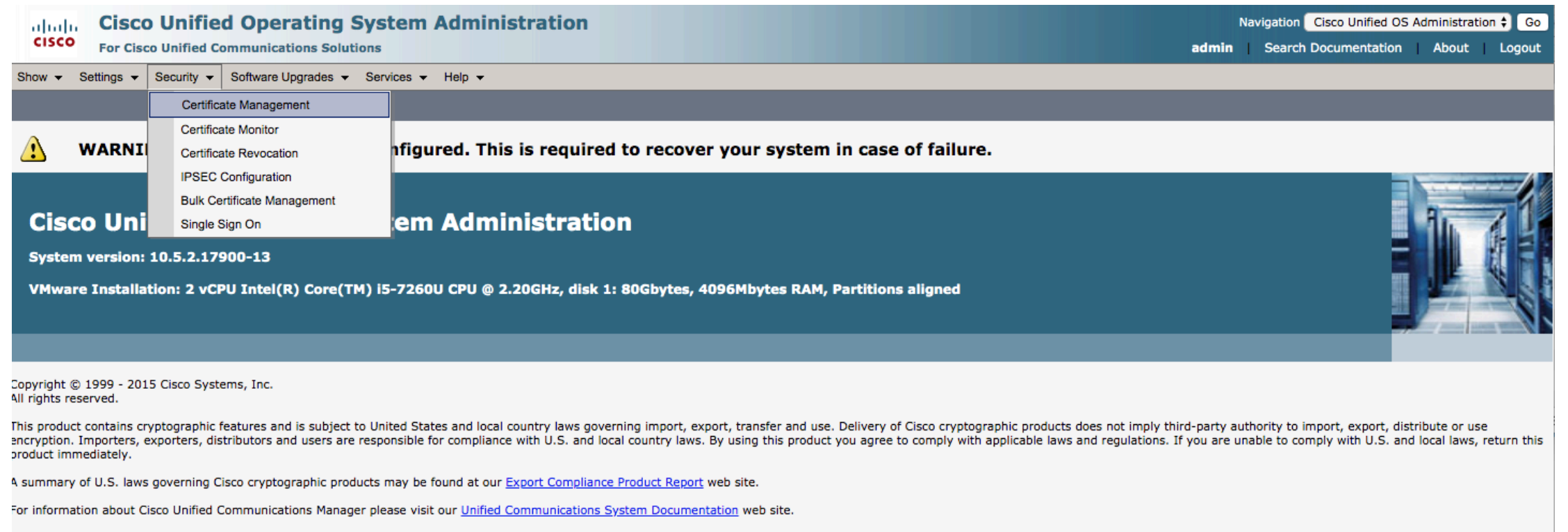

For Cisco Technical Support please visit our Technical Support web site.

#### Download the Manufactoring root certificate

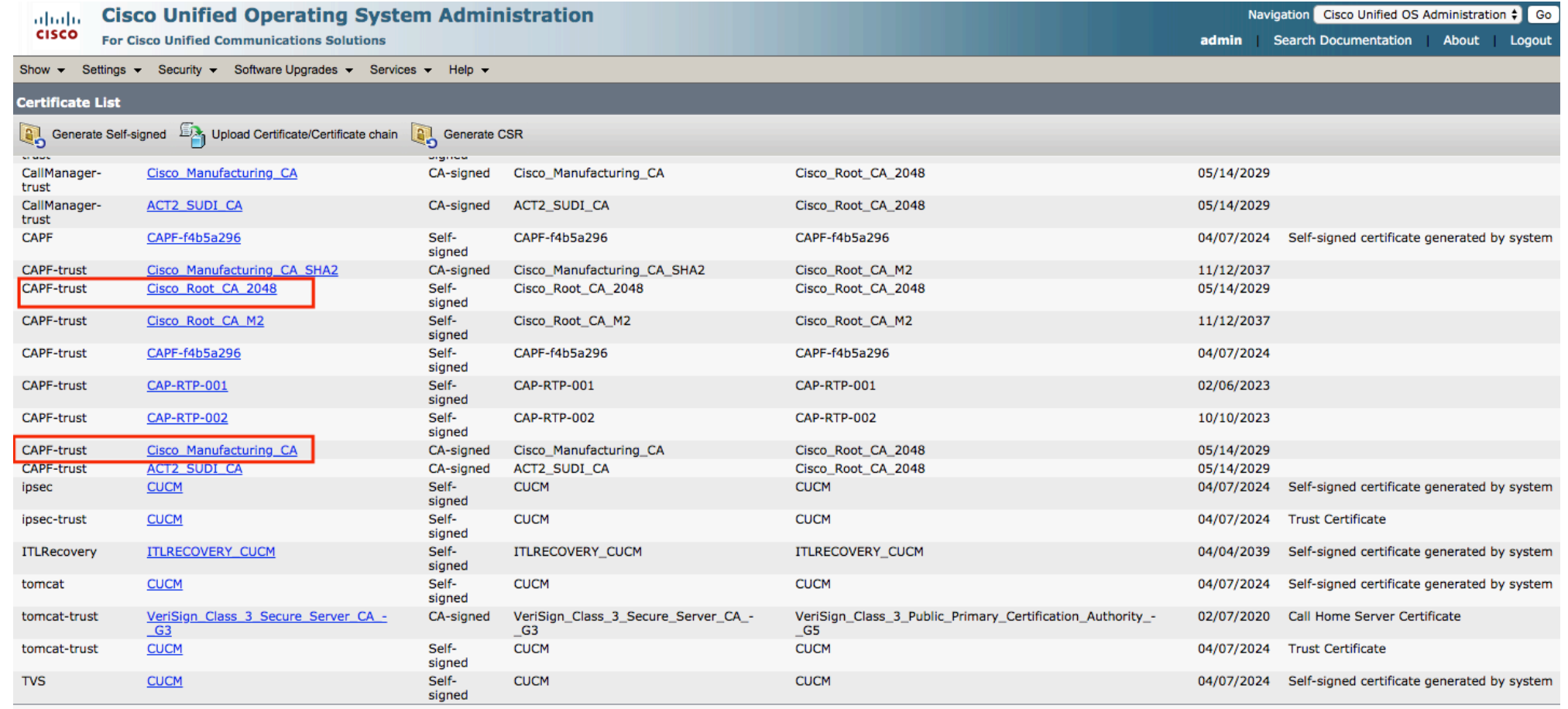

Generate Self-signed | Upload Certificate/Certificate chain | Generate CSR

#### .PEM file to your computer

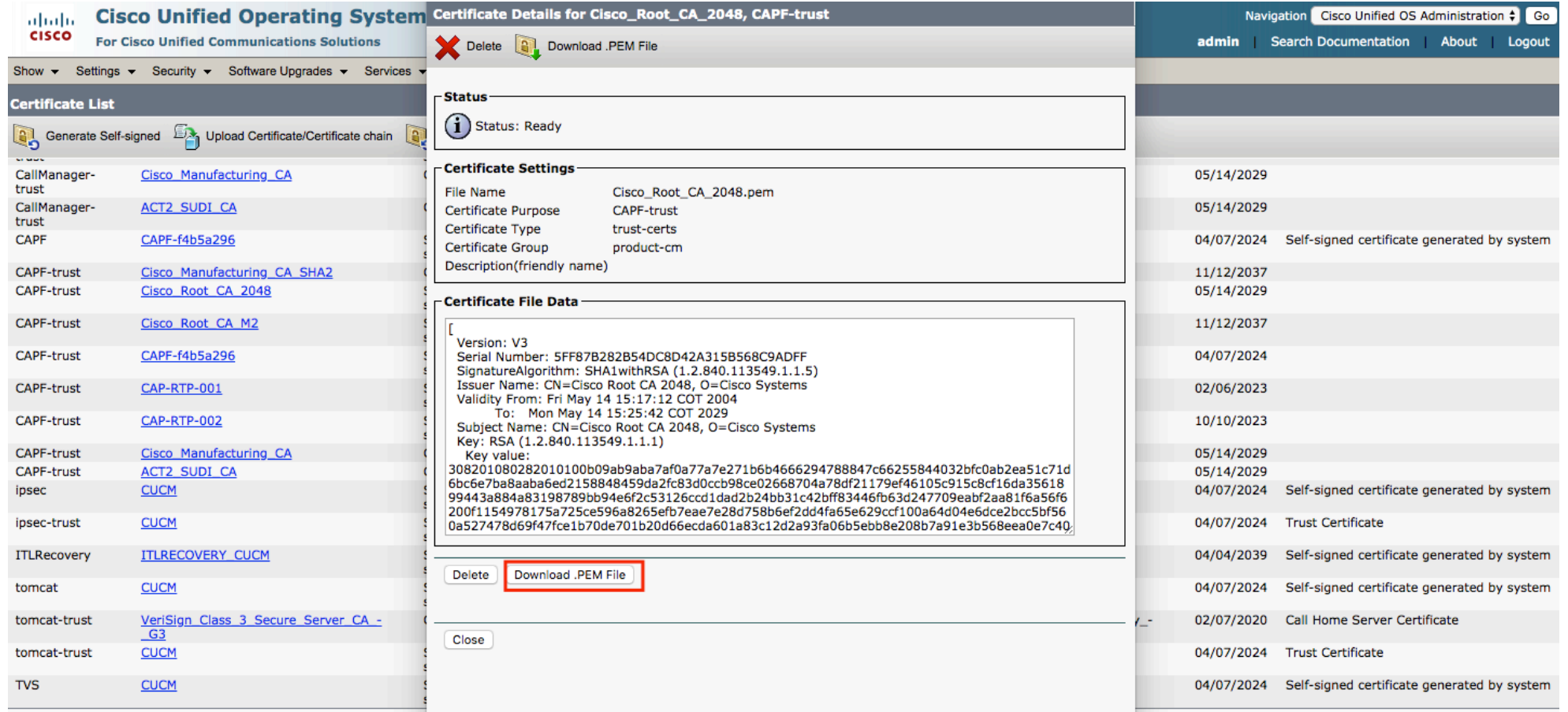

#### Enable 802.1X on Cisco IP Phones

• Out of the box, Cisco IP phones are capable of 802.1X but they are not enabled for 802.1X. it is possible to enable 802.1X on phones by enabling 802.1X in the phone configuration file.

• Next time the phone resets and downloads its configuration file, 802.1X is enabled for all supported EAP methods. There is no way to disable individual EAP methods on a Cisco IP phone.

• Enabling 802.1X on phones first is a best practice:

• Bring up new phones in a physically secure staging area where the access ports are not enabled for 802.1X. This allows the phones to access the network and download the needed configuration files.

#### Register the Cisco IP Phone to CUCM

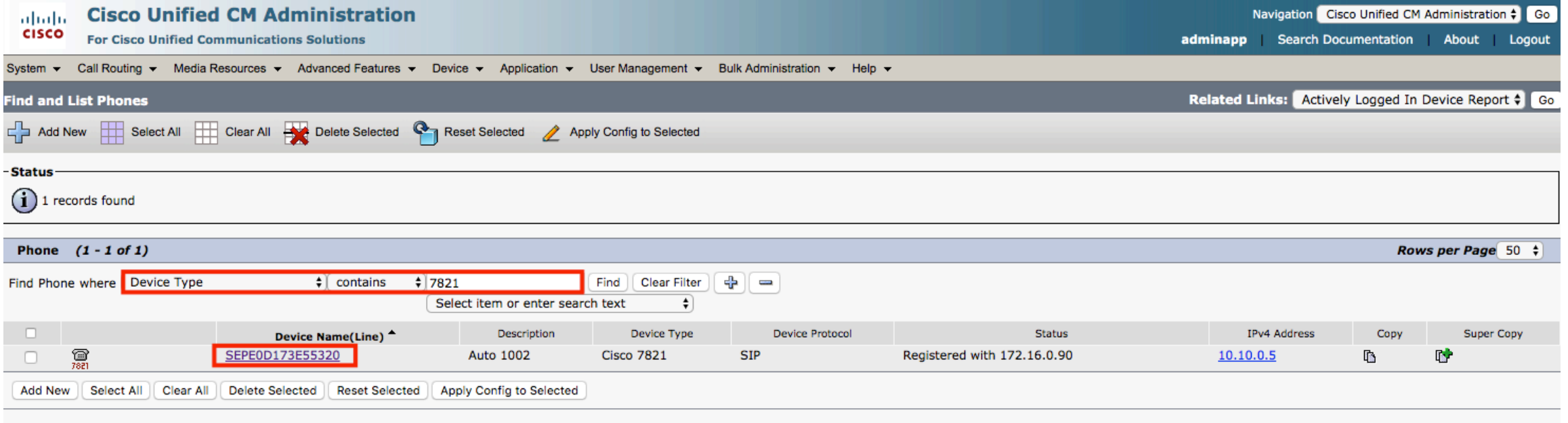

#### Enable 802.1X Authentication

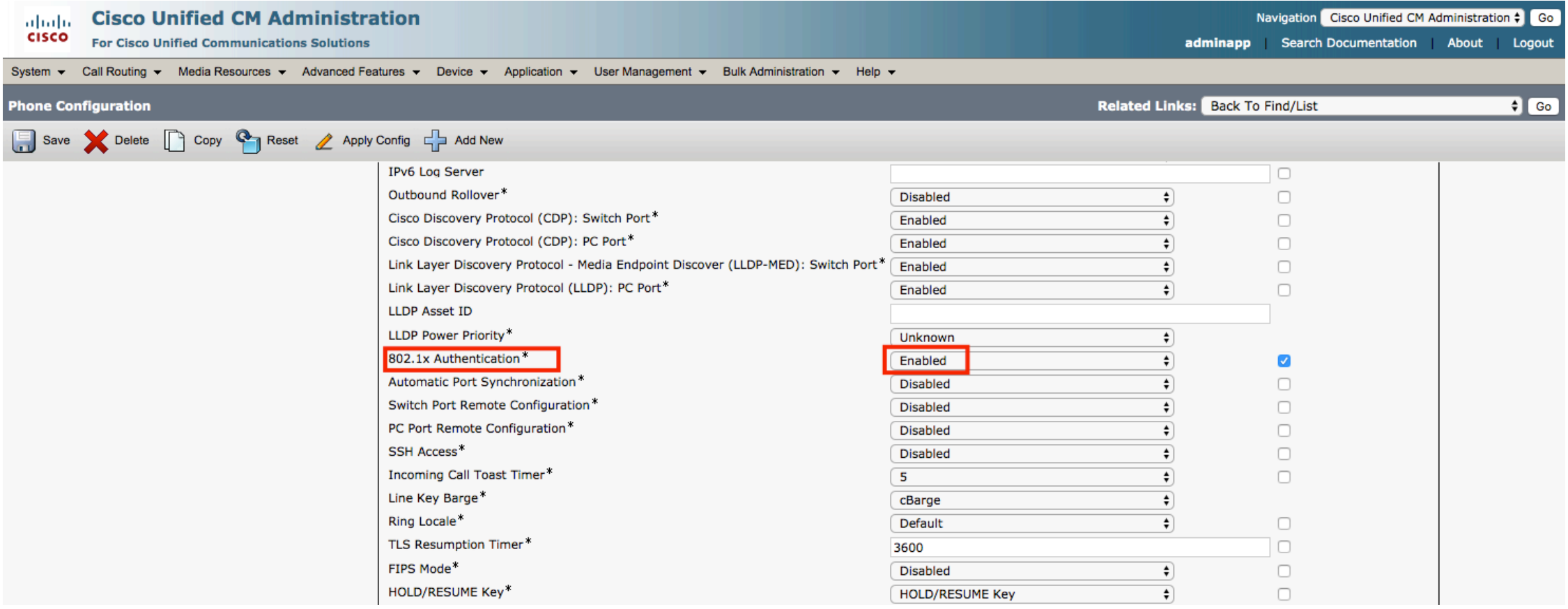

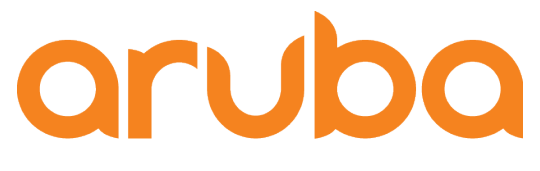

a Hewlett Packard **Enterprise company** 

# Task: Config Clearpass

#### Add the switch as Device

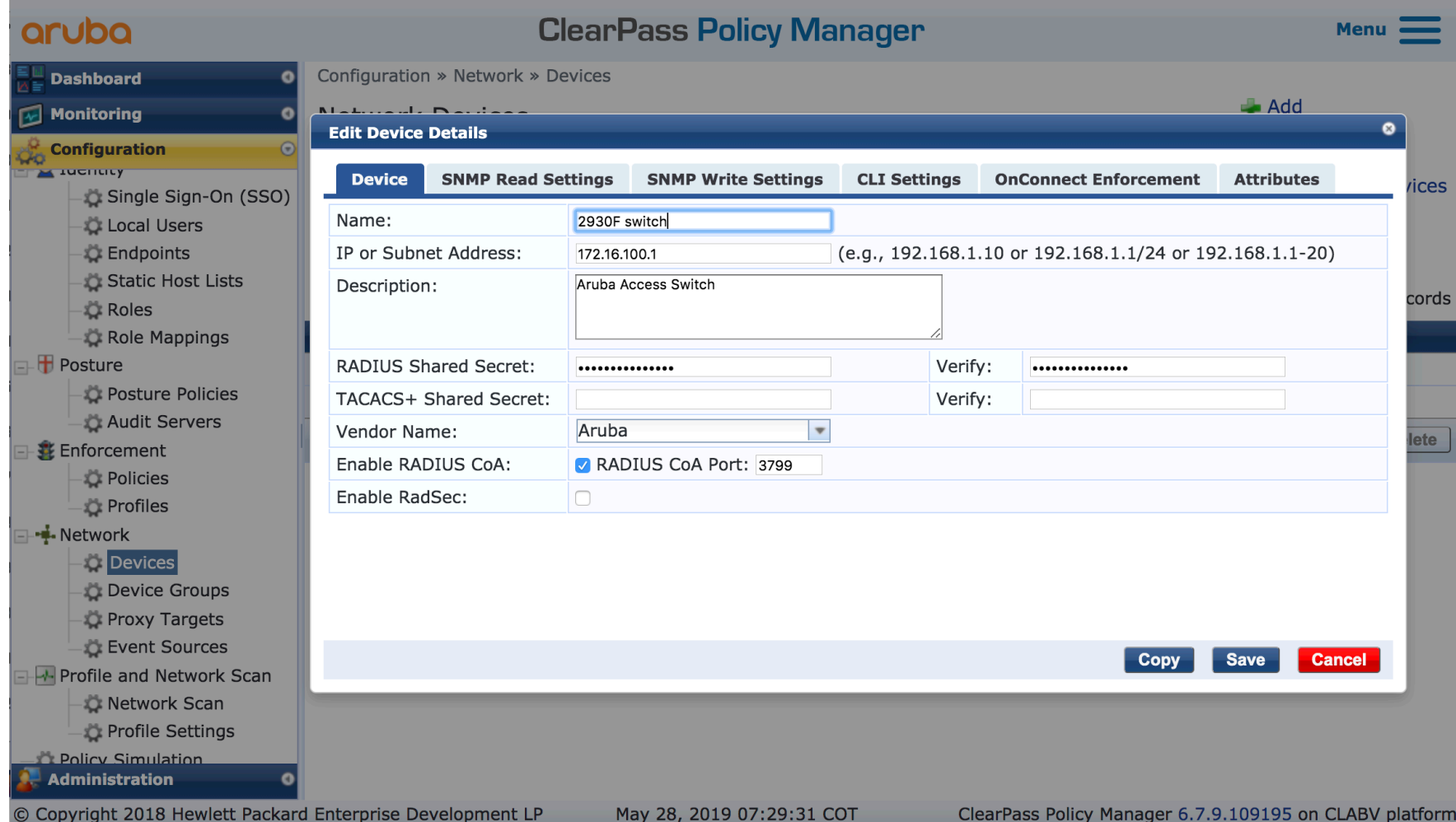

#### Import Cisco Root certificates

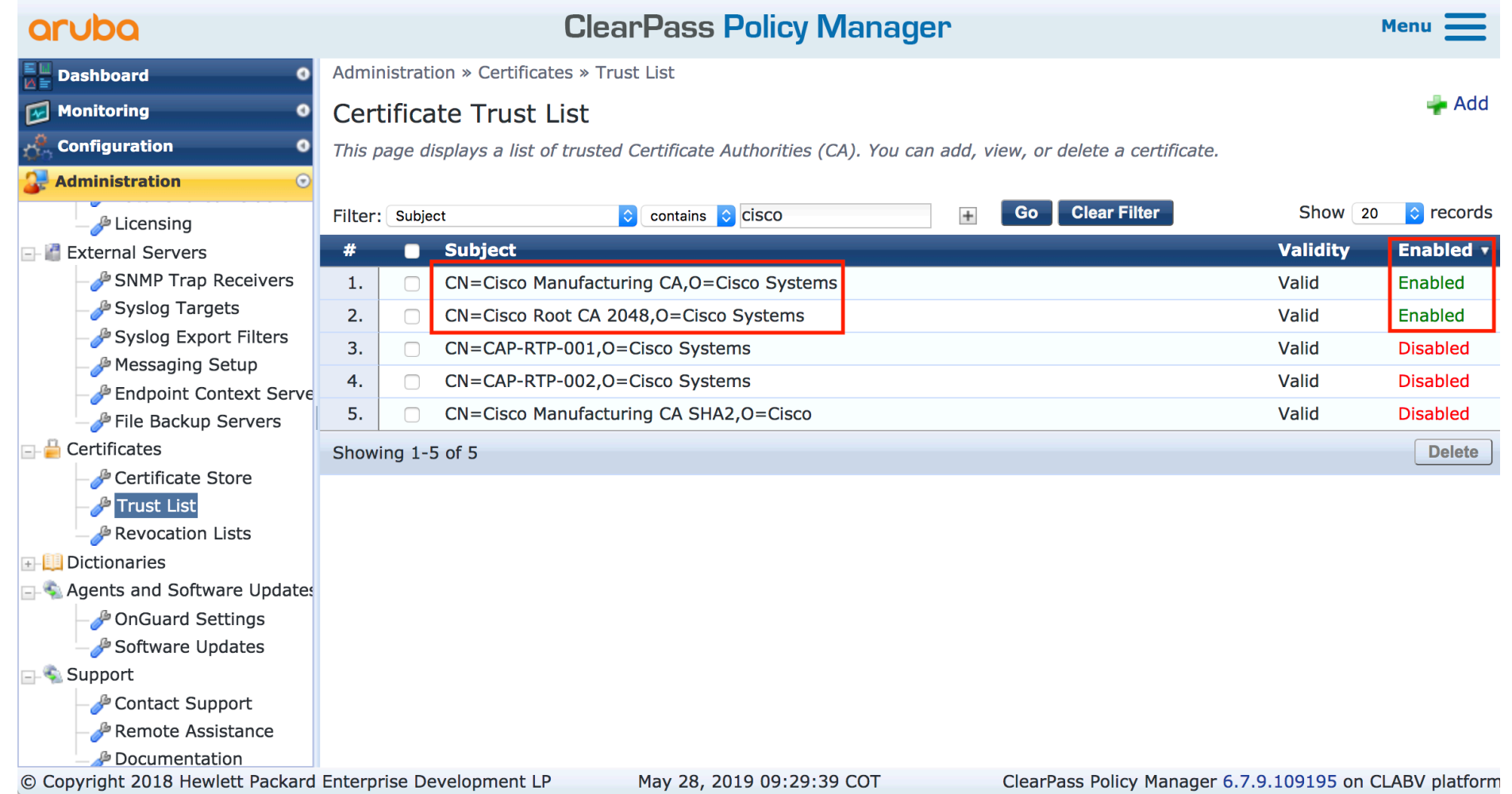

#### Create the role "IP-Phone"

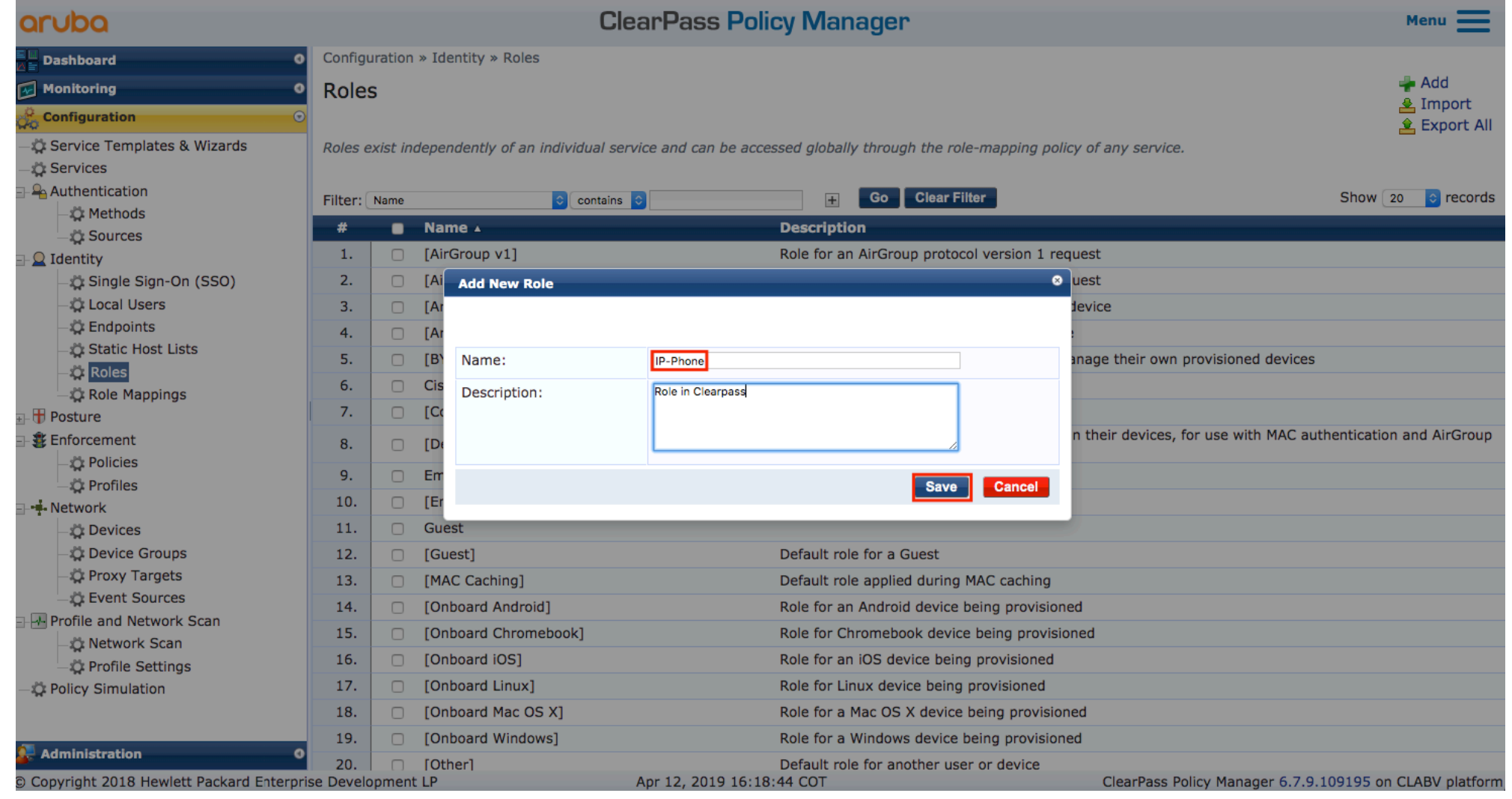

#### Create the role "CiscoPhone"

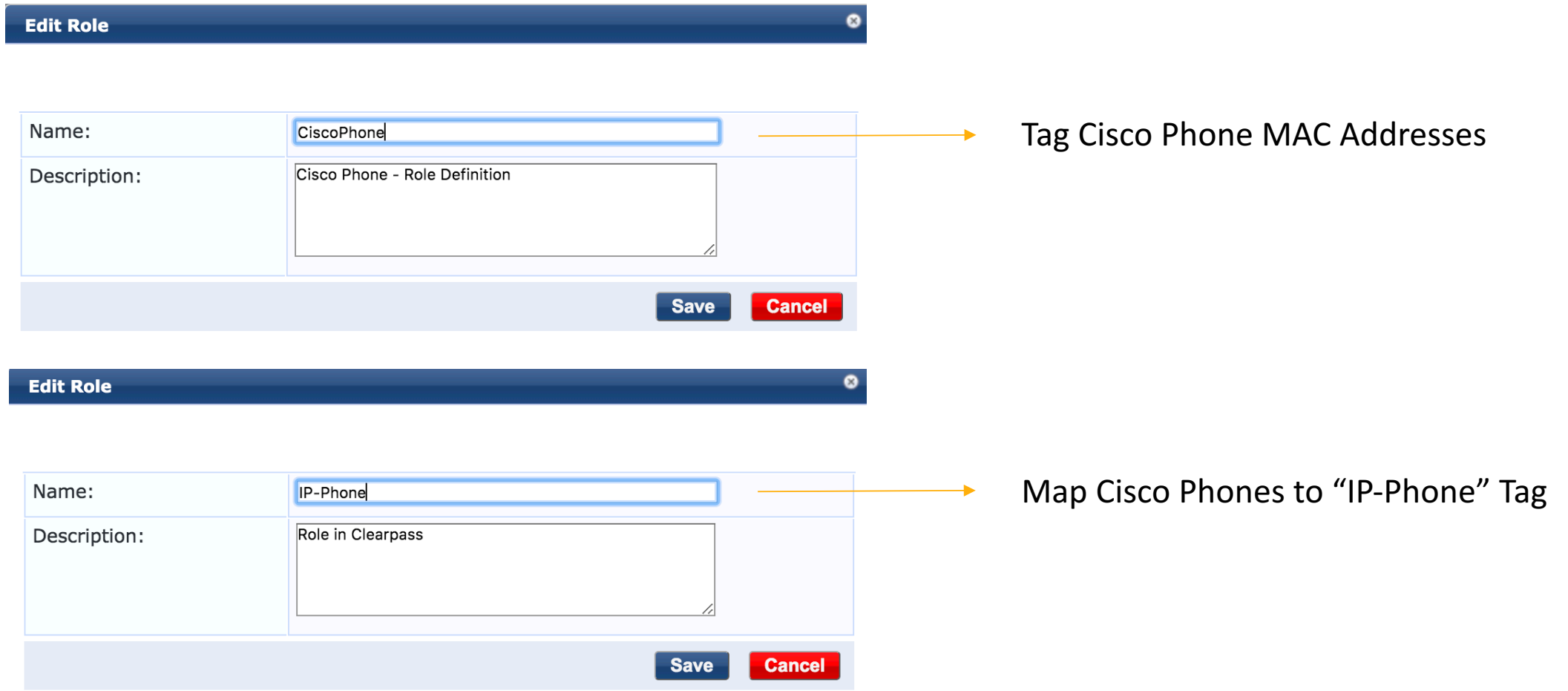

#### Click on "Guest Roles"

#### on the

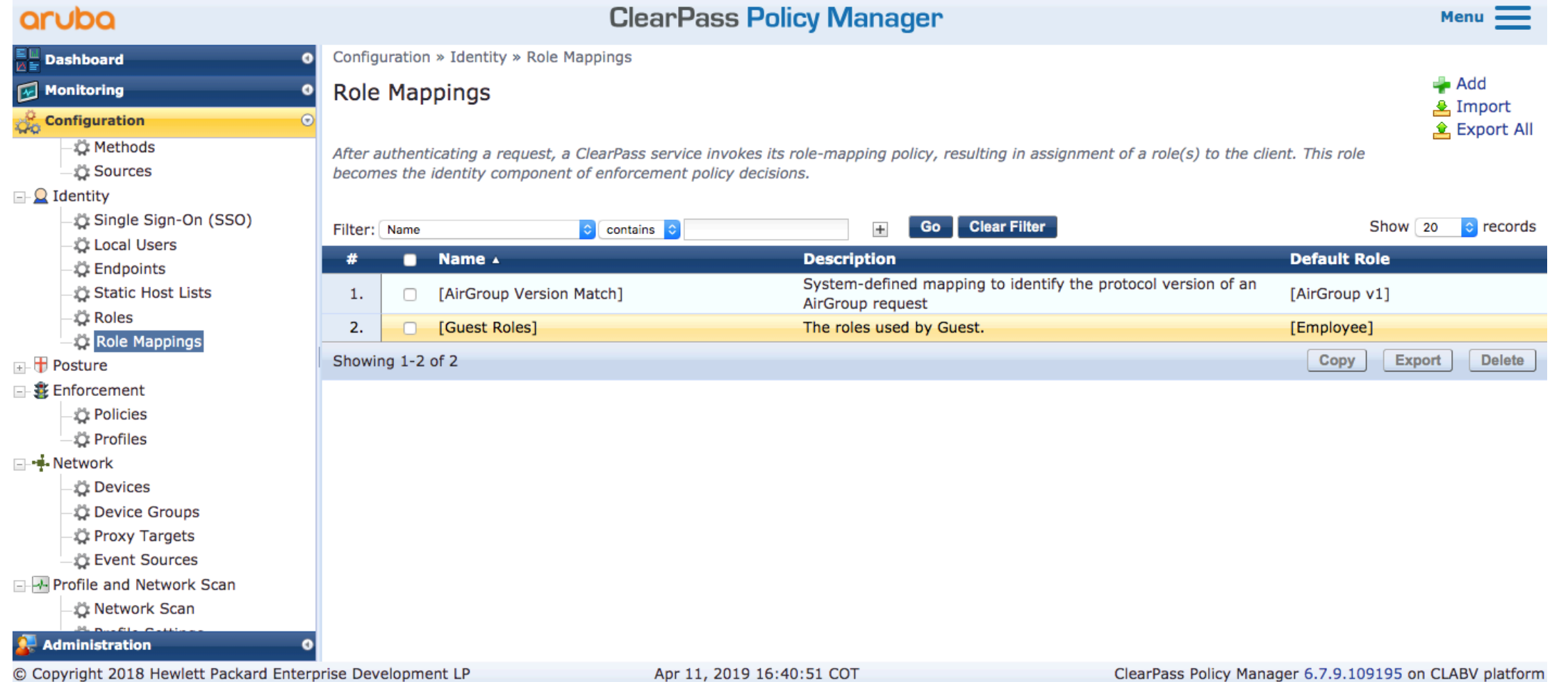

CleanDace Dolioy Manager

#### Click on "Add Rule"

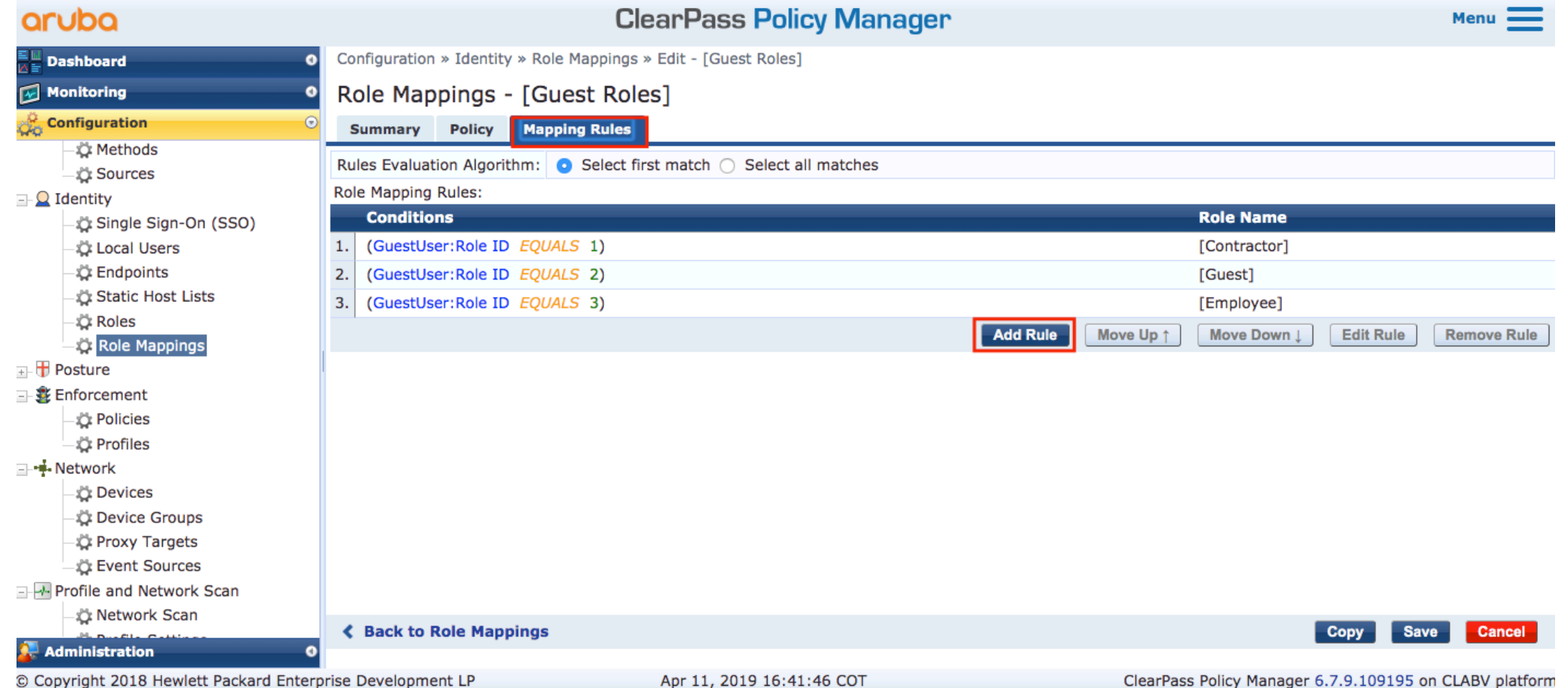
### Map the "CiscoPhone" Role

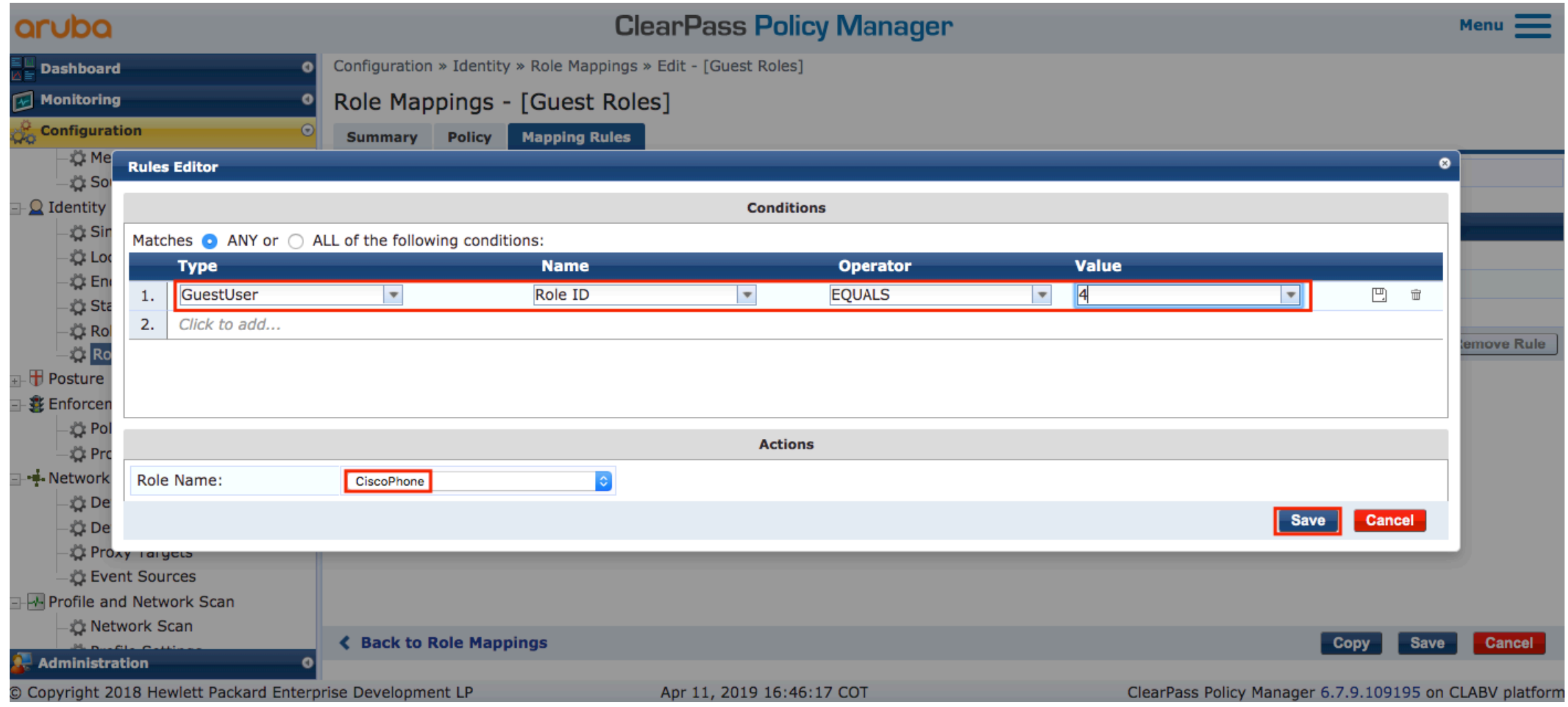

# Click on "save"

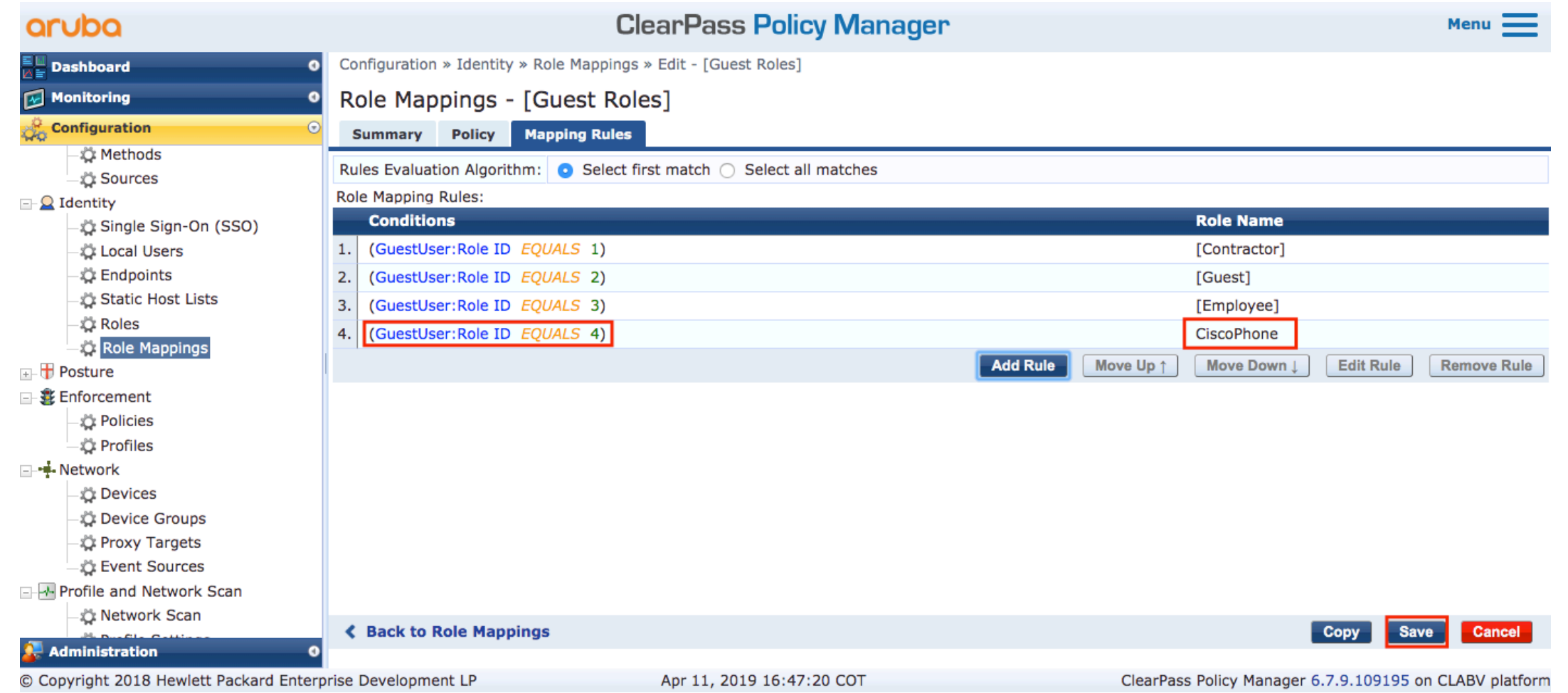

# Create a role mapping

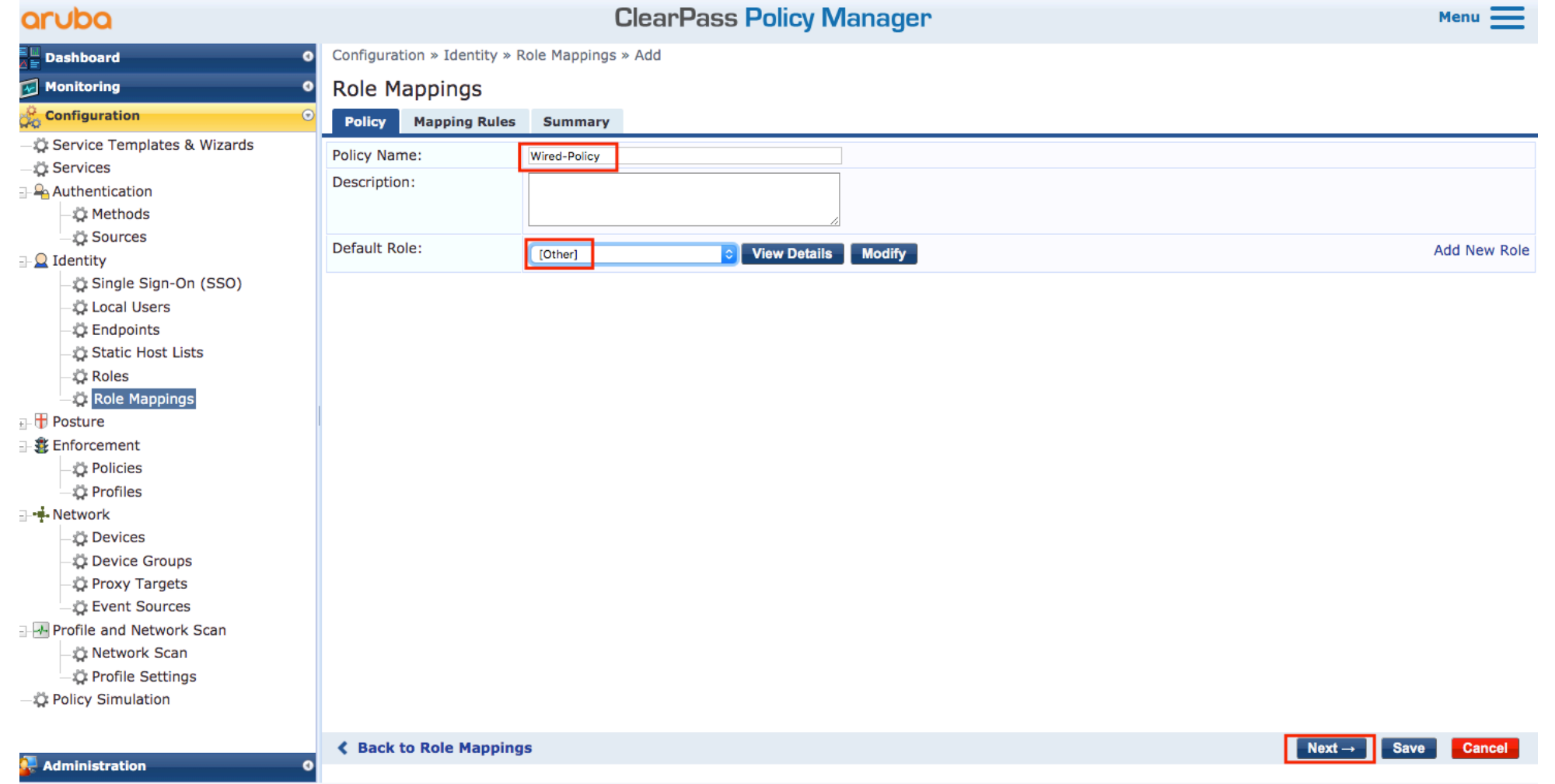

Copyright 2018 Hewlett Packard Enterprise Development LP

Apr 12, 2019 16:20:04 COT

# "IP-Phone" role is mapped to "CiscoPhone" Guest role

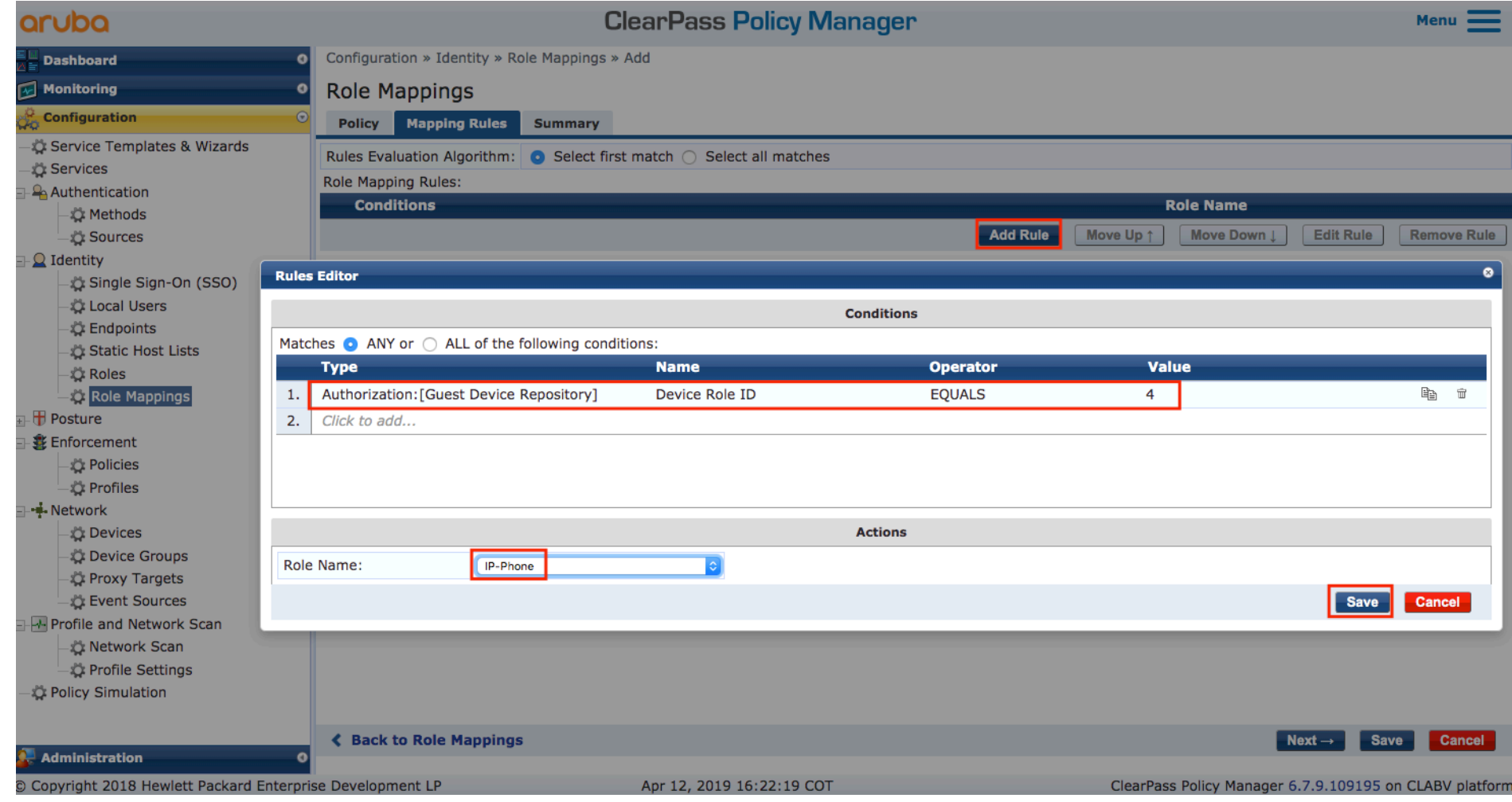

## Map anything else to "Other" role

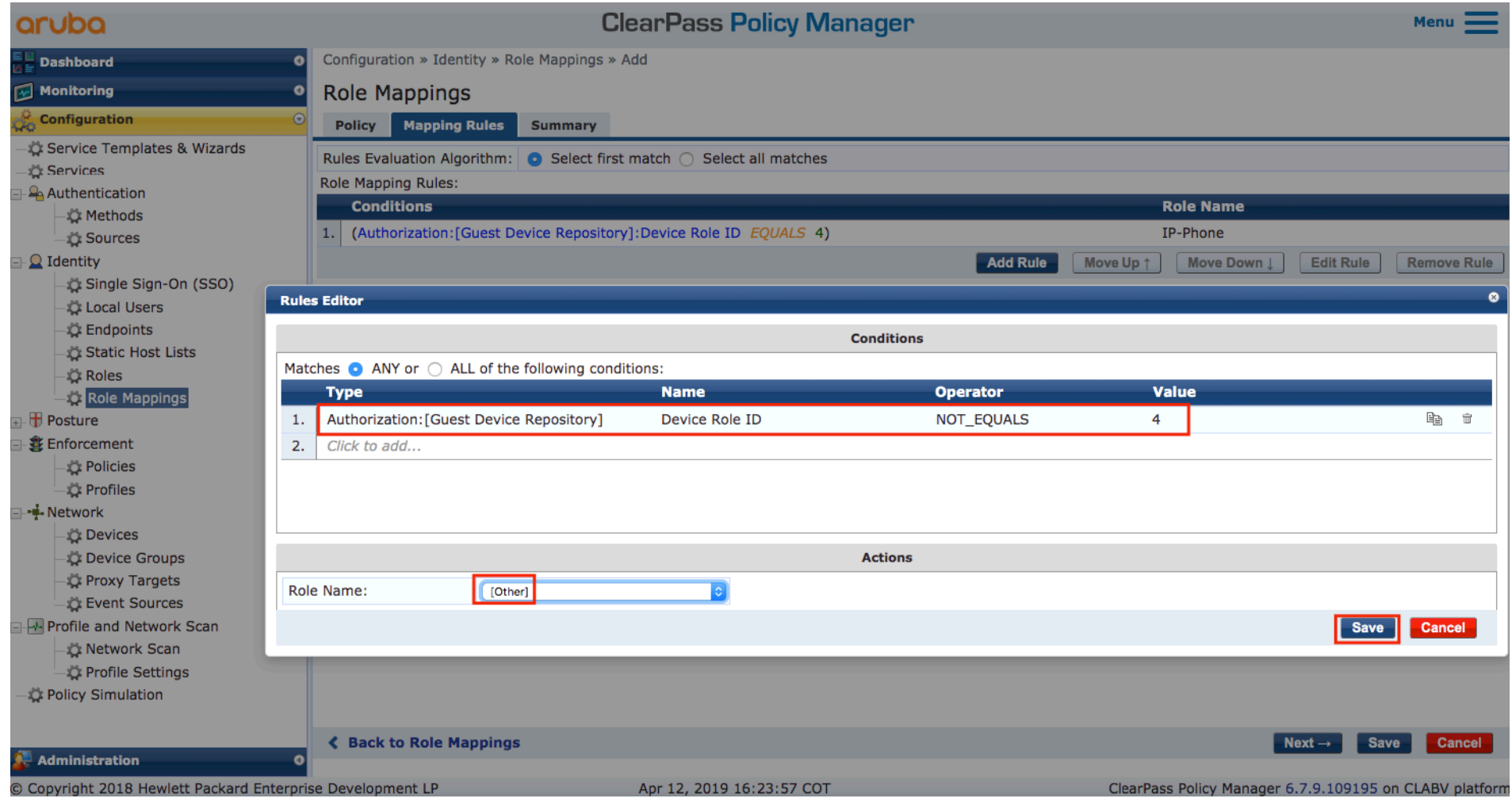

# "Wired-Policy" Role mapping

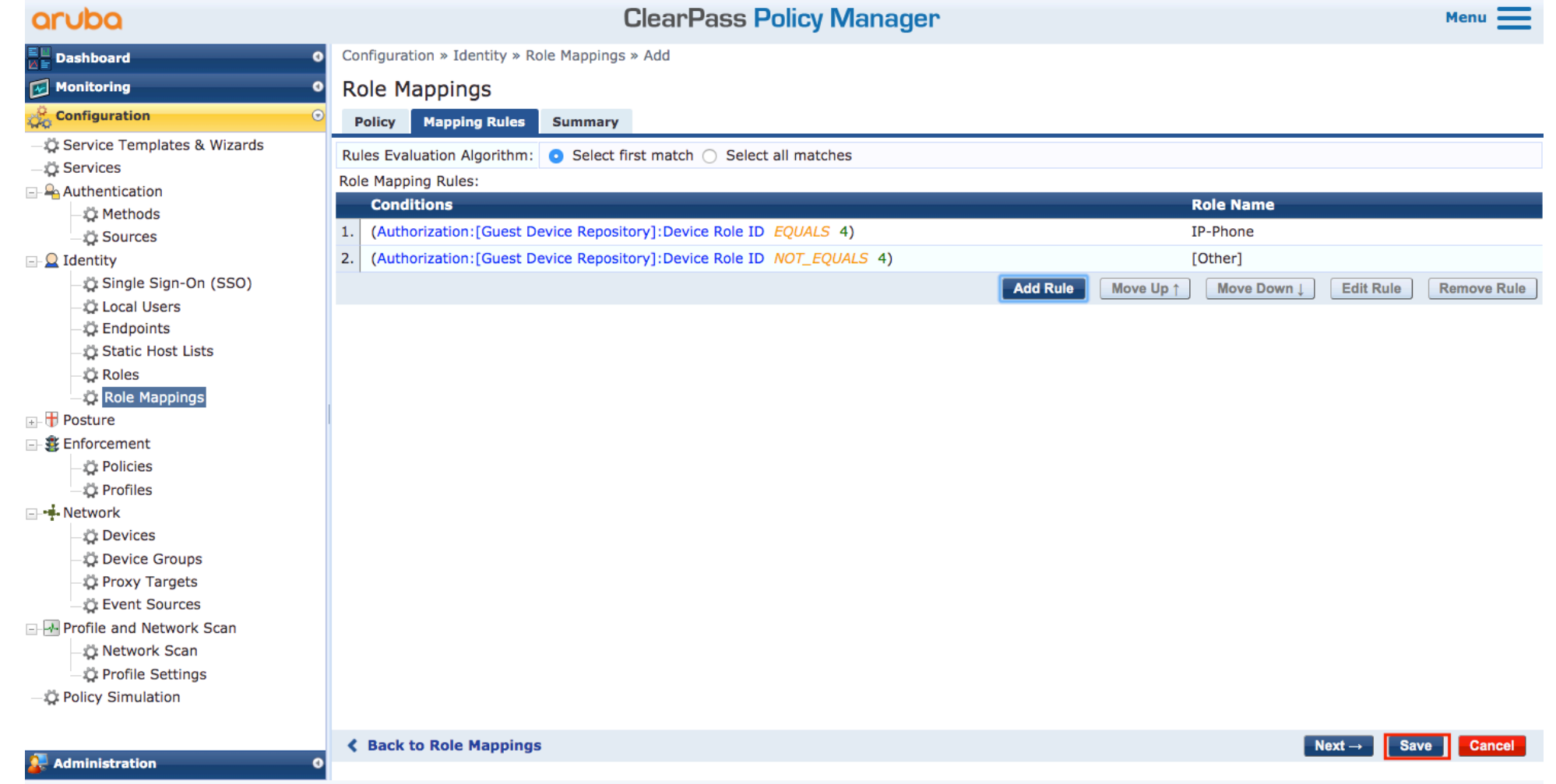

© Copyright 2018 Hewlett Packard Enterprise Development LP

Apr 12, 2019 16:25:26 COT

#### Create IP Phone Enforcement Profile

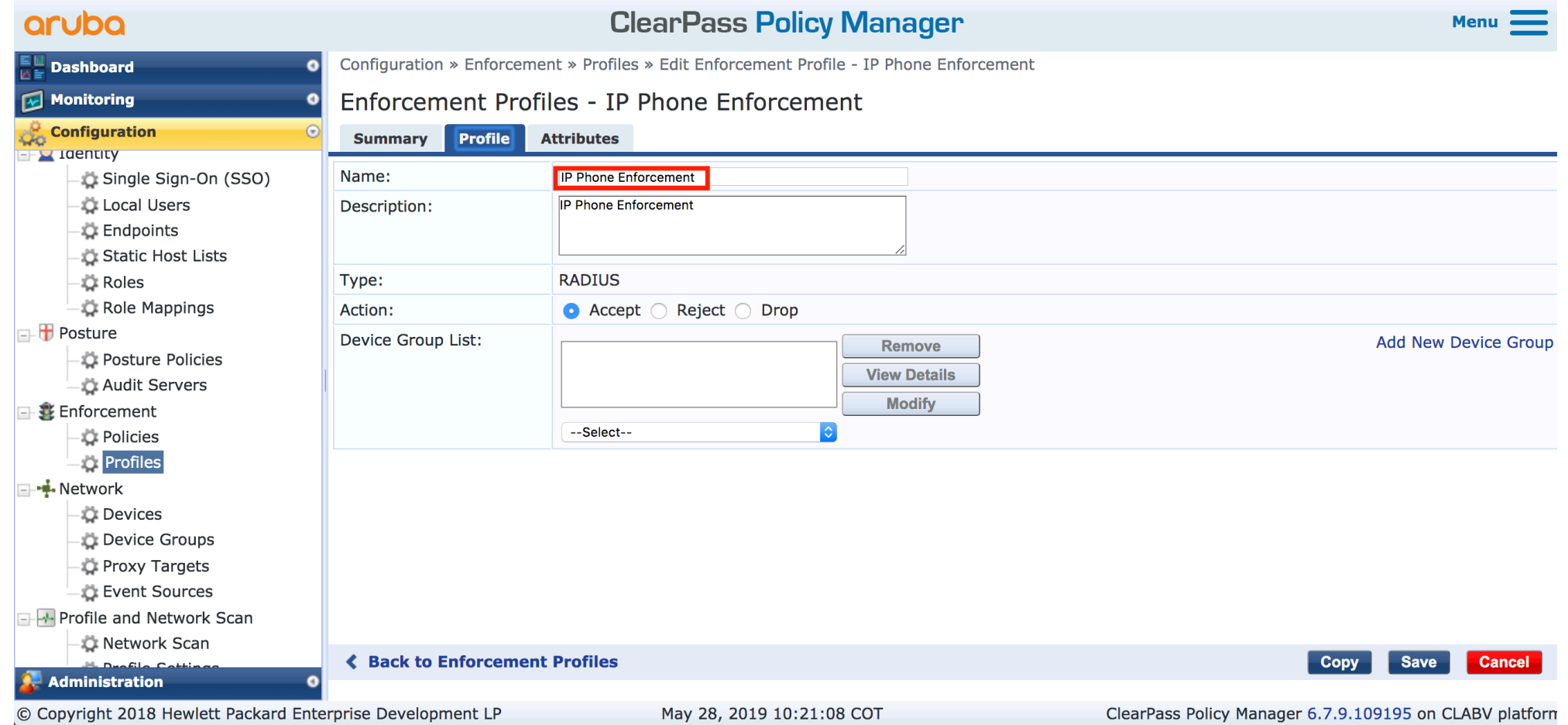

# Create the Enforcement Profile to send the VOICE-ROLE as Radius VSA

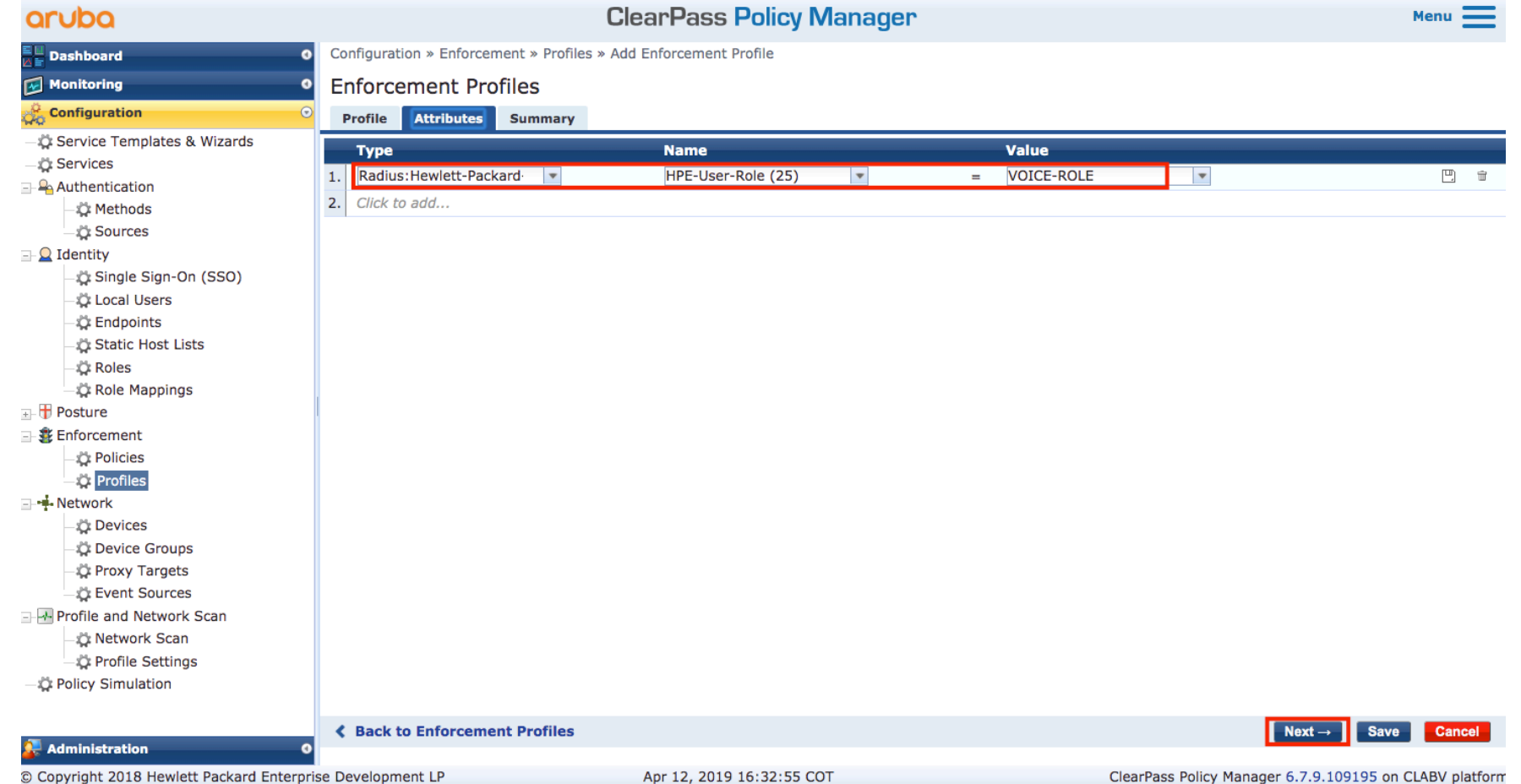

# "IP Phone" Enforcement Profile summary

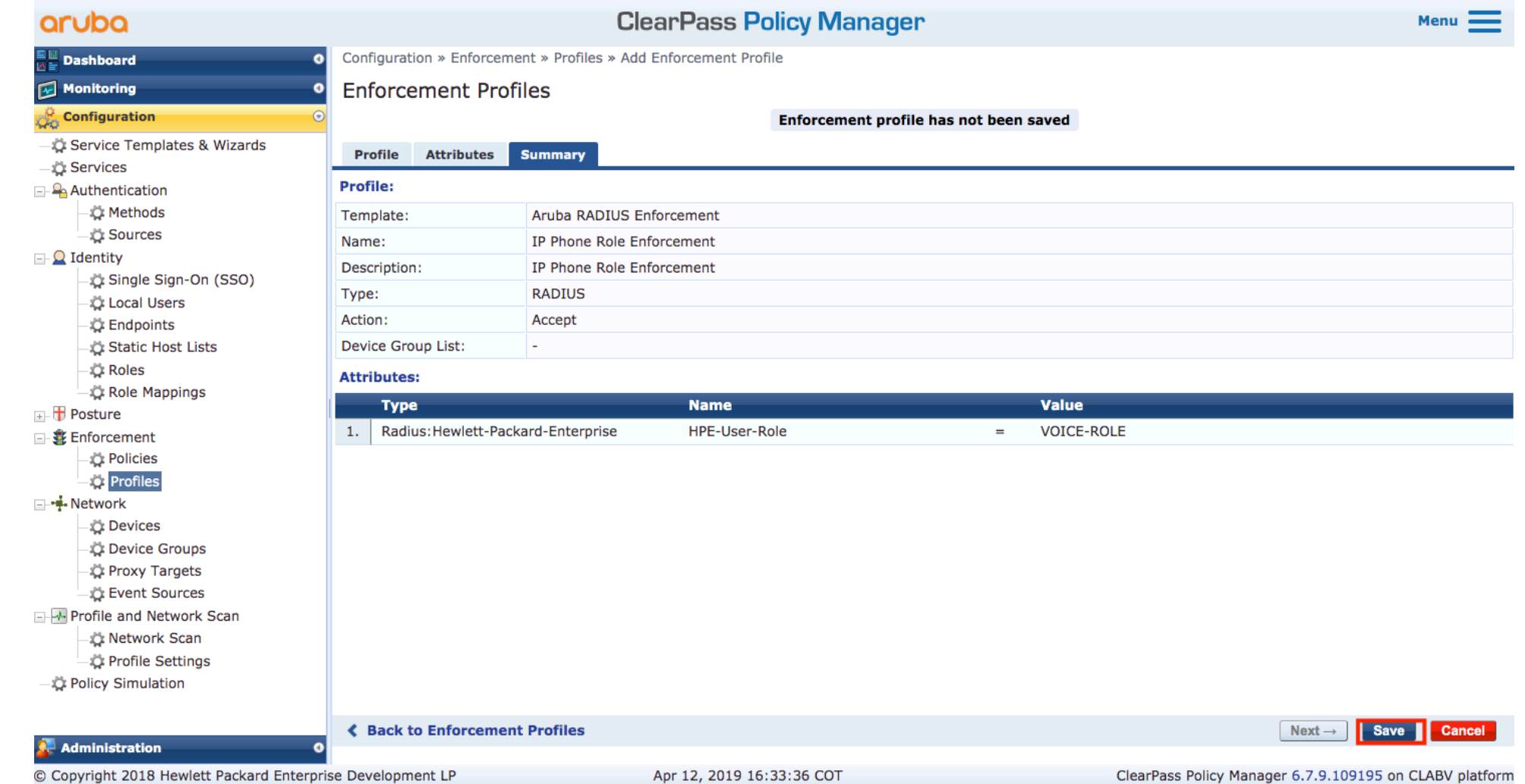

# Create the Enforcement Policy to authenticate Cisco Phones via EAP-TLS

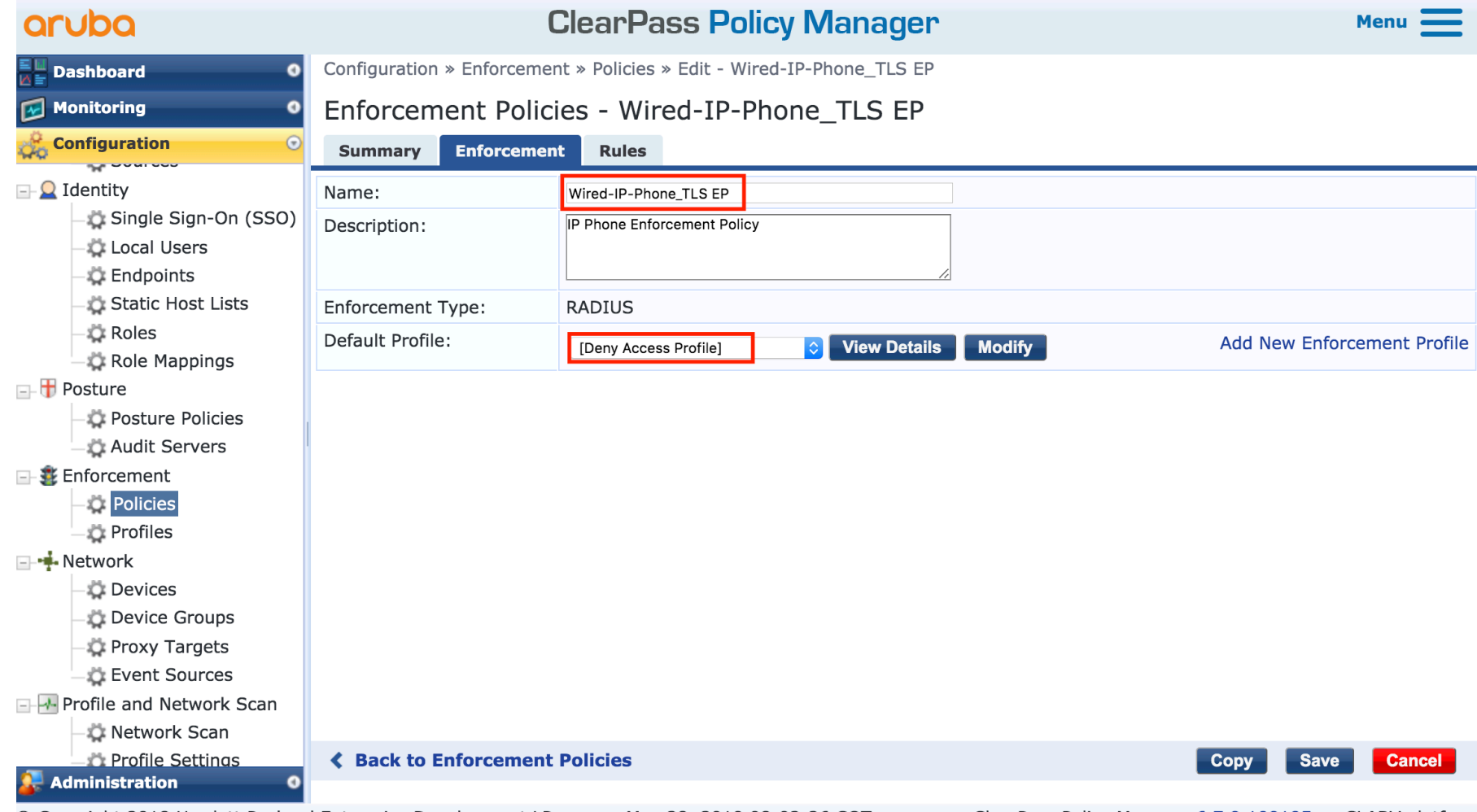

# Create the rules

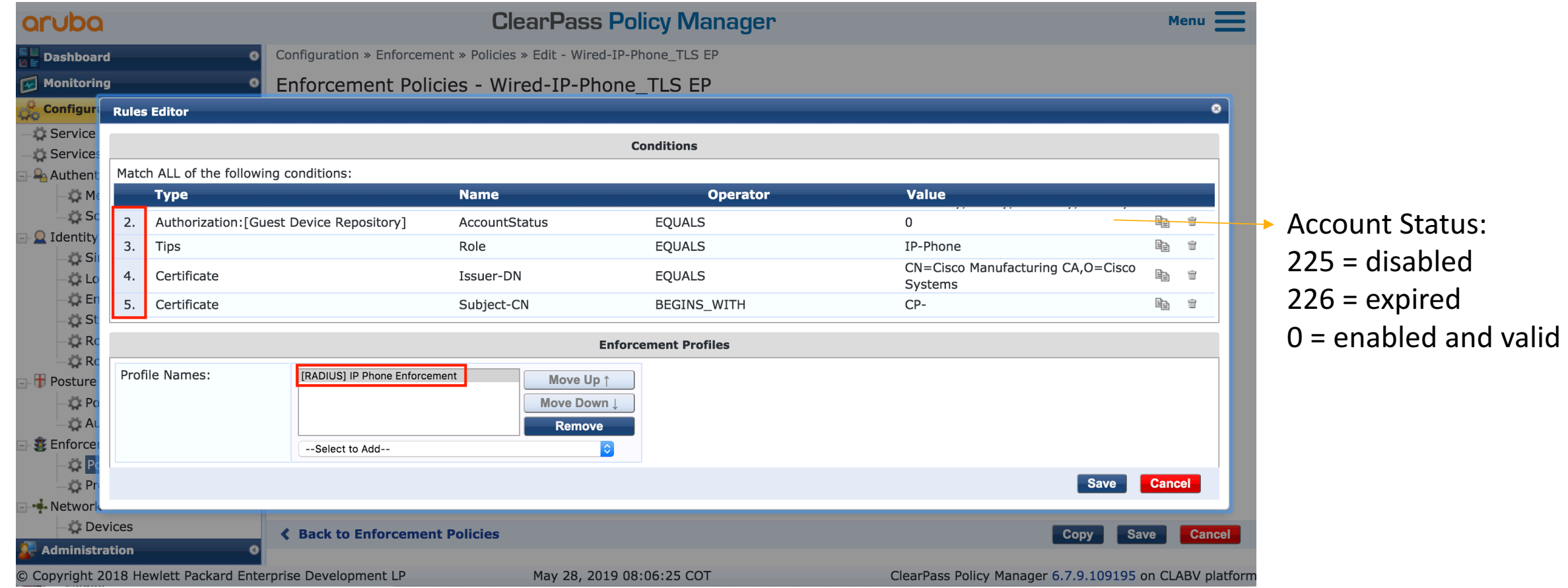

# "Wired-IP-Phone\_TLS" Enforcement Policy summary

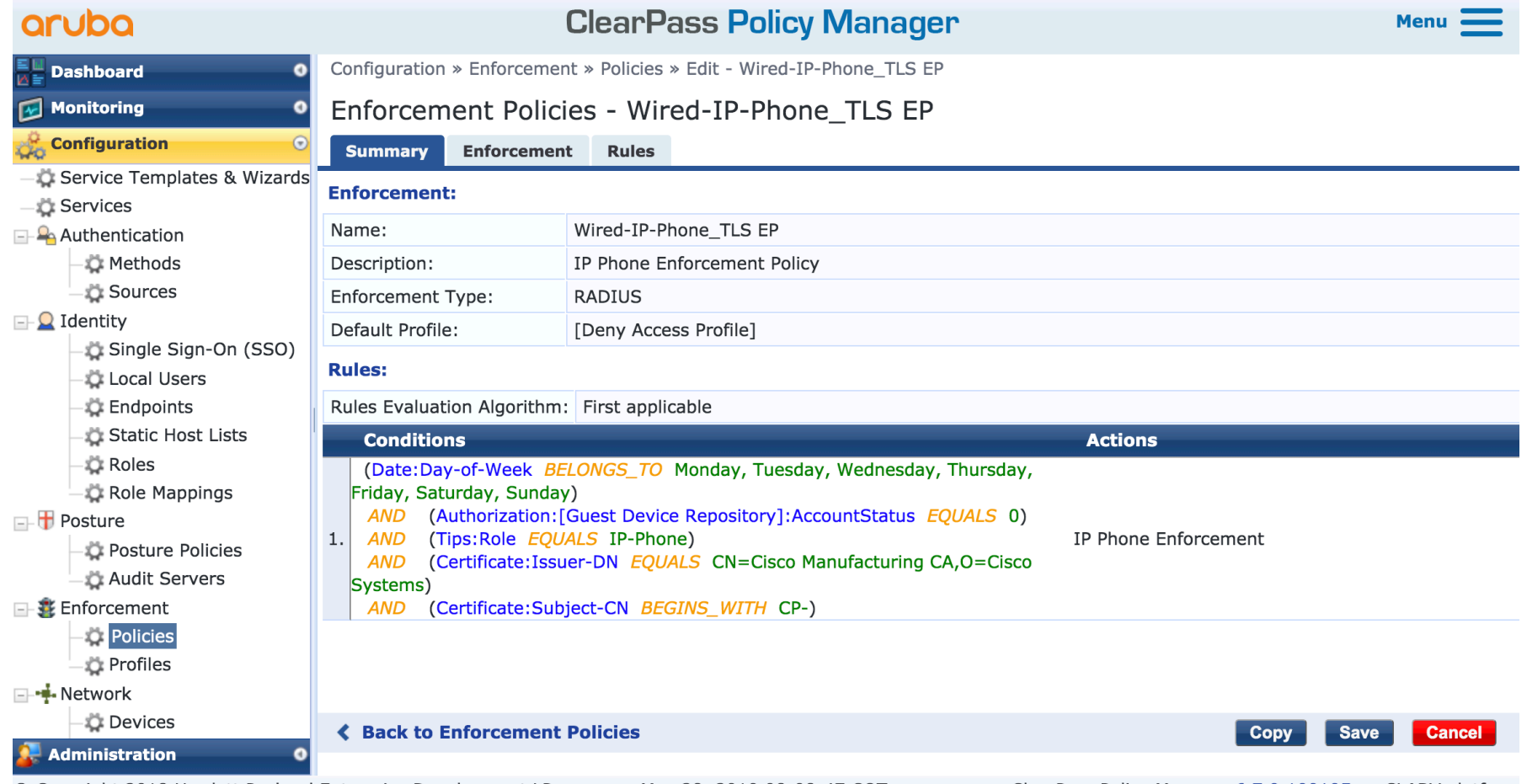

# Create the Enforcement Policy to authenticate Cisco Phones via MAC-AUTH

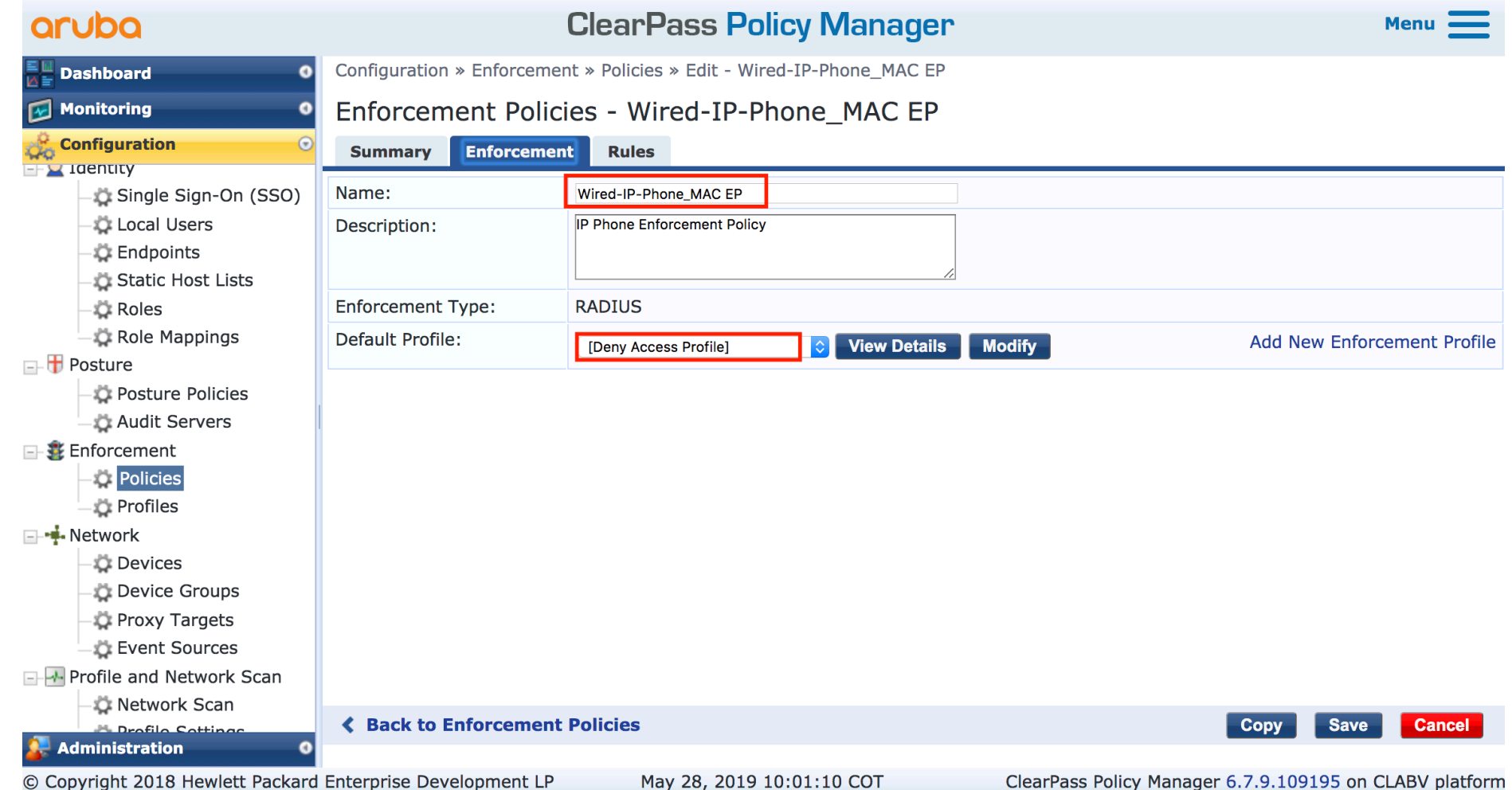

# Create the rules

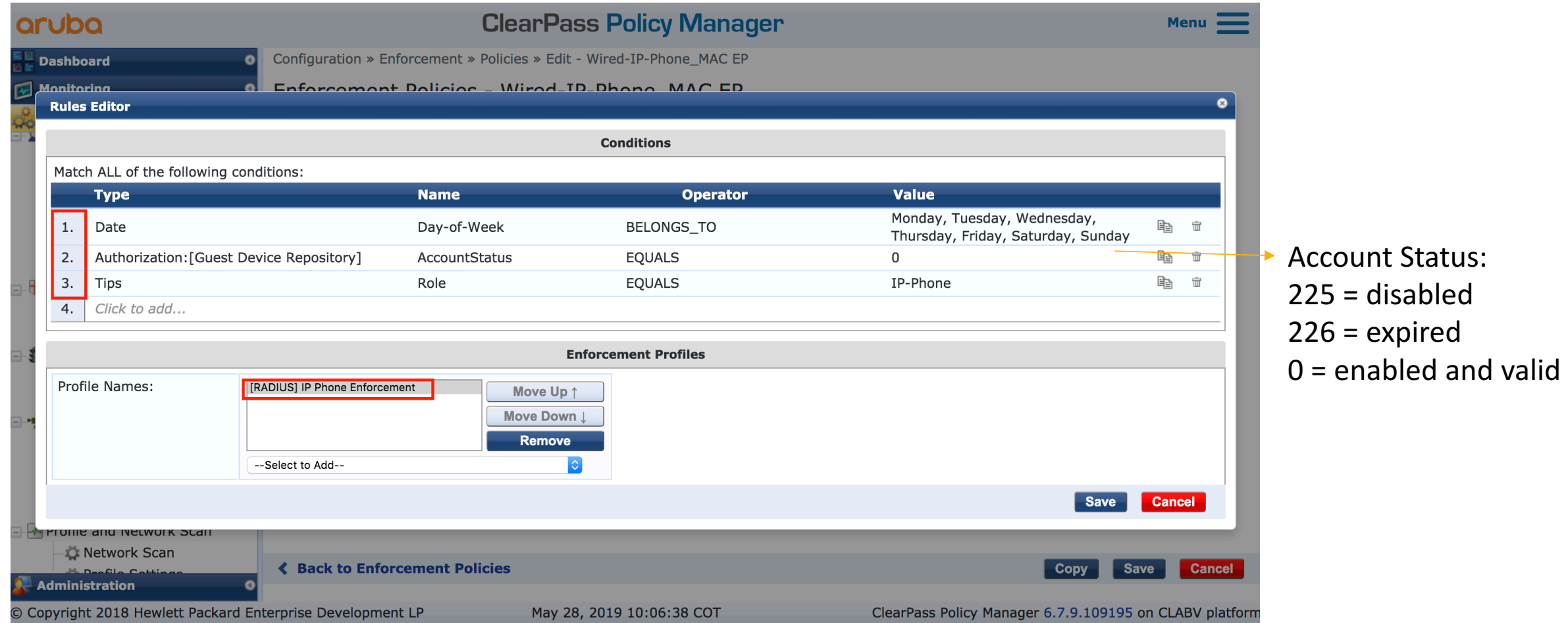

# "Wired-IP-Phone\_MAC" Enforcement Policy summary

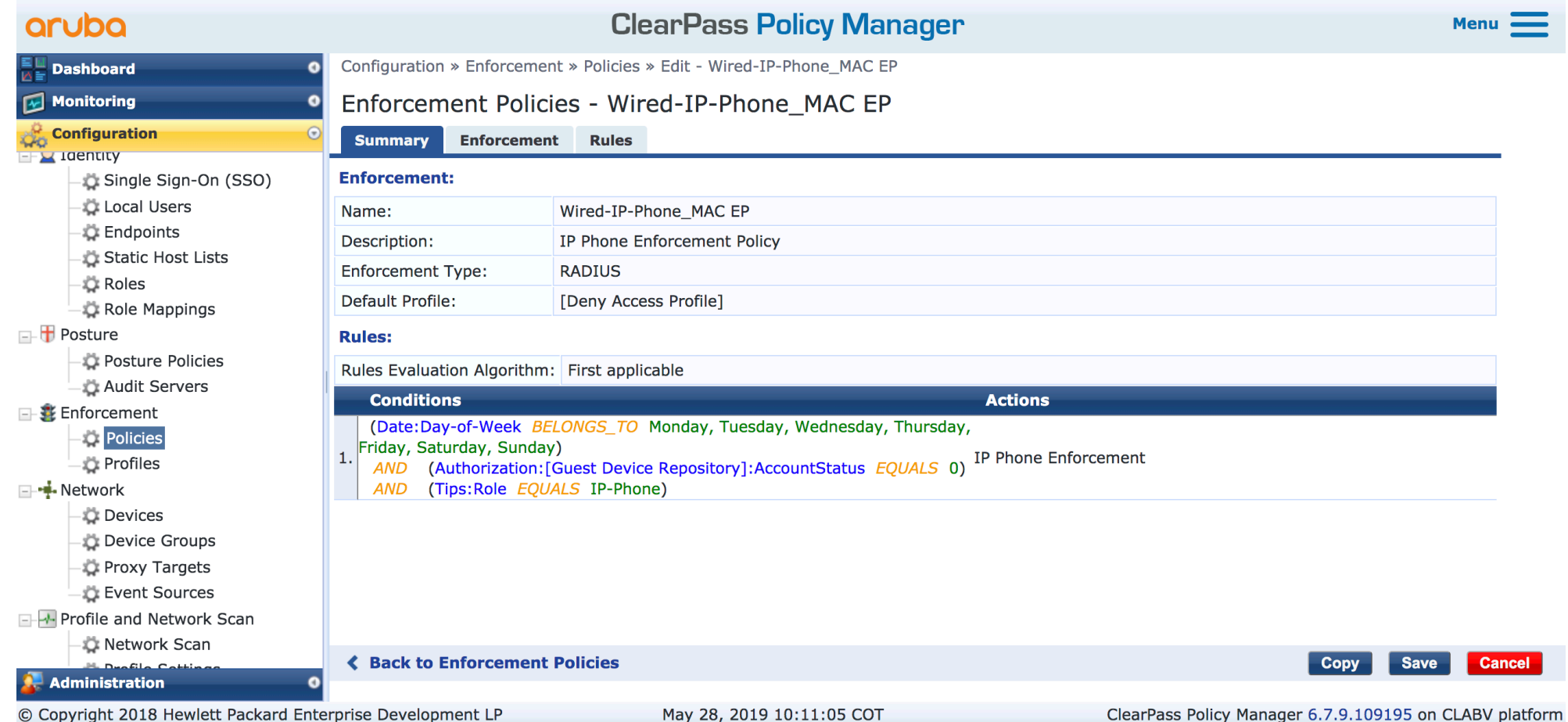

#### Create the 802.1X EAP-TLS service

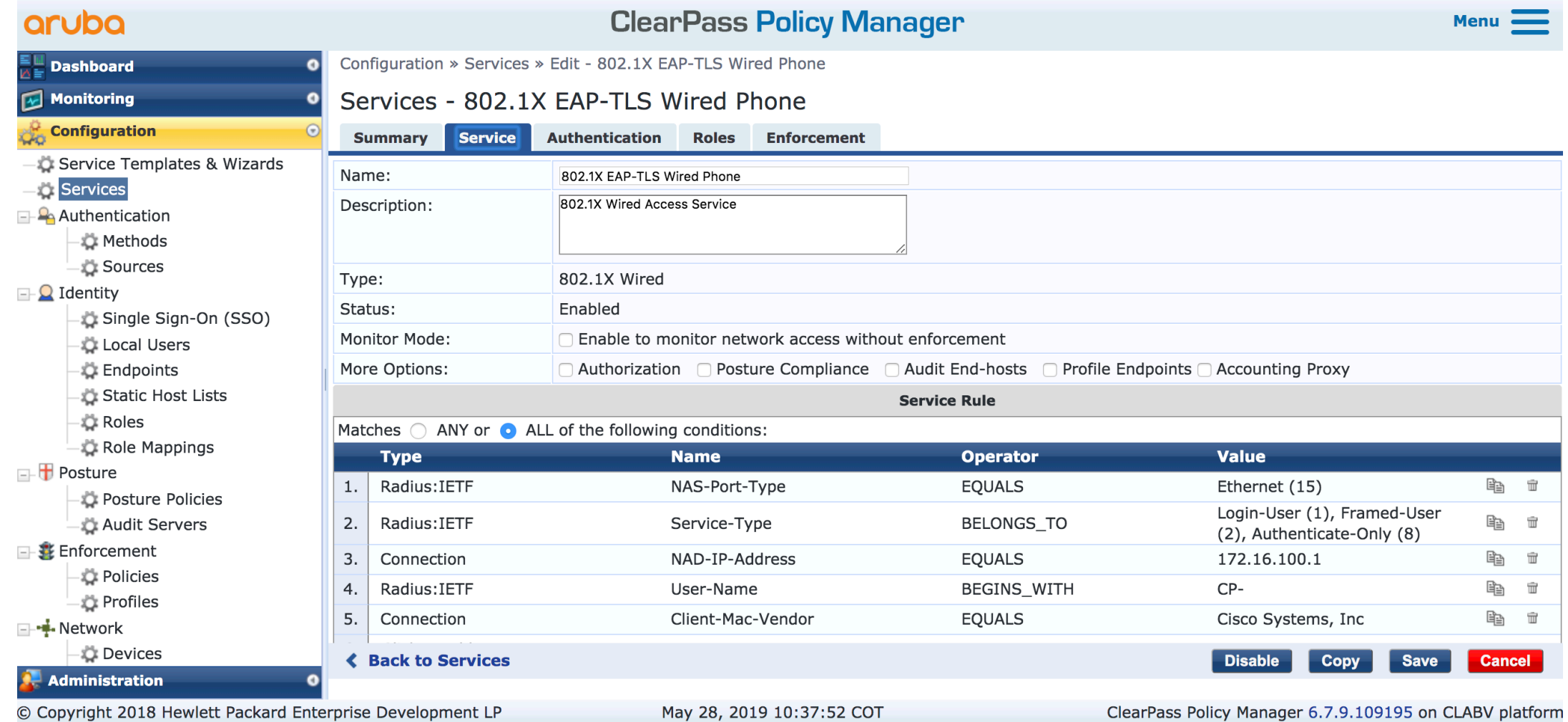

#### EAP-TLS as Authentication Method

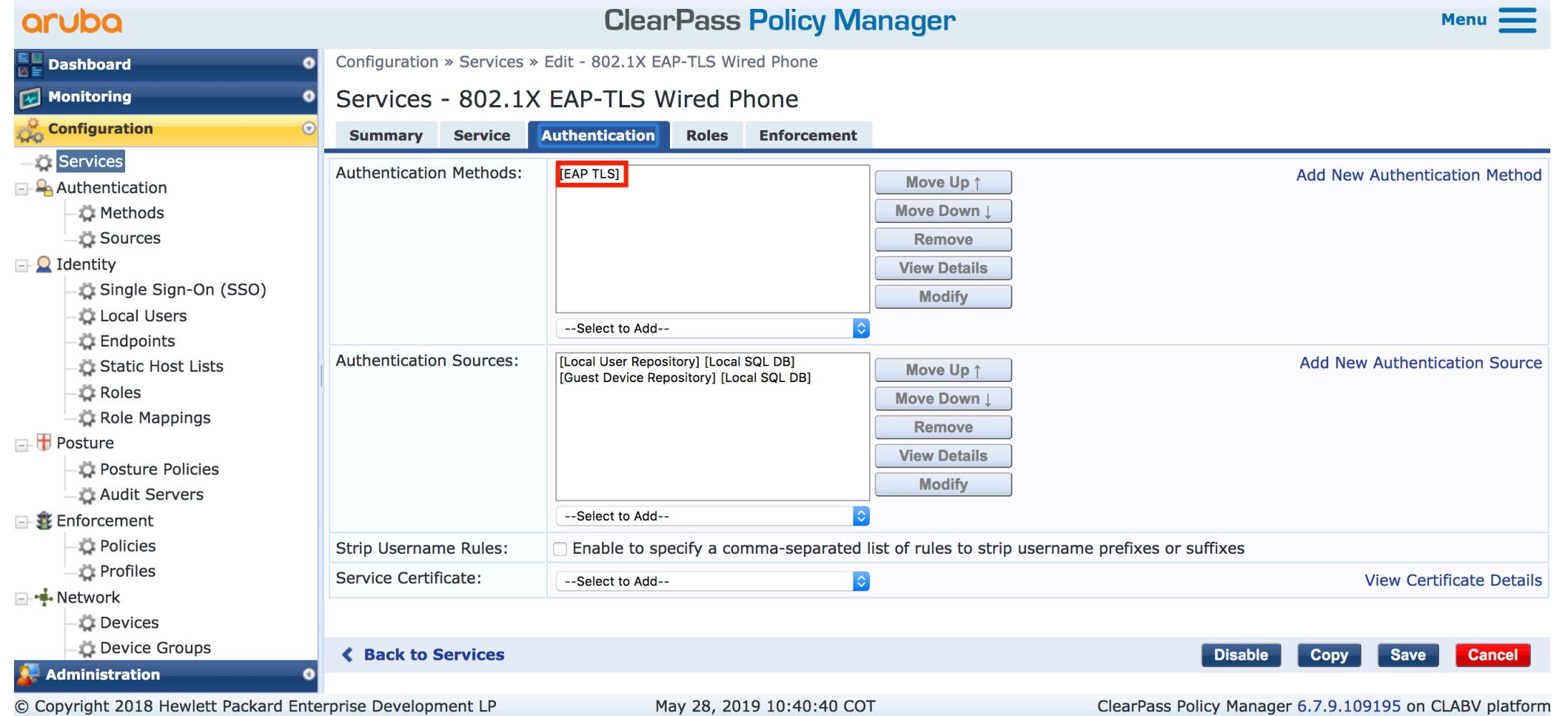

# Select "Wired-Policy" as Role Mapping policy

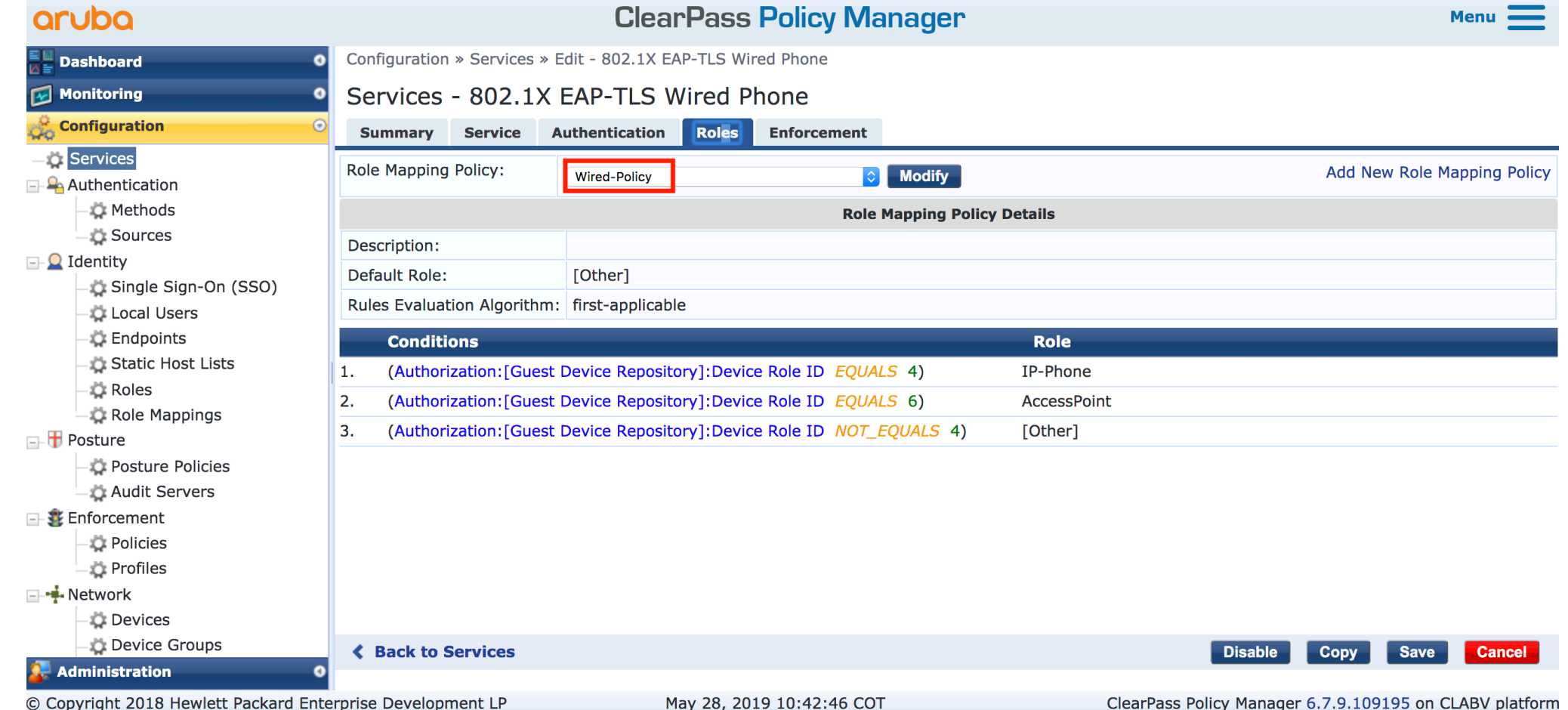

# Select "Wired-IP-Phone\_TLS" Enforcement policy

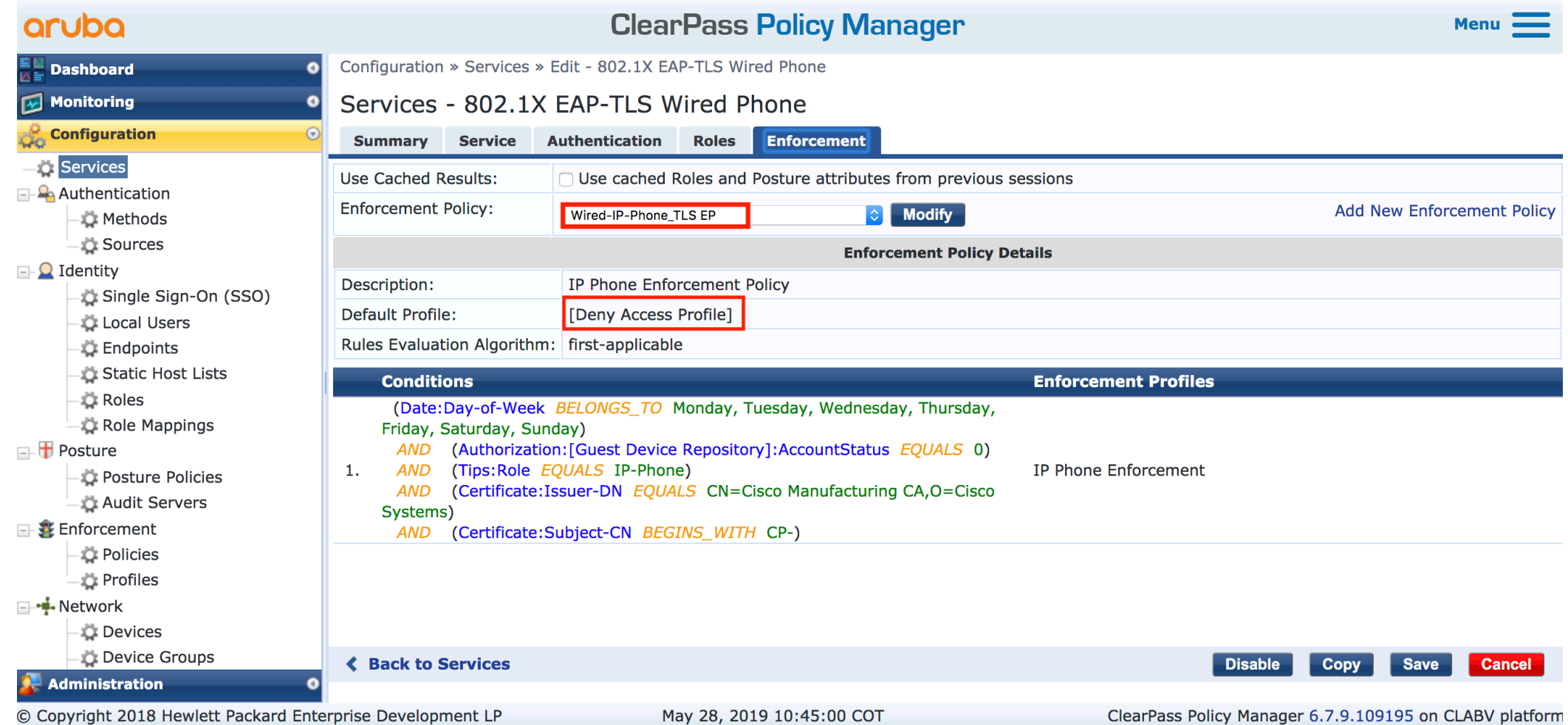

#### 802.1X EAP-TLS Wired Phone summary

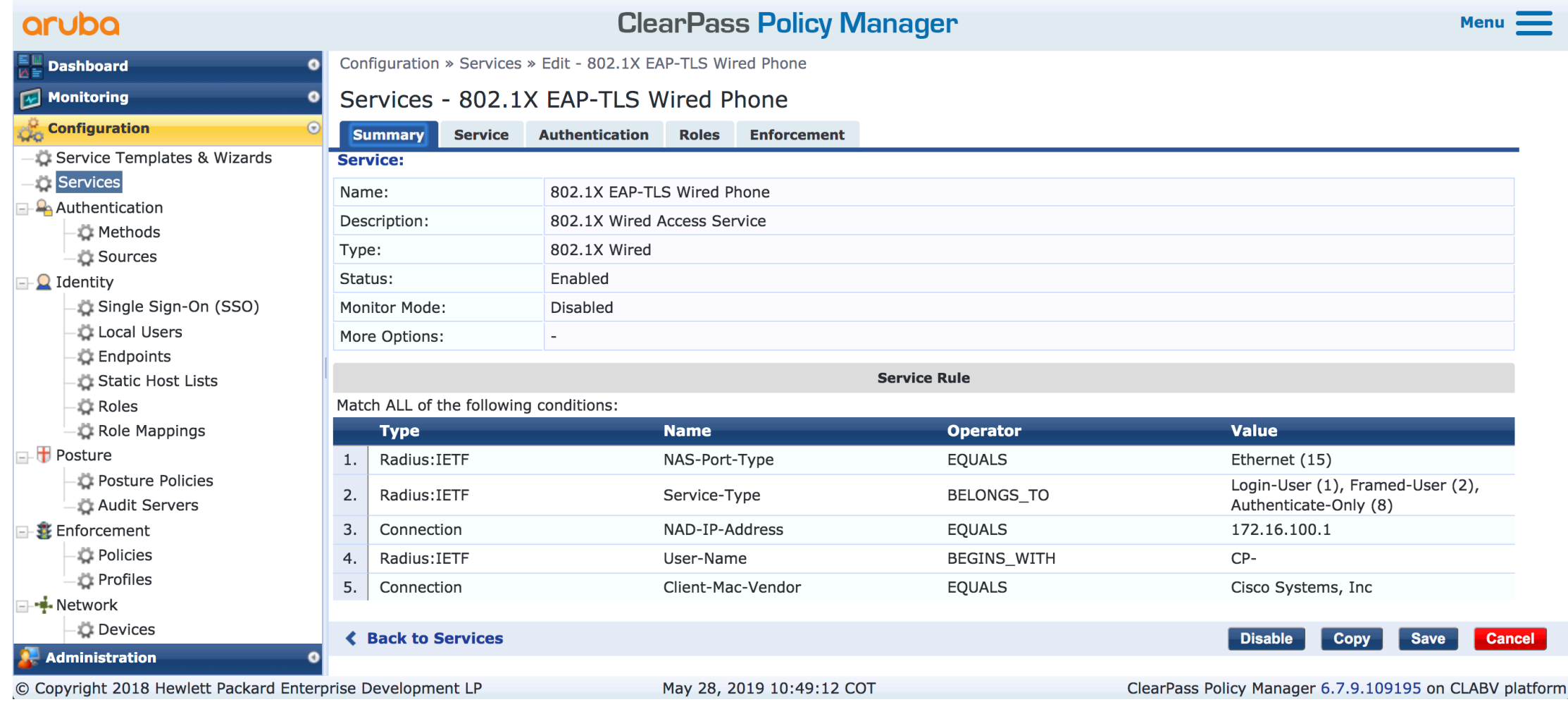

#### Create the MAC Authentication service

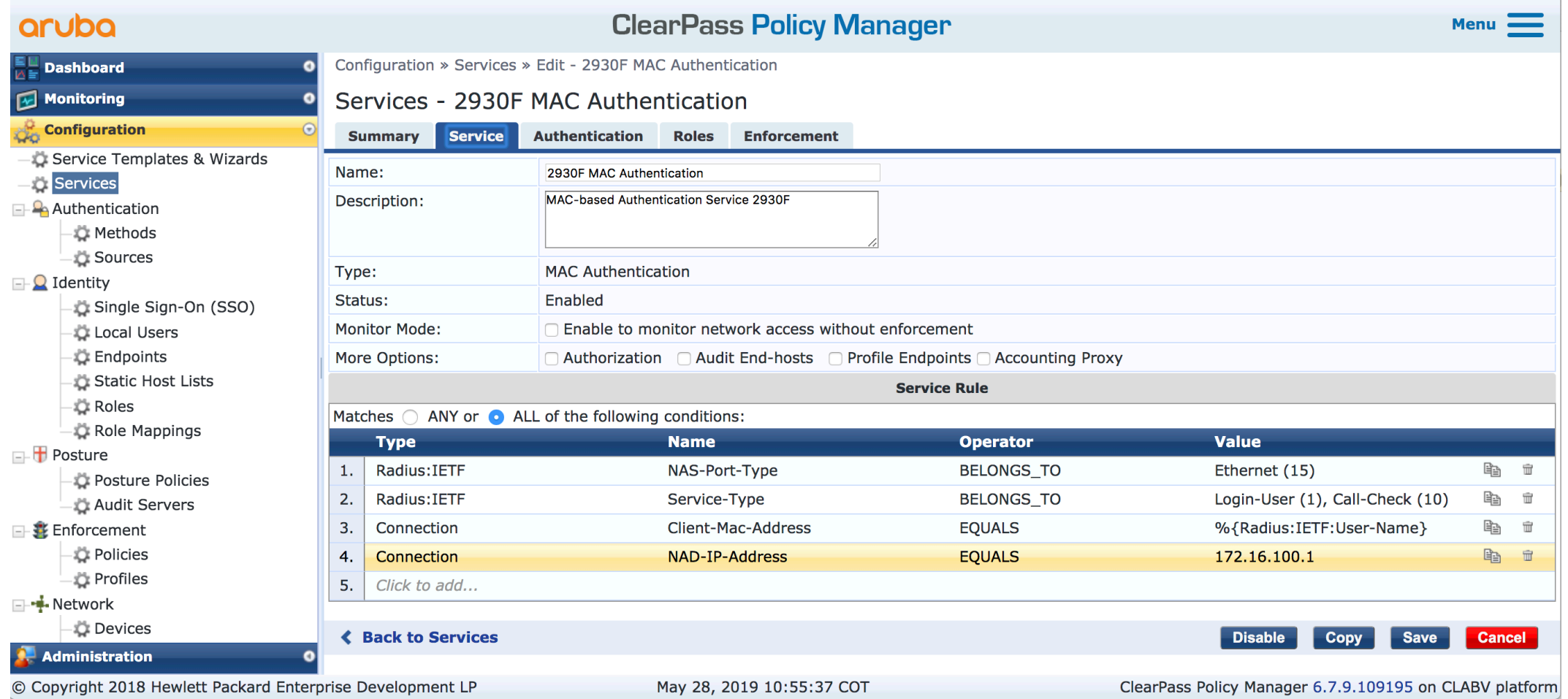

#### "Allow all MAC AUTH" as Authentication Method

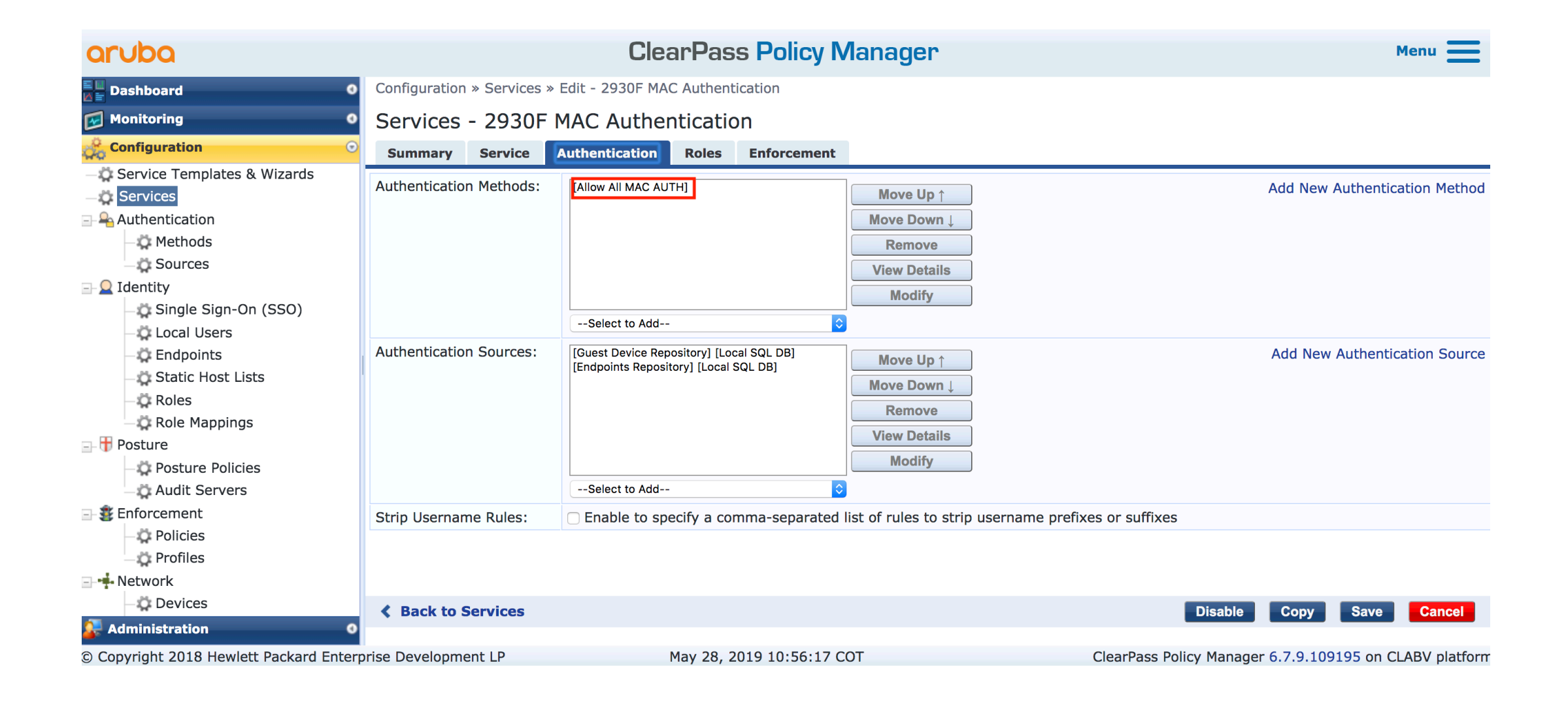

# Select "Wired-Policy" as Role Mapping policy

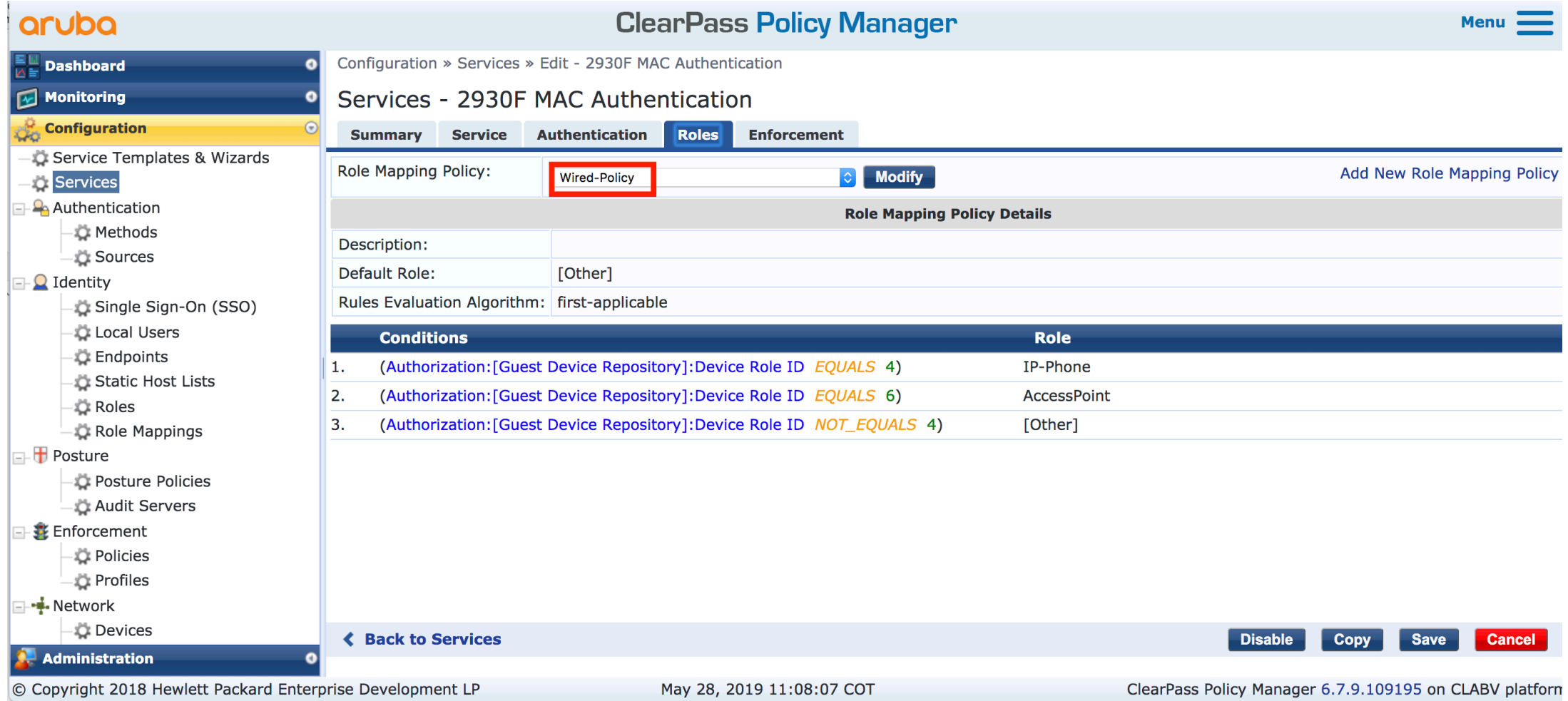

# Select "Wired-IP-Phone\_MAC" Enforcement policy

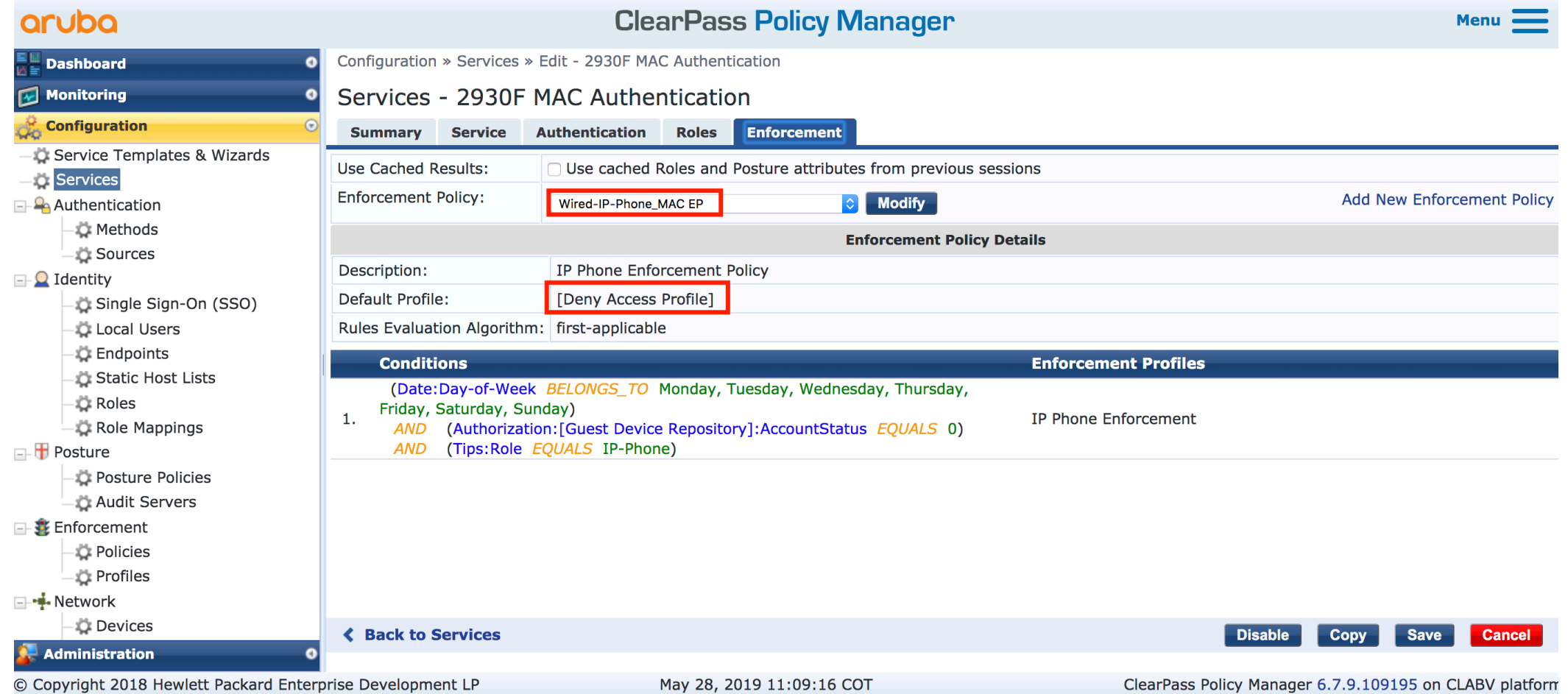

### MAC Authentication summary

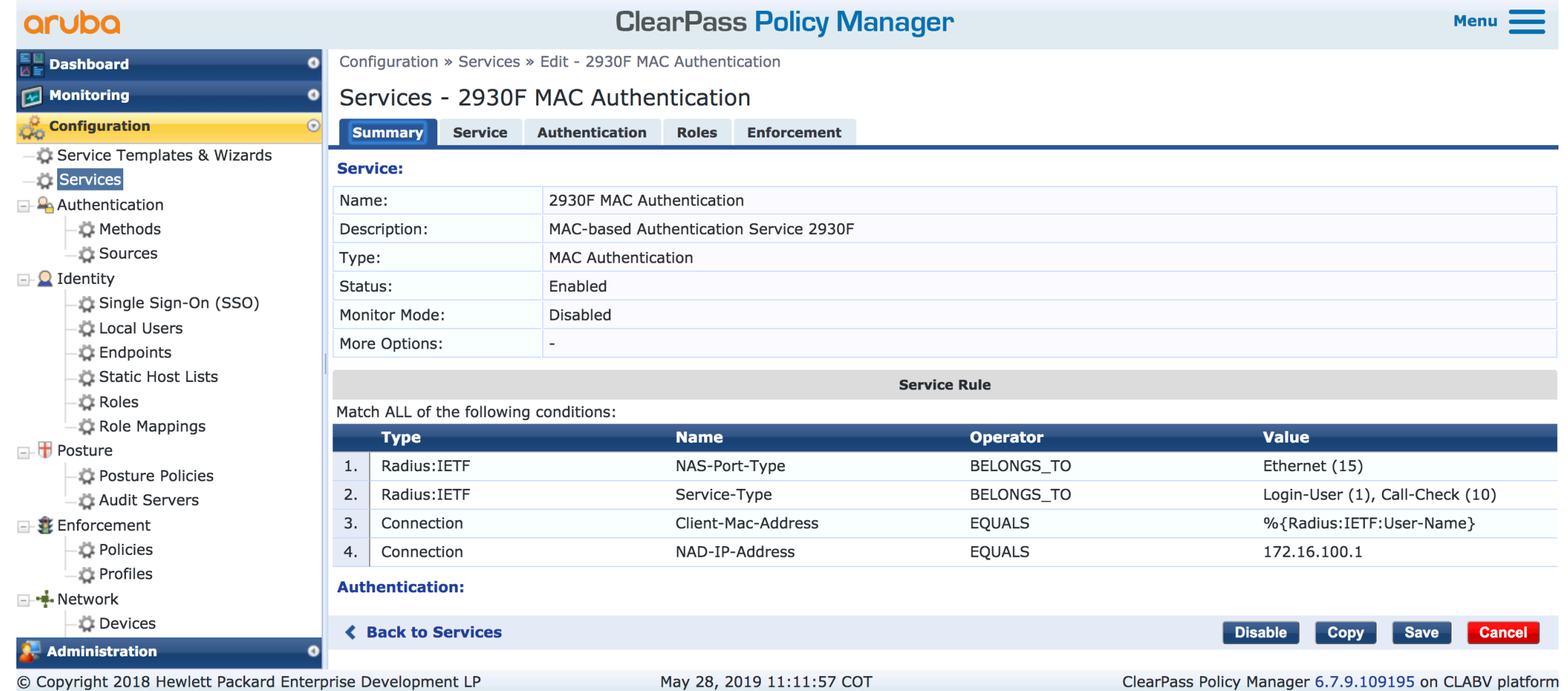

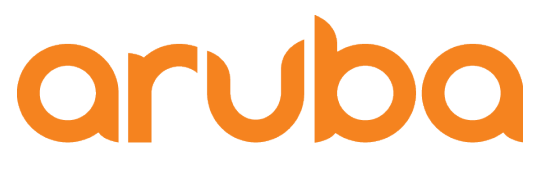

a Hewlett Packard **Enterprise company** 

# Task: Upload Phone MAC Addresses to Clearpass

### Click on Export phone details

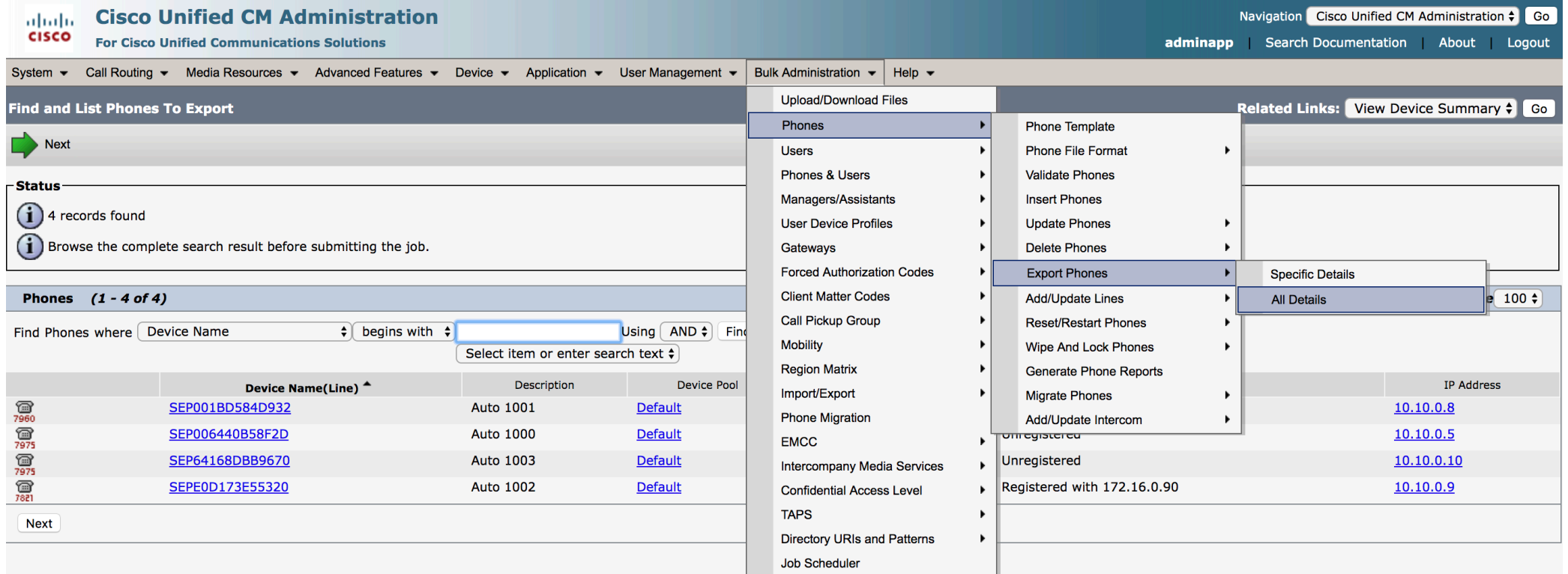

### Submit bulk export

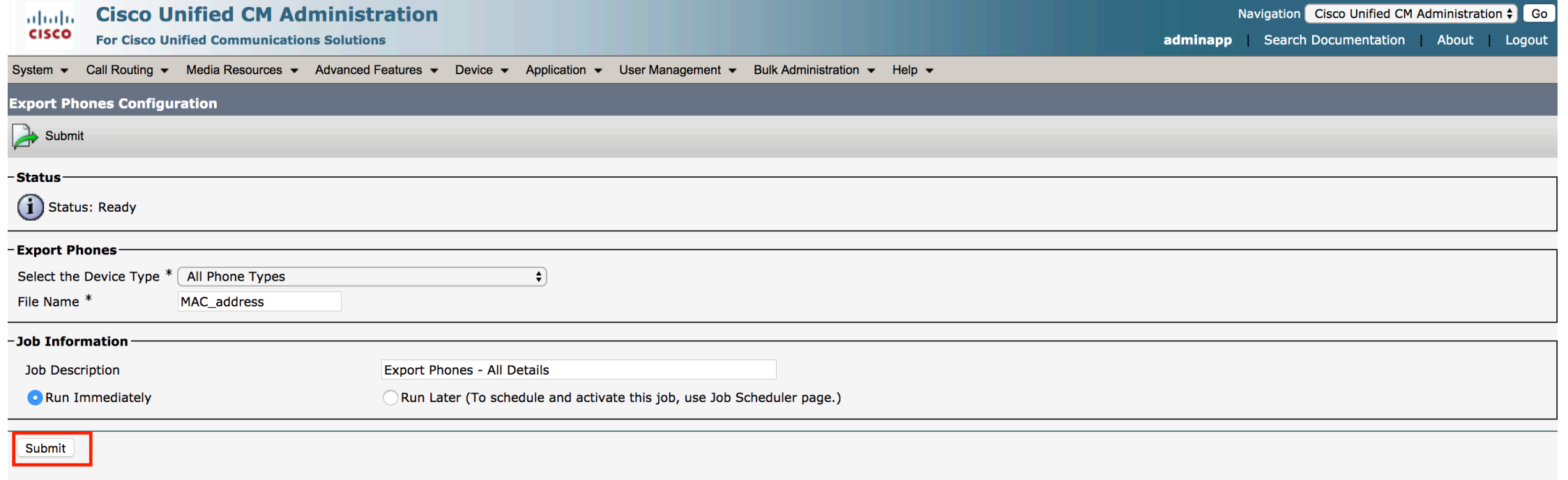

G) \*- indicates required item.

# Download the report

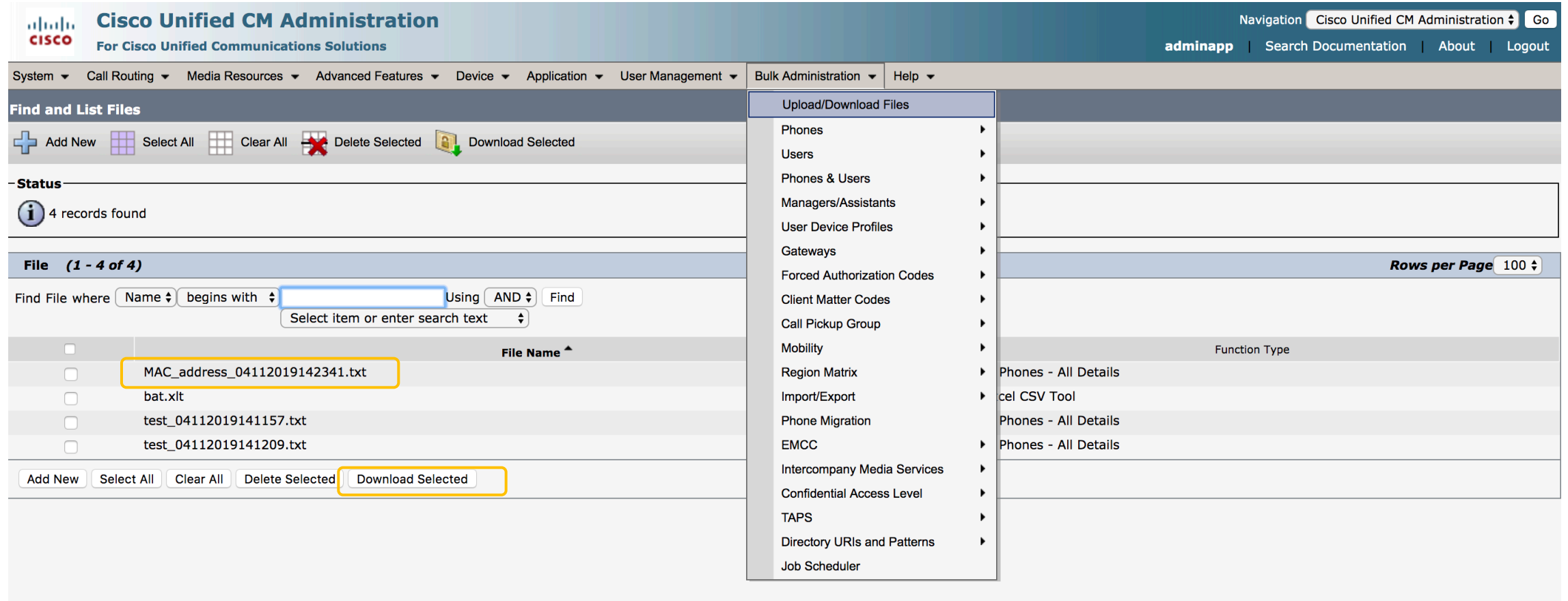

#### Report generated by Callmanager - CSV format

• CSV format report shows IP Phone MAC Addresses:

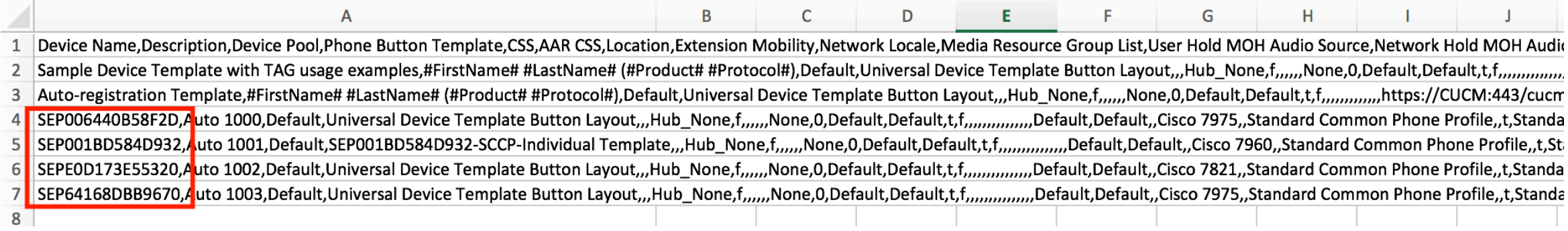

#### Create the MAC Address file – CSV format

• File will be used to upload MAC Addresses to Clearpass

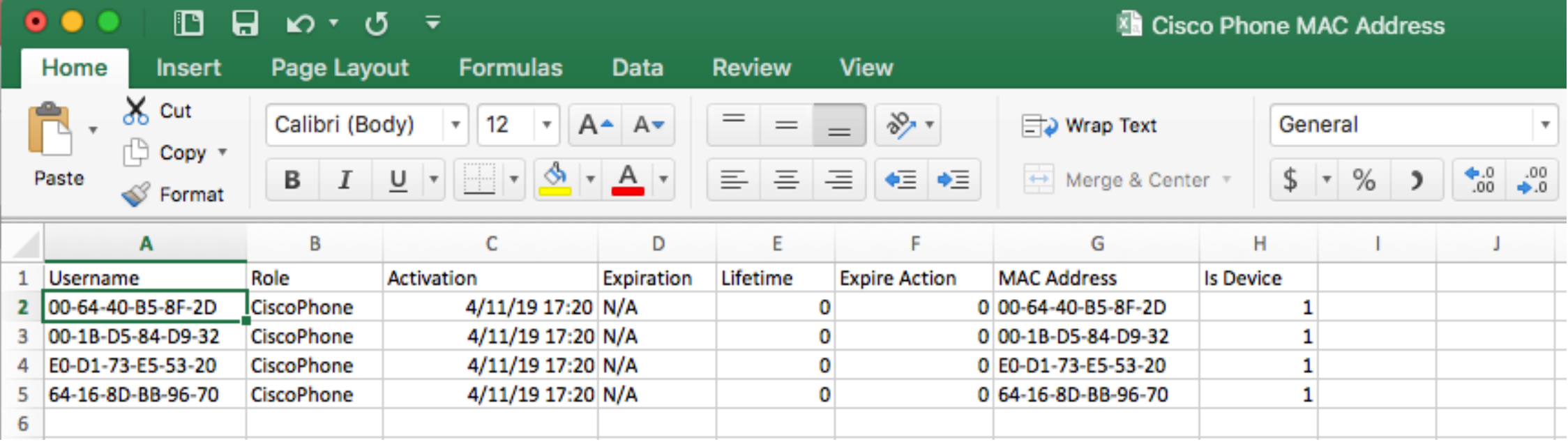

#### Click on "Import Guest Accounts"

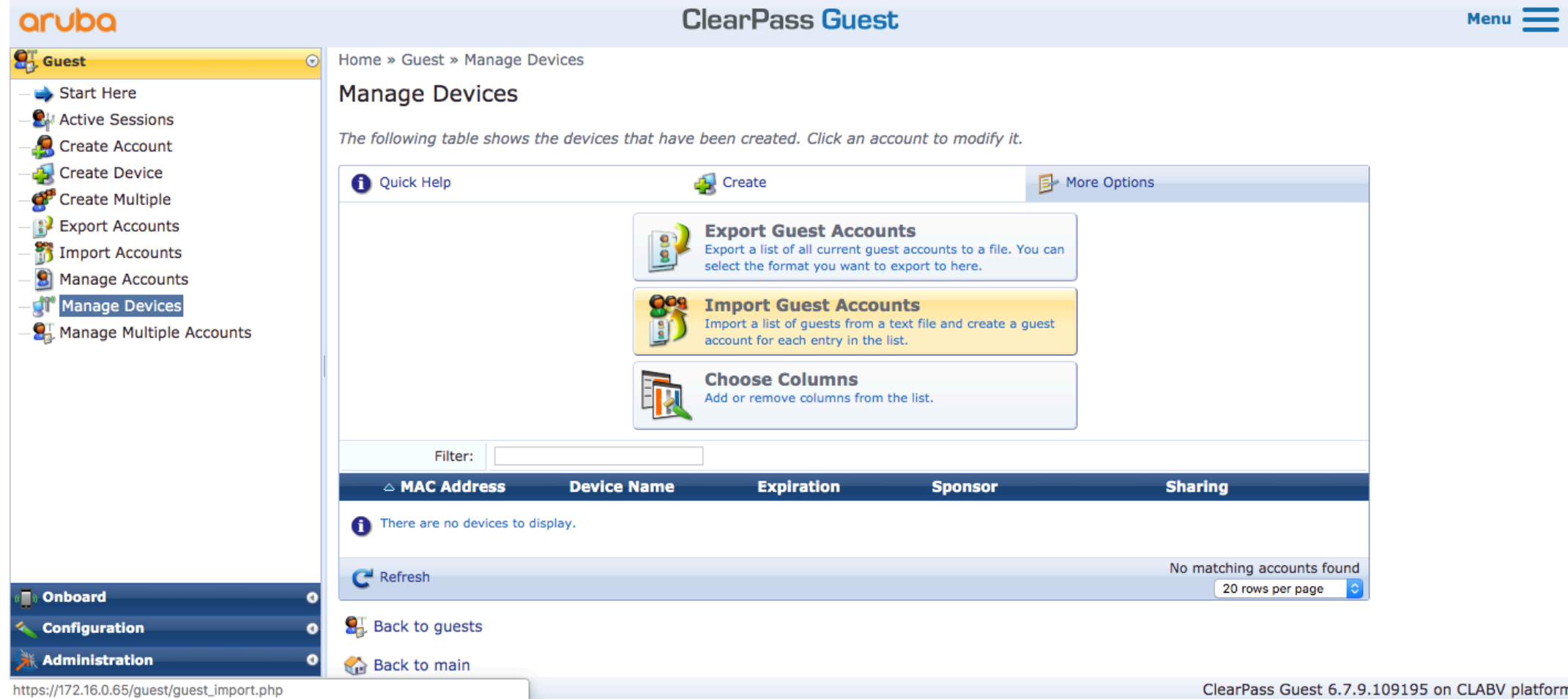

#### Choose CSV file - Click on "Next Step"

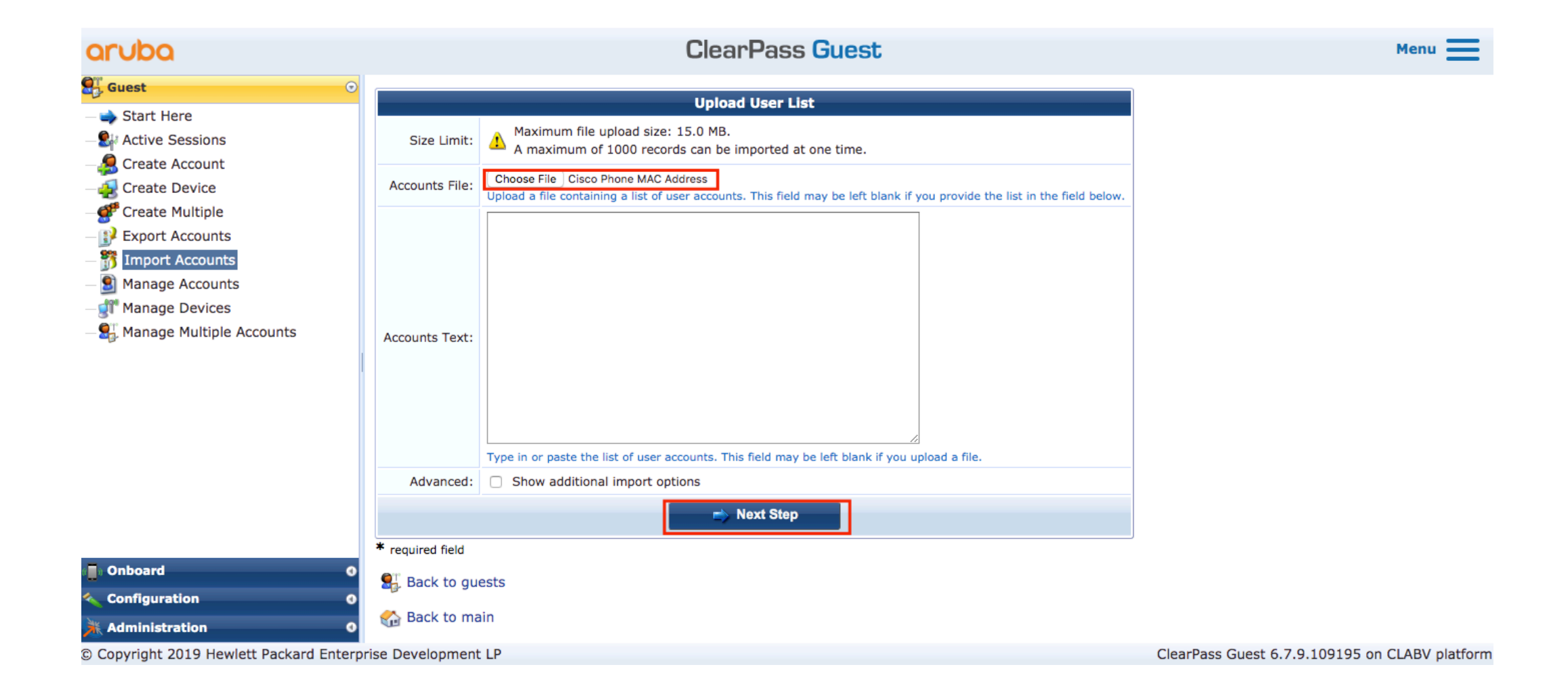

#### Click on "Next Step"

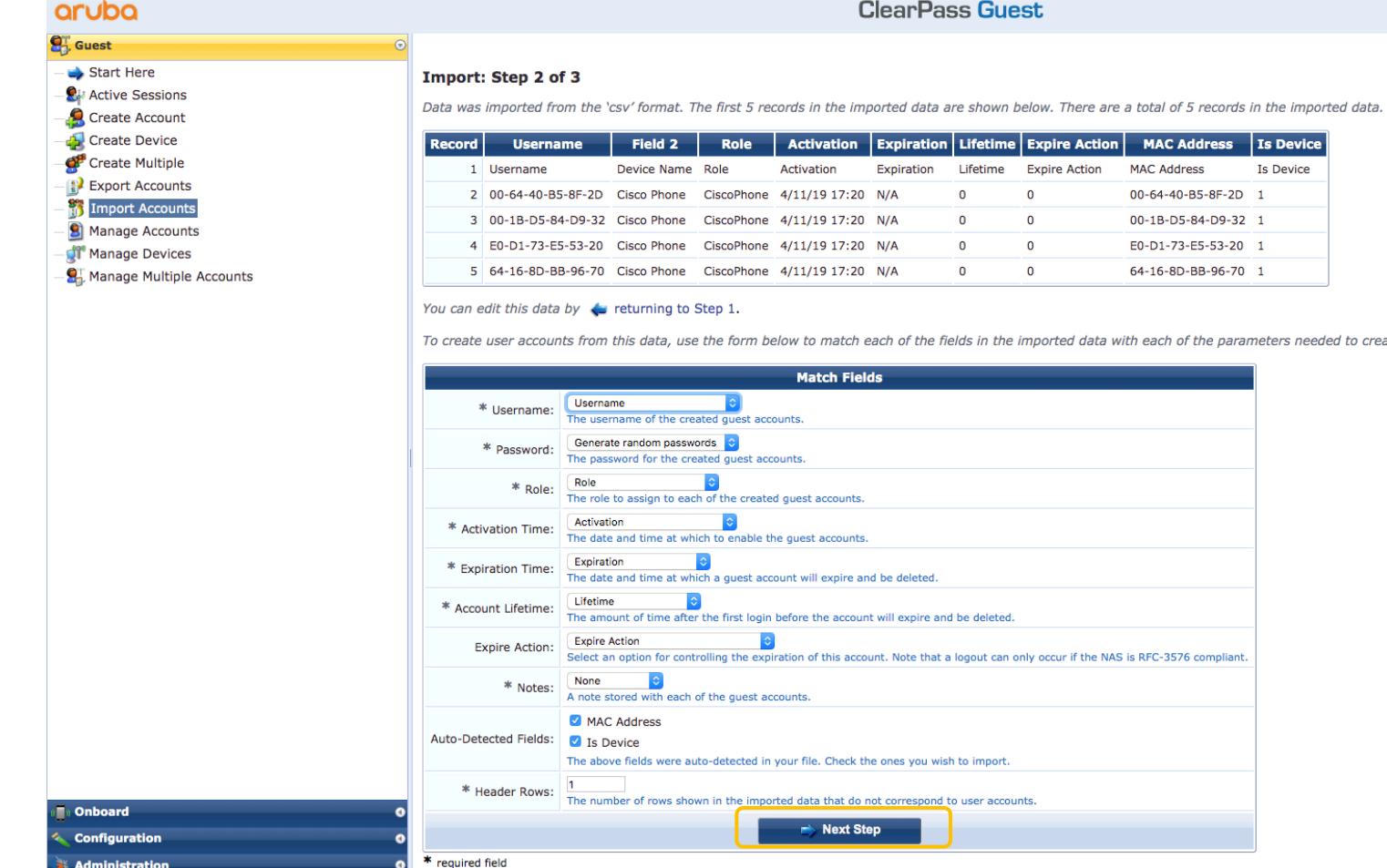

ate a guest account.

© Copyright 2019 Hewlett Packard Enterprise Development LP

ClearPass Guest 6.7.9.109195 on CLABV platform

 $Menu$ 

#### Click on "Create Guest Accounts"

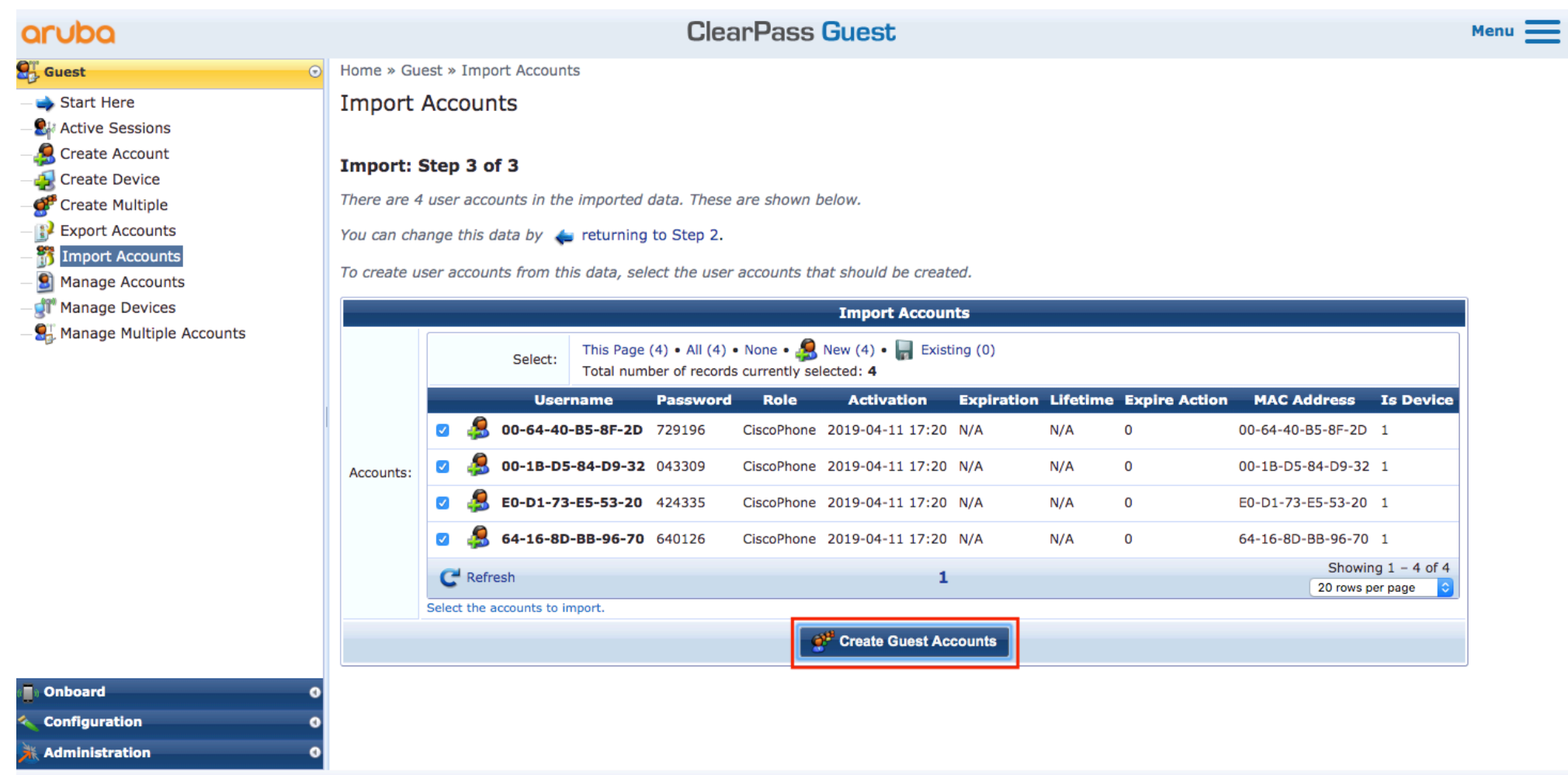

© Copyright 2019 Hewlett Packard Enterprise Development LP

ClearPass Guest 6.7.9.109195 on CLABV platform

#### Accounts created in Clearpass Guest

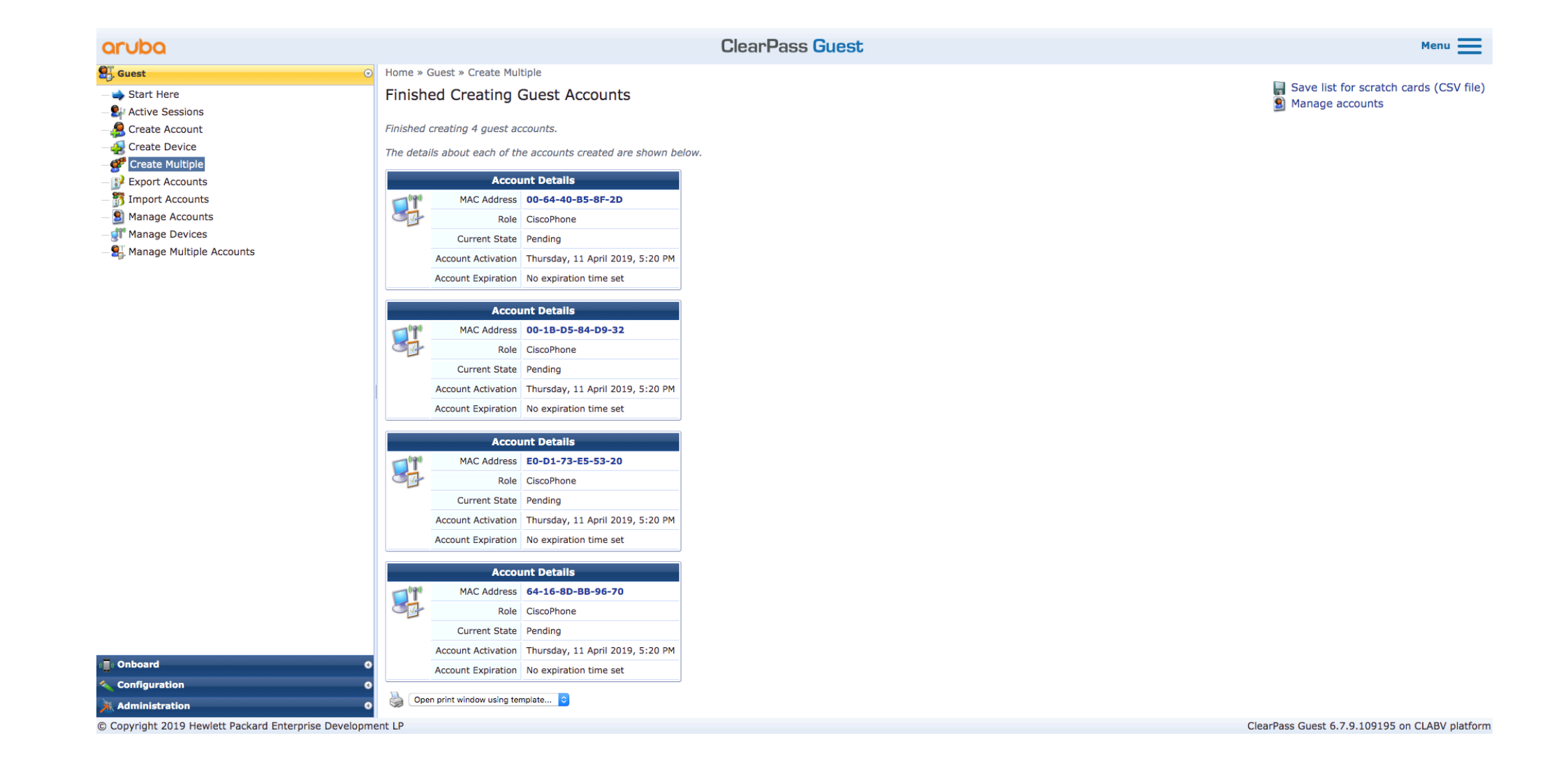
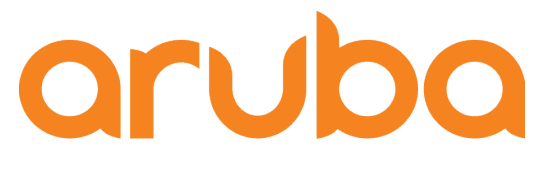

a Hewlett Packard **Enterprise company** 

# Task: Config Aruba Controller to support uplink Auth on APs

#### Config AP Authentication via

From 8.2.0.0, APs support for both EAP-TLS. APs can use Aruba factory certificate or custom certificate supplied during EAP-TLS exchange https://arubapedia.arubanetworks.com/arubapedia/index.php/How-To:\_Aruba\_Access\_Point\_Authentication\_via\_EAP-TLS\_with\_Factory\_Certificate

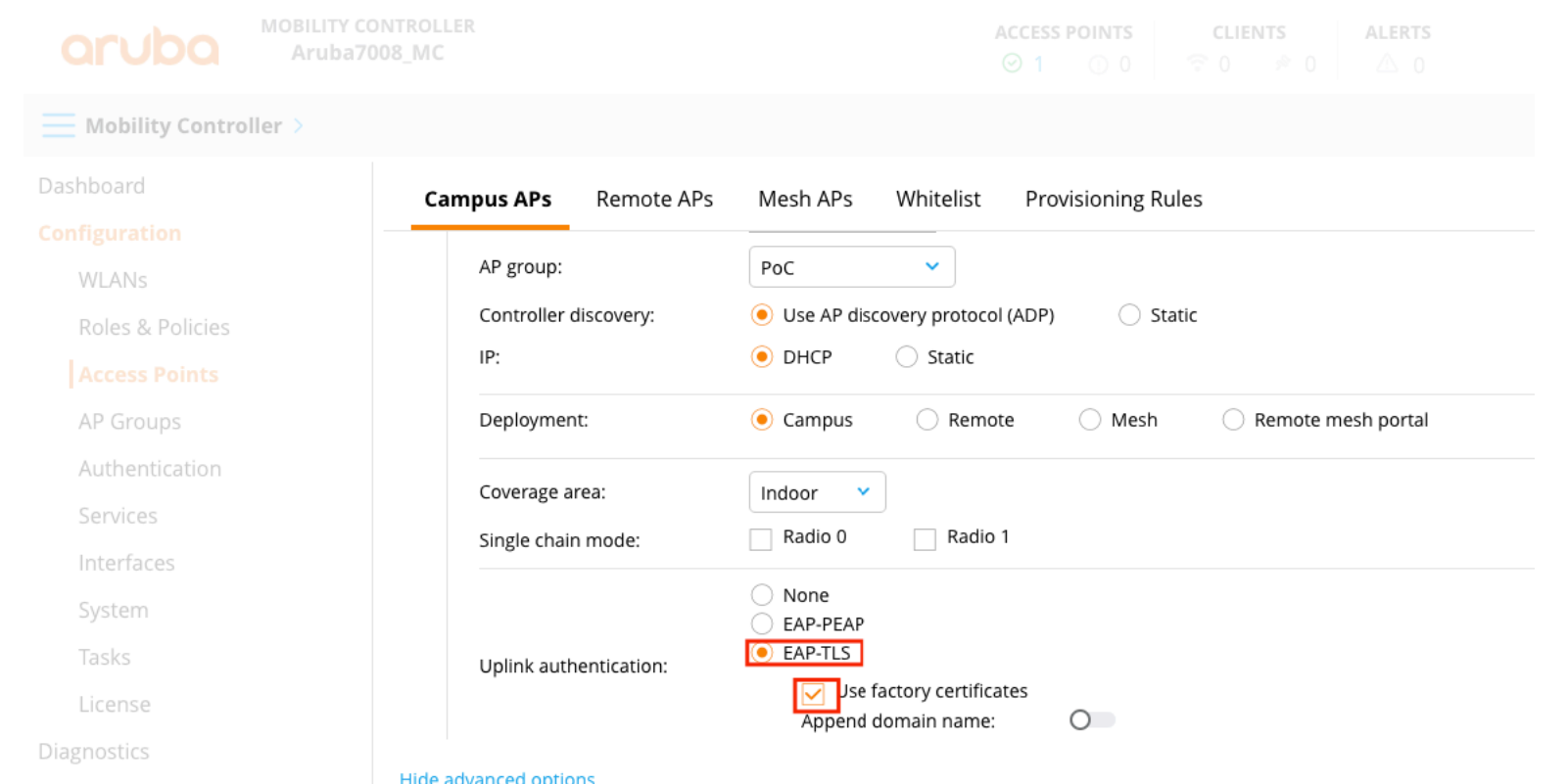

### Clearpass  $\rightarrow$  Enable Aruba Root certificate

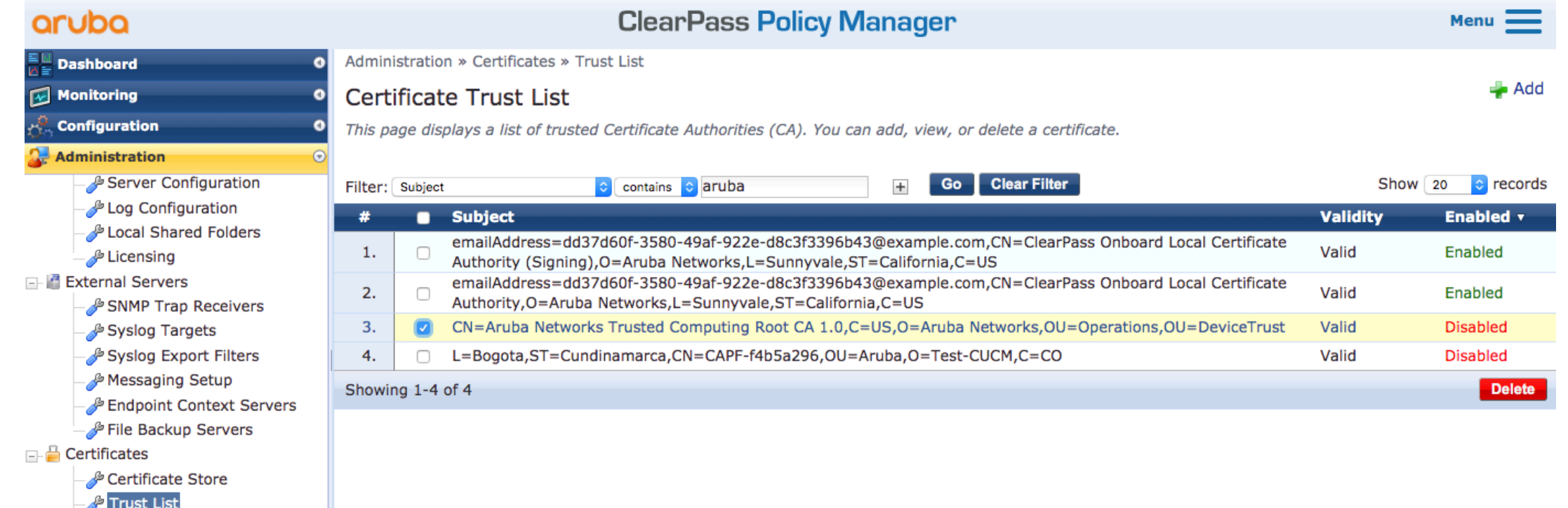

*P* Revocation Lists

### Click on Enable

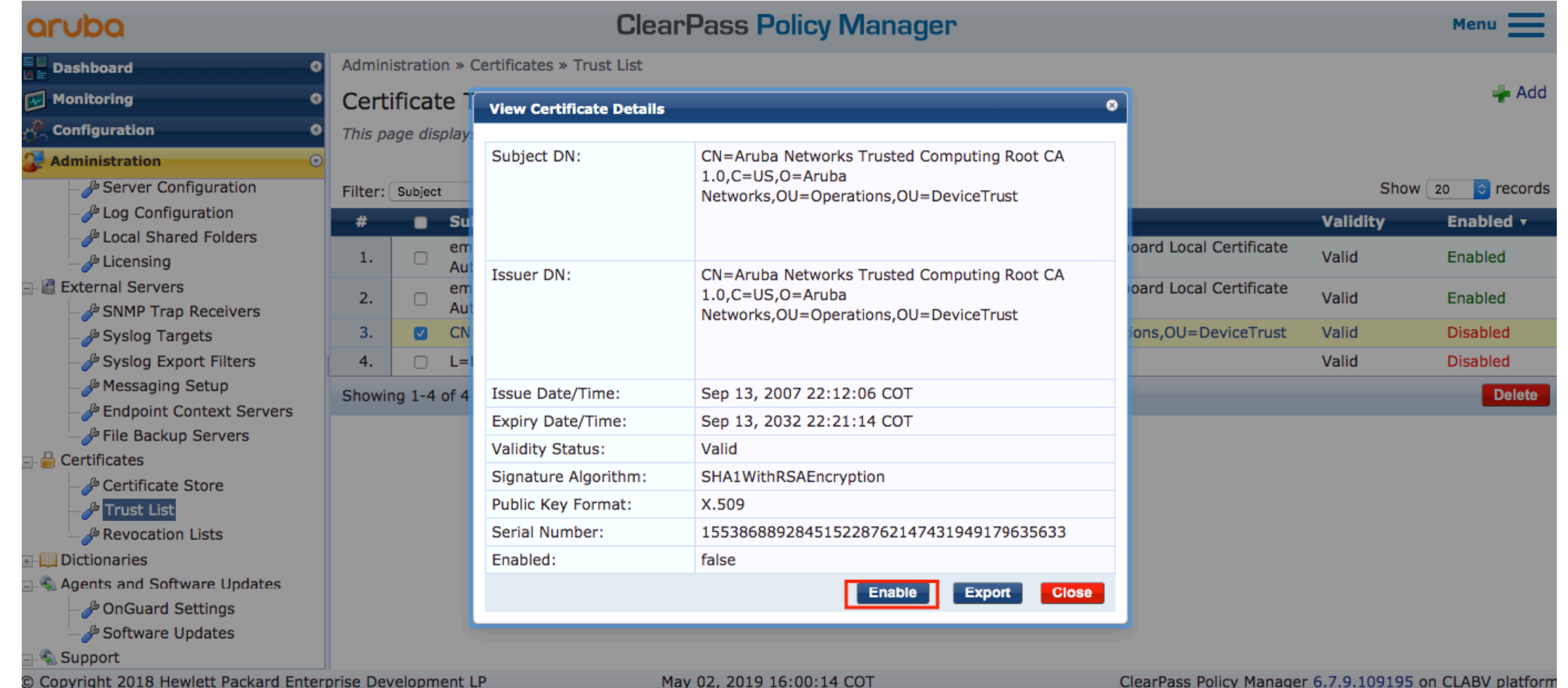

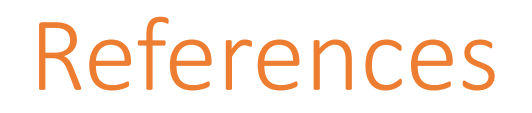

• https://www.cisco.com/c/en/us/td/docs/solutions/Enterprise/Security/TrustSec\_1-99/IP Tele/IP Telephony DIG.html

- https://community.cisco.com/t5/policy-and-access/cisco-ise-authenticating-ip-phone-7942/td-p/2442348
- https://www.ipstorming.com/cisco-ise-ip-phones-and-eap-tls-authentication/
- https://zigbits.tech/zbise11-cisco-ise-2-3-cisco-voip-phone-with-mab-auth-on-wired/

• https://community.cisco.com/t5/identity-services-engine-ise/phones-prefer-to-connect-to-data-domaininstead-of-voice-domain/td-p/3814242

• https://community.cisco.com/t5/identity-services-engine-ise/ise-and-cisco-ip-phones/td-p/3467053

• https://community.arubanetworks.com/t5/Security/ClearPass-Solution-Guide-Wired-Policy-Enforcement/tdp/298161

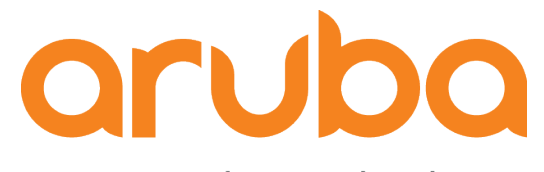

a Hewlett Packard Enterprise company

## Thanks